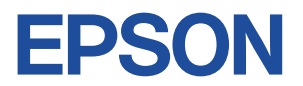

# **Endeavor NJ3350E**

# <u> Alban Andrewski, polit</u>ik Endeavor

# **ユーザーズマニュアル**

# **Windows 7/Vista**

#### ご使用の前に

- コンピューターをご使用の際は、必ず「マニュアル」 をよくお読みください。
- 「マニュアル」は、不明な点をいつでも解決できるよう に、すぐに取り出して見られる場所に保管してください。

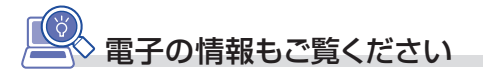

#### PCお役立ちナビ C [p.4](#page-3-0)

コンピューターの操作方法や、トラブル時の 対処方法など、本機に関する情報を簡単検索 できるサポートツールです。 デスクトップ上のアイコンから起動します。

**情報マップ(知りたい情報はどこにある?)** 

本機に関する情報は、次の場所で見ることができます。

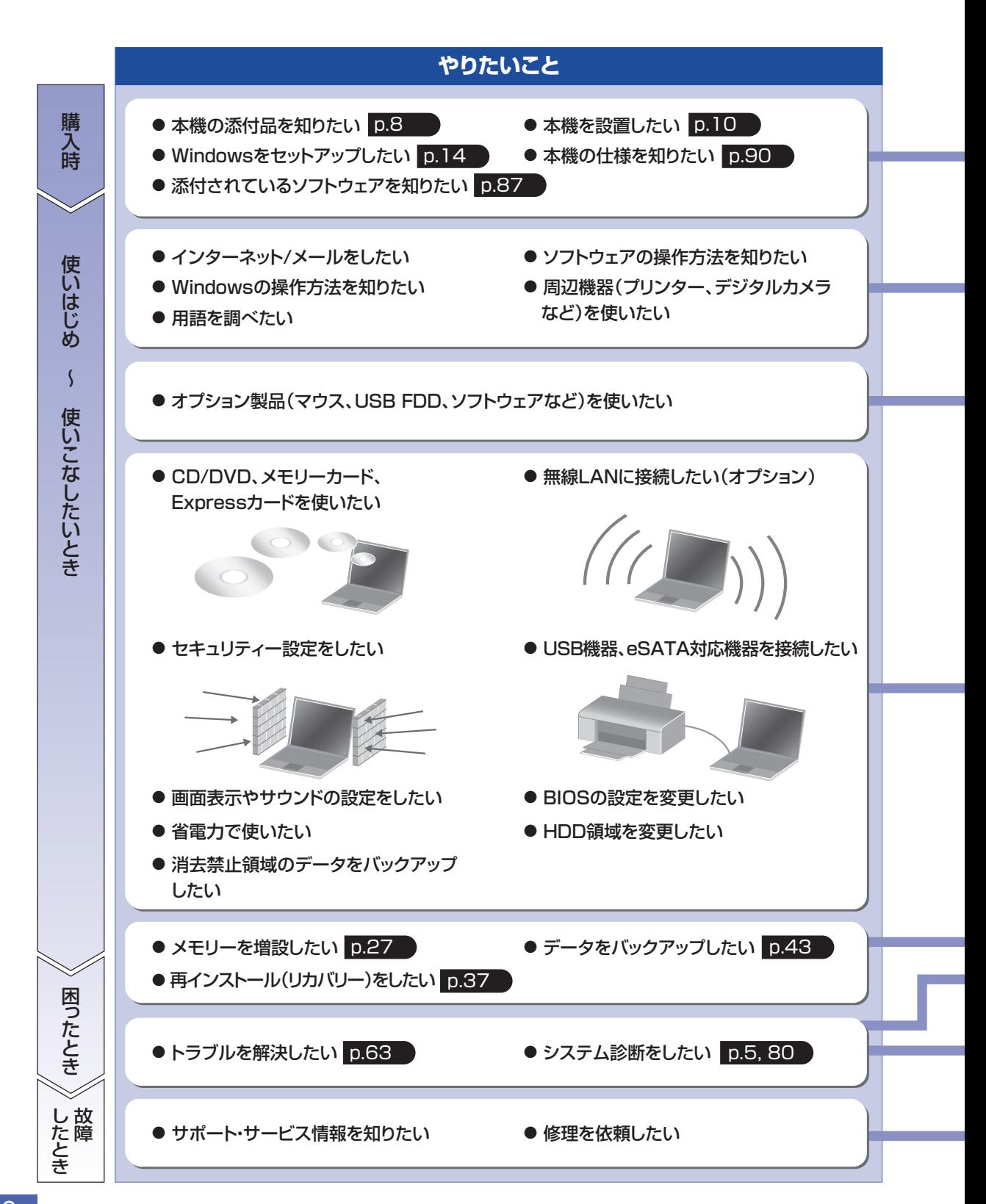

 $\overline{2}$ 

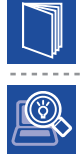

#### 紙マニュアル

紙で添付されている情報です。

#### PC お役立ちナビ

コンピューターの画面で見る電子の情報です。

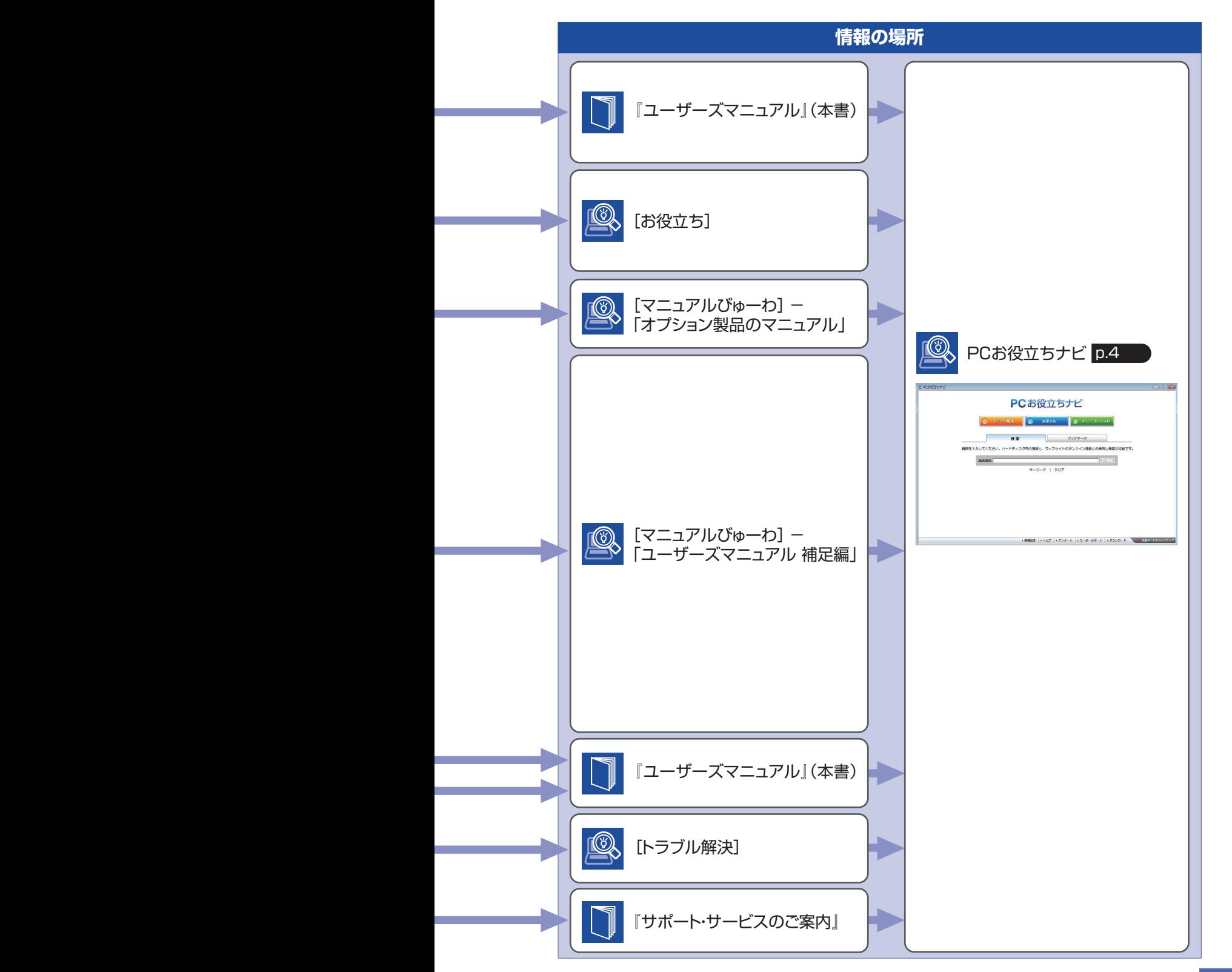

# <span id="page-3-0"></span>**PC お役立ちナビを使う**

本機には、知りたい情報を簡単に検索できるサポートツール「PC お役立ちナビ」が搭載されて います。困ったときや、役立つ情報を知りたいときなどにお使いください。

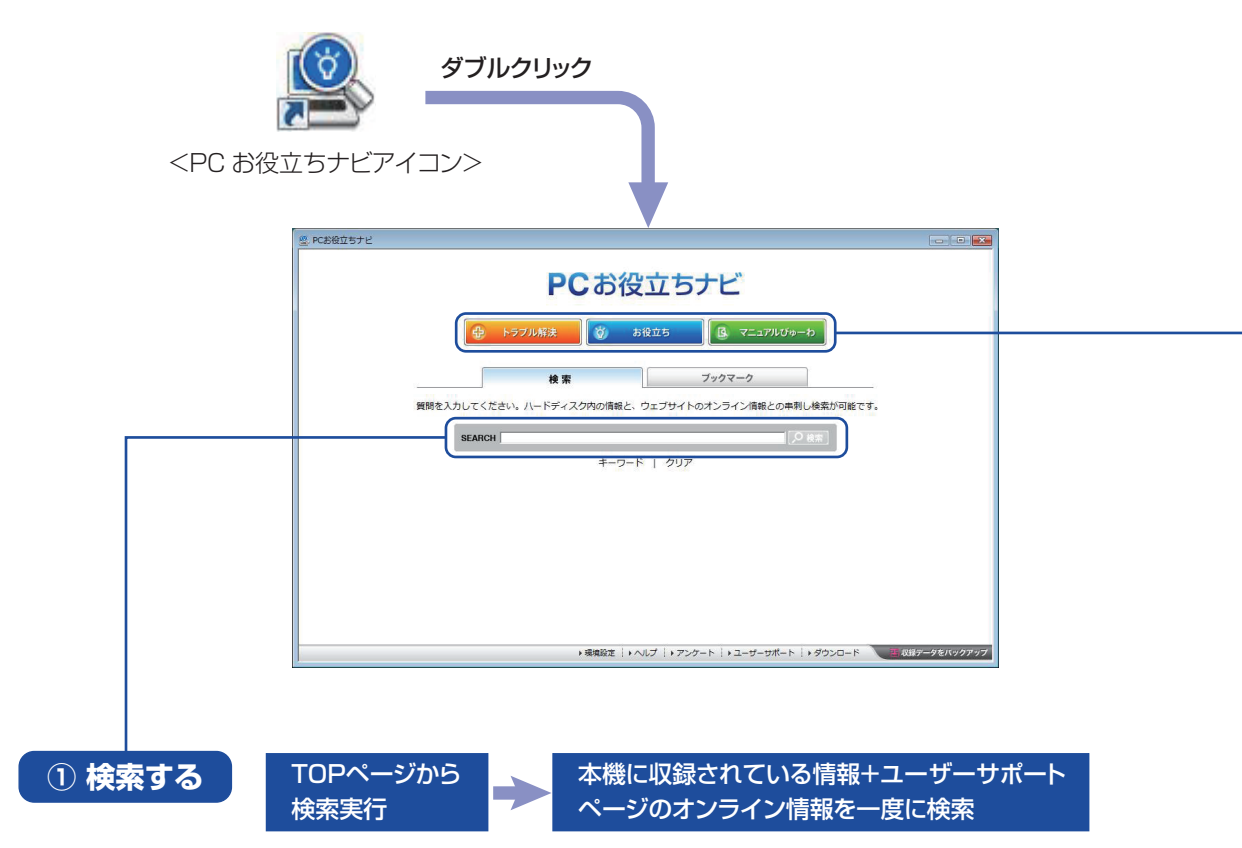

※本機に収録されている情報 = サポートコンテンツ・マニュアル(PDF)・ヘルプなど ※インターネットに接続していない場合は、本機に収録されている情報のみを検索します。

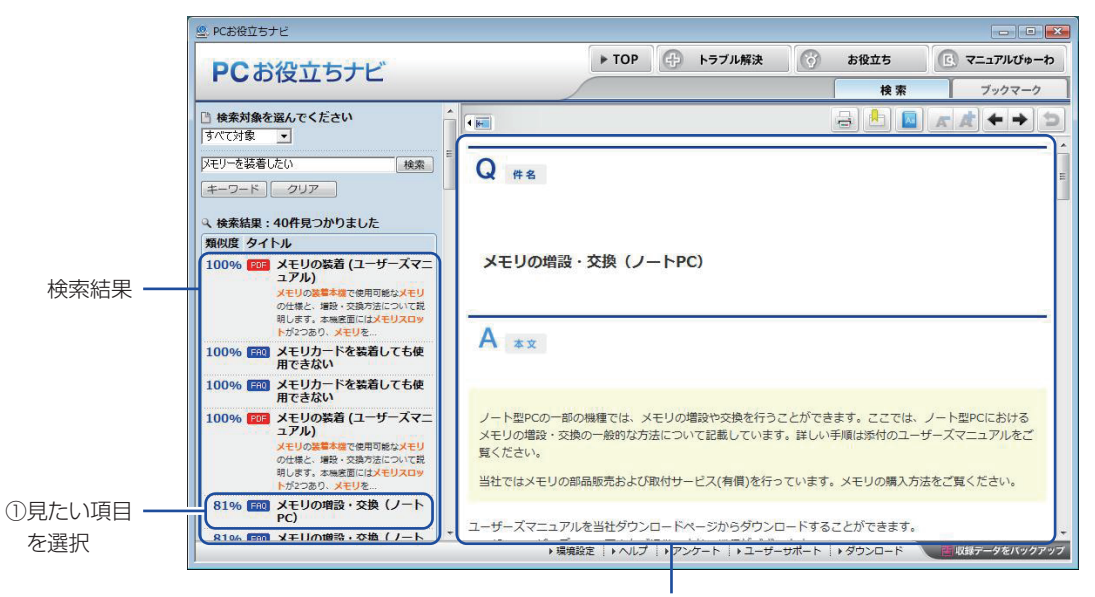

②内容が表示される

#### **② おすすめコンテンツ・マニュアルを見る**

トラブル解決に役立つ情報や、システム診断ツールを収録しています。 トラブル解決

<span id="page-4-1"></span><span id="page-4-0"></span>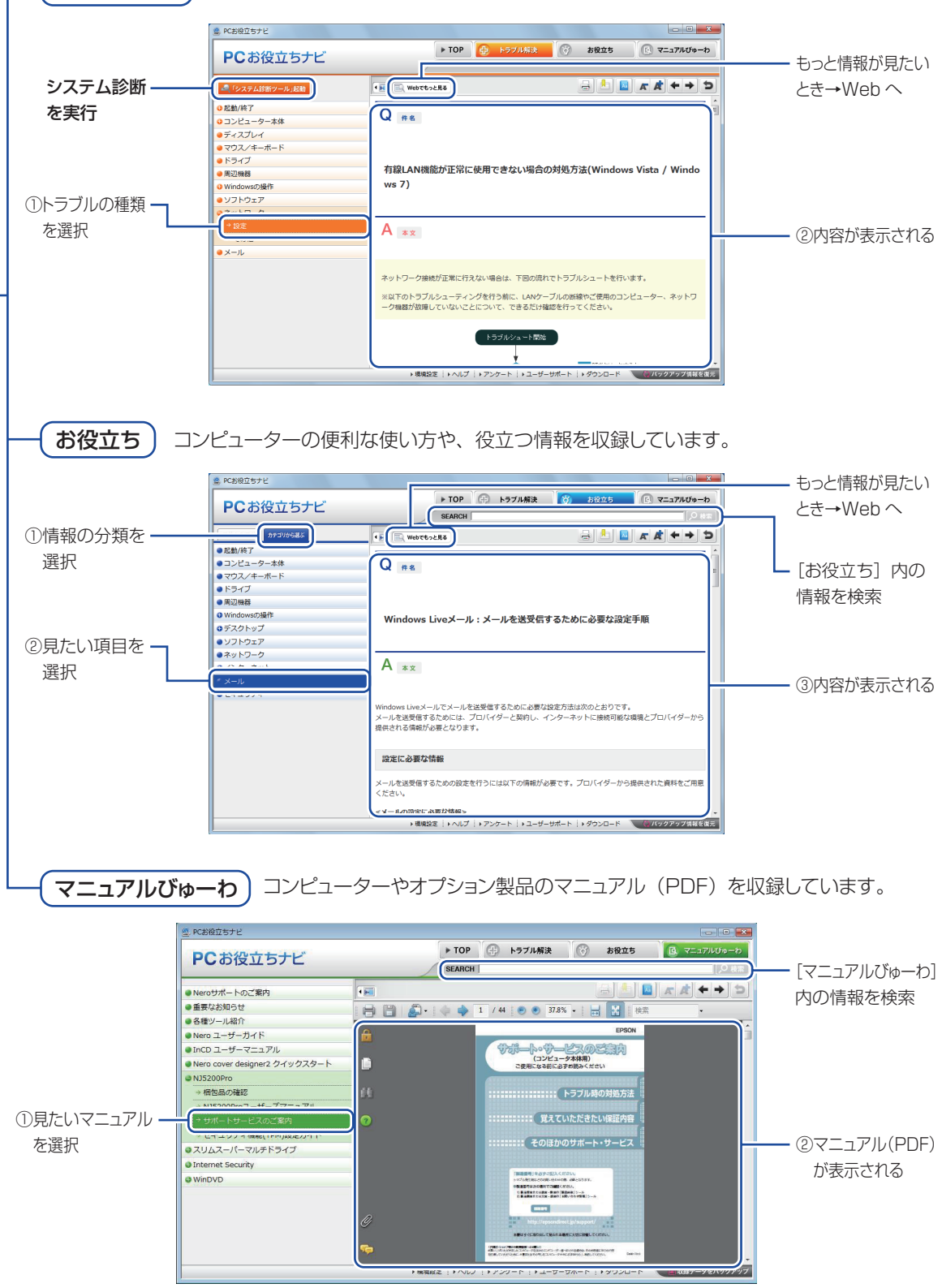

<画面はイメージです>

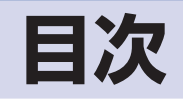

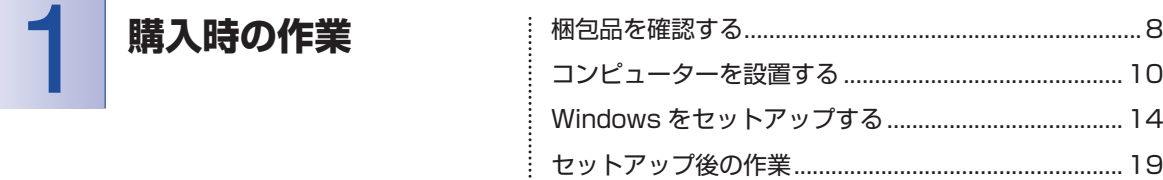

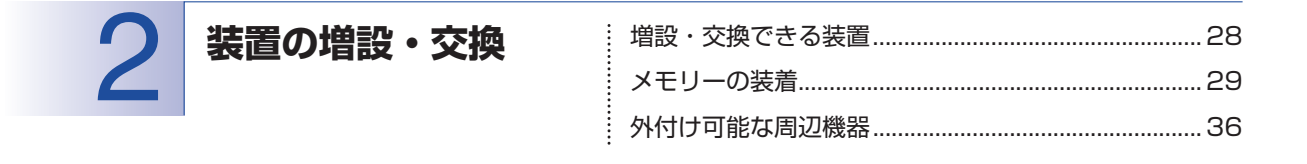

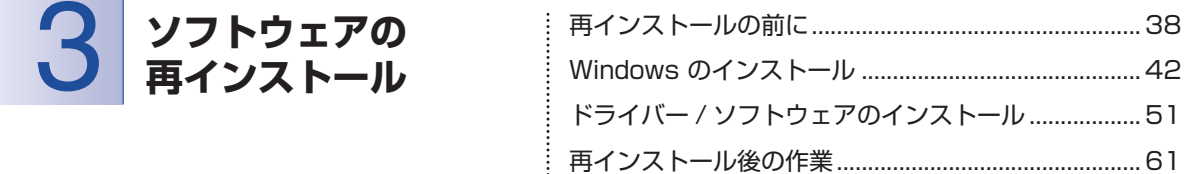

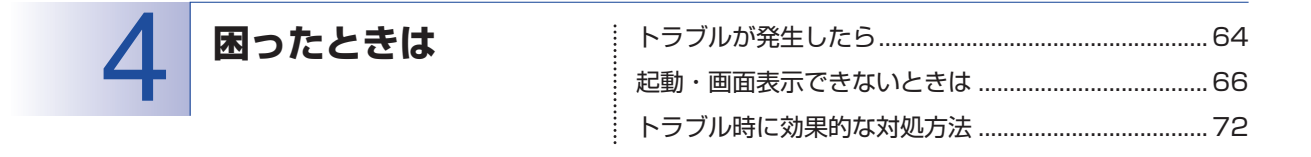

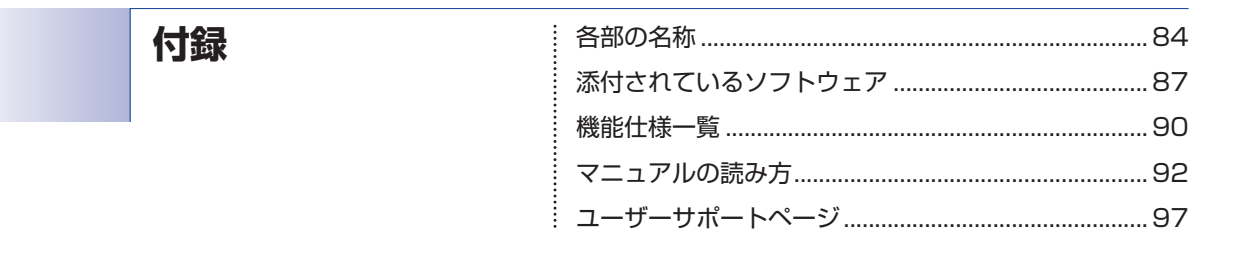

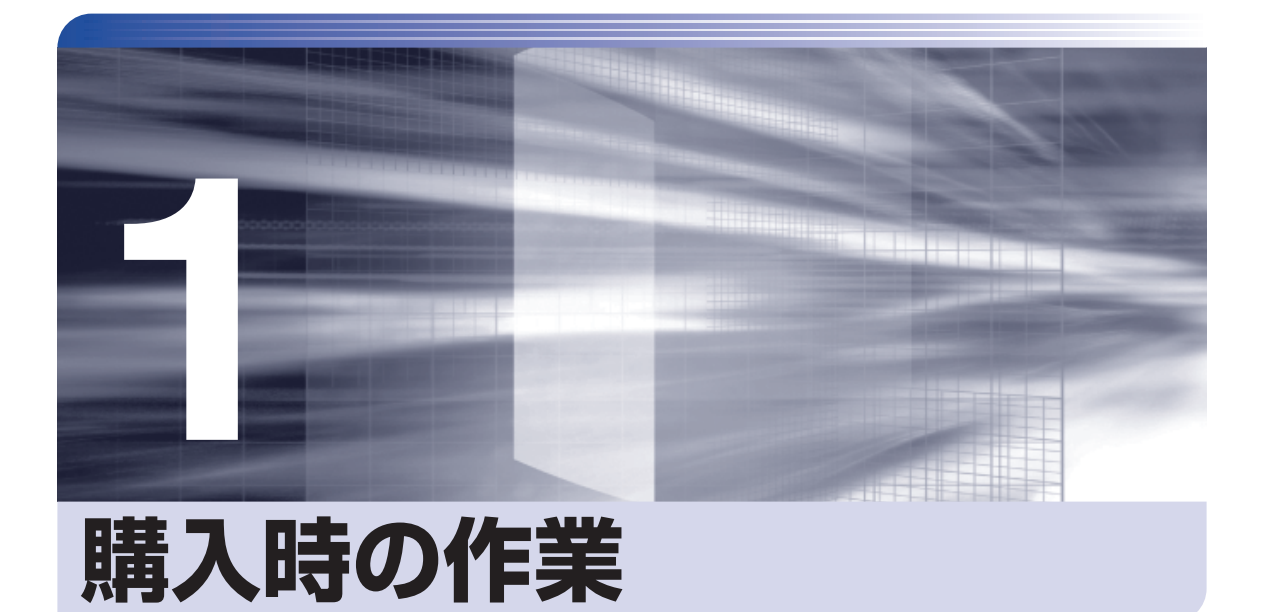

コンピューター購入時の作業について説明します。

ļ

..........

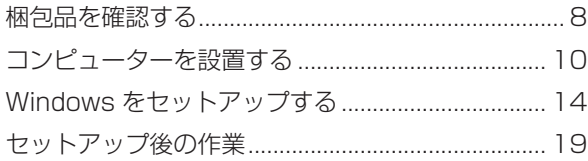

# <span id="page-7-1"></span><span id="page-7-0"></span>**梱包品を確認する**

はじめに梱包品がそろっているか確認します。万一、梱包品の不足や不良、仕様違いがありまし たら、商品お届け後 8 日以内に受付窓口までご連絡ください。詳しくは、 || 別冊) 『サポート・サー ビスのご案内』をご覧ください。

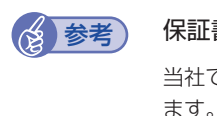

#### 書について

当社では、ご購入日や保証サービスなどのお客様情報をデータベースで登録・管理してい ます。このため、保証書は添付されていません。

# 1 **ハードウェアを確認する**

ハードウェアがそろっているか、確認してください。

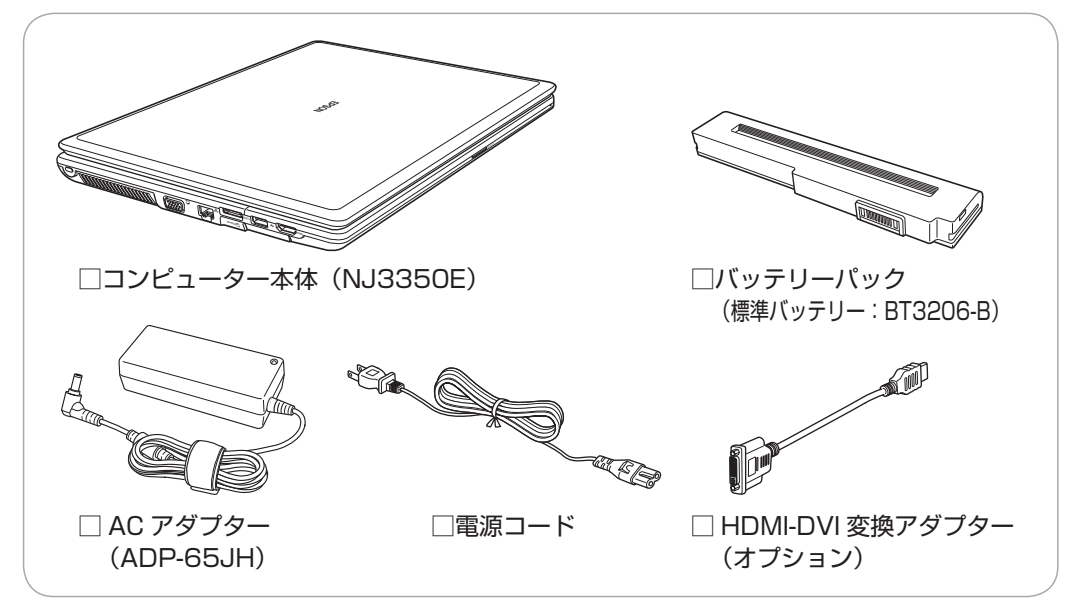

※ このほかにもオプション製品が添付されている場合があります。 オプション製品は納品書でご確認ください。

# 2 **ディスクを確認する**

ディスク類がそろっているか、確認してください。

- □ Windows 7 リカバリー DVD または Windows Vista リカバリー DVD(種類は購入時の選択による)
- □ リカバリーツール CD
- ※ 本機のドライバーやソフトウェアのインストール用データは、HDD の消去禁止領域に収録さ れているため、ディスクは添付されていません。
- ※ このほかにもオプション製品のディスクが添付されている場合があります。

# 3 **マニュアルを確認する**

マニュアル類がそろっているか、確認してください。

#### 冊子マニュアル

- □ ユーザーズマニュアル (本書)
- □ 安全にお使いいただくために
- □ サポート・サービスのご案内

電子マニュアル C [p.5](#page-4-1)

□ ユーザーズマニュアル 補足編(PDF)

□ オプション製品のマニュアル(PDF)

※ このほかにも冊子や電子でマニュアルが添付されている場合があります。

# 4 **貼付ラベルを確認する**

本機に貼付されているラベルを確認してください。

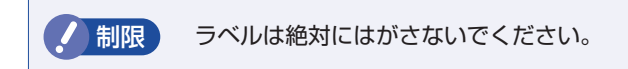

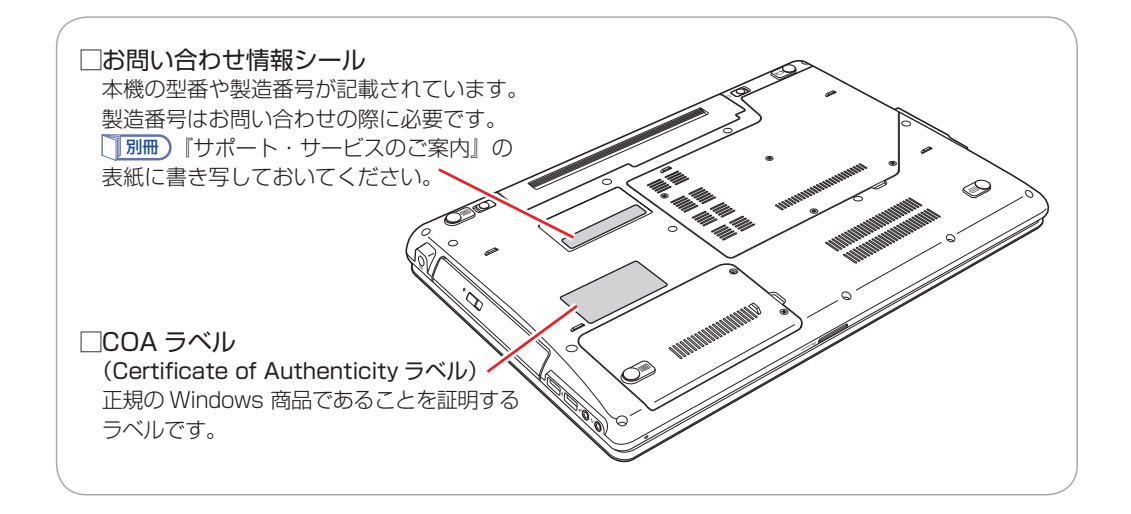

# <span id="page-9-1"></span><span id="page-9-0"></span>**コンピューターを設置する**

本機にバッテリーパックと AC アダプターを取り付け、使用できる状態にする手順を説明します。 プリンターなどの周辺機器は、Windows のセットアップ後に接続してください。

#### 設置における注意

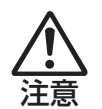

- ●不安定な場所(ぐらついた台の上や傾いた所など)に置かないでください。落ちたり、倒れたり して、けがをする危険があります。
- ●起動状態で本機の通風孔をふさがないでください。 起動状態で通風孔をふさぐと、内部に熱がこもって本機が熱くなり、火傷や火災の原因となりま す。次の点を守ってください。
	- じゅうたんや布団の上に置かない。
	- •毛布やテーブルクロスのような布をかけない。
	- キャリングケースやバッグなどに入れない。
- ●ひざの上で長時間使用しないでください。本機底面が熱くなり、低温火傷の原因となります。

#### 各種コードやバッテリーパック装着時の注意

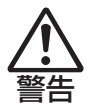

- ●ぬれた手で電源プラグを抜き差ししないでください。感電の原因となります。
- ●電源コードのたこ足配線はしないでください。発熱し、火災の原因となります。家庭用電源コン セント(交流 100V)から電源を直接取ってください。
- ●電源プラグを取り扱う際は、次の点を守ってください。 取り扱いを誤ると、火災の原因となります。
	- •電源プラグは、ホコリなどの異物が付着したまま差し込まない。
	- 電源プラグは刃の先まで確実に差し込む。

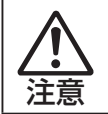

各種コード(ケーブル)は、マニュアルで指示されている以外の配線をしないでください。配線を 誤ると、火災の危険があります。

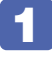

#### 1 本機を設置する場所を確保します。

左側面および底面の通風孔をふさがないようにしてください。

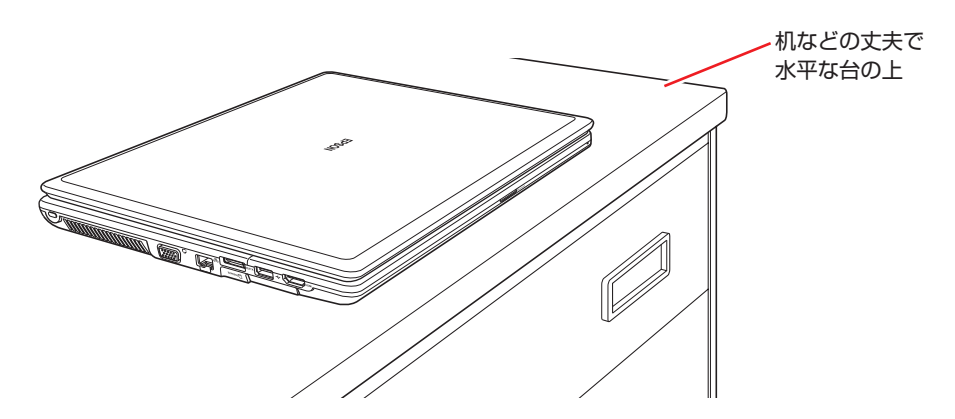

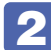

2 底面を上にして置き、バッテリーパックを取り付けます。

- <span id="page-10-0"></span>1 本機右側にあるラッチを、右に移動します。
- バッテリーパックを本機に合わせ、矢印の方向に「カチッ」と音がするまで押し込 みます。

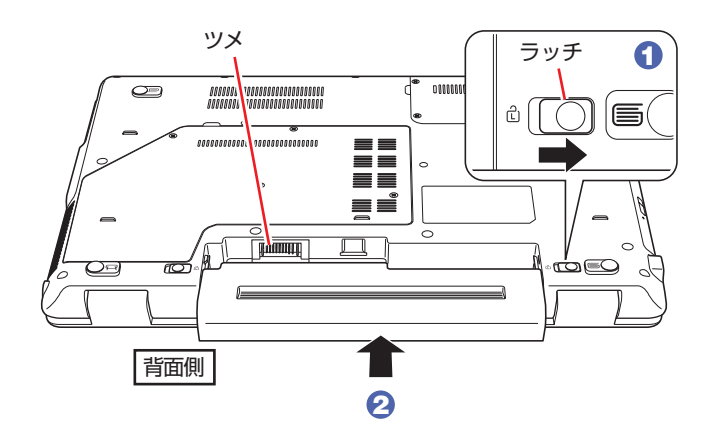

6 右側のラッチを、ロック位置(d)に移動します。

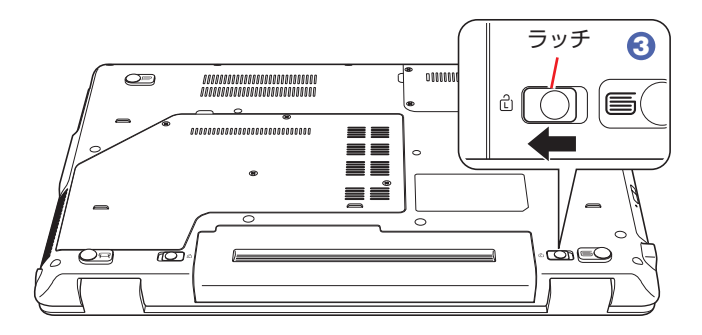

出荷時にバッテリーパックは満充電状態ではありません。バッテリーパックだけで使用する場 合は、使用前に充電が必要です。バッテリーパックを取り付けて、CPP[p.12](#page-11-0) 4 のとおり AC アダプターを本機に接続すると充電されます。 詳しくは、次をご覧ください。

**「◎ 「PC お役立ちナビ」− [マニュアルびゅーわ] − 「ユーザーズマニュア** ル補足編 | - 「AC アダプター / バッテリーパックを使う |

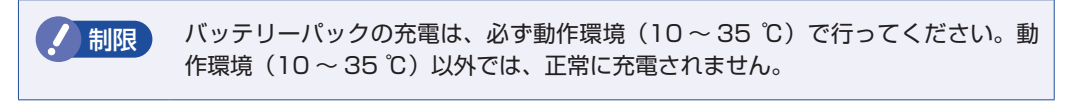

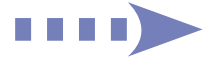

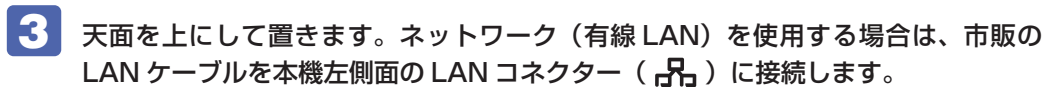

LAN ケーブルが抜けないように、しっかり差し込んでください。

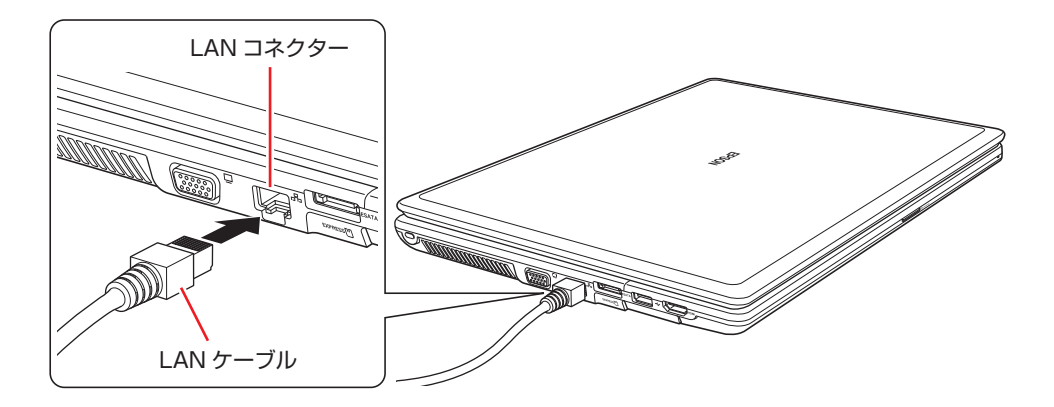

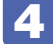

4. 本機右側面のコネクター (DCIN) に AC アダプターを接続します。

<span id="page-11-0"></span>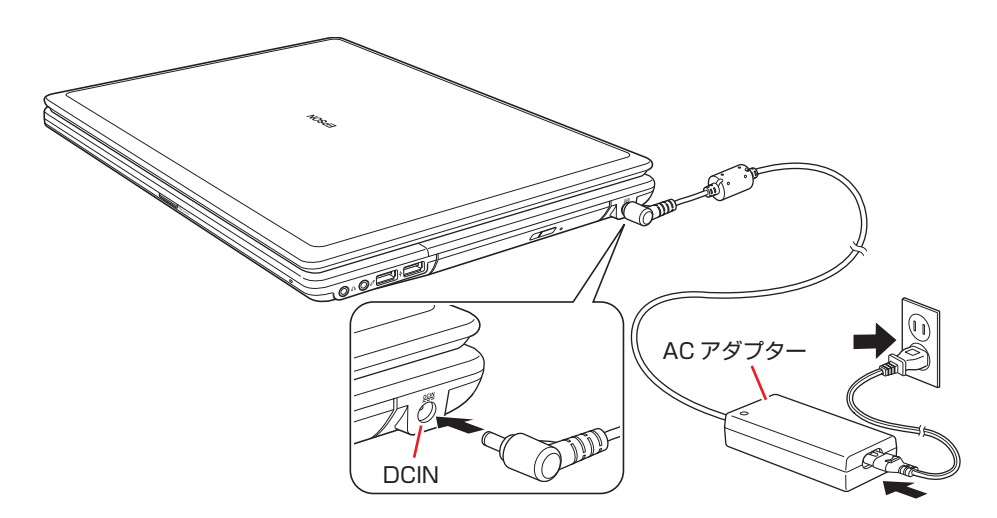

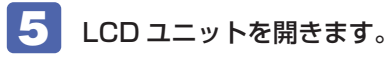

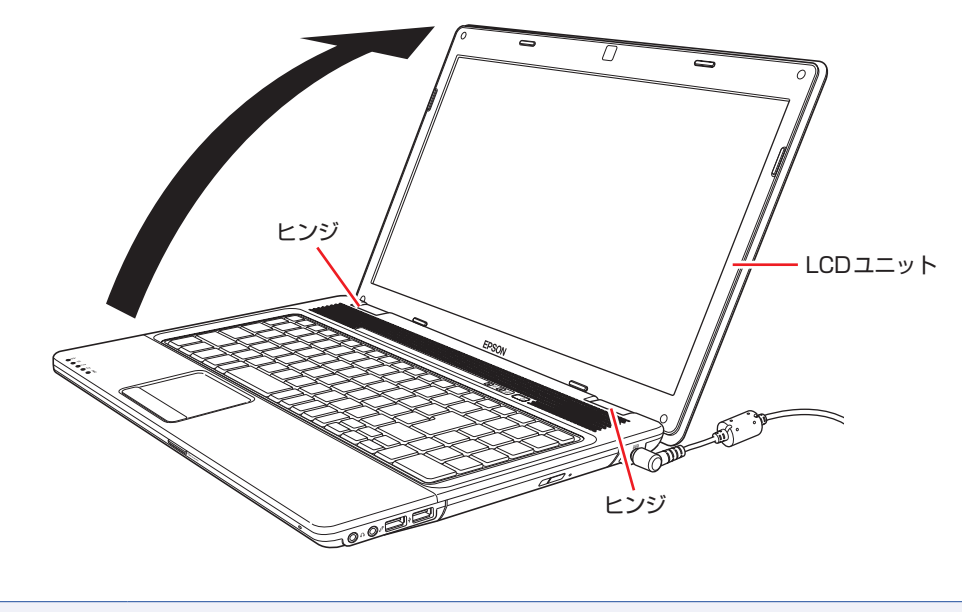

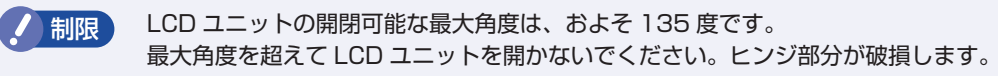

続いて、Windows のセットアップを行います。

# <span id="page-13-1"></span><span id="page-13-0"></span>**Windows をセットアップする**

本機の電源を入れて、Windows を使用できる状態にするまでの手順を説明します。

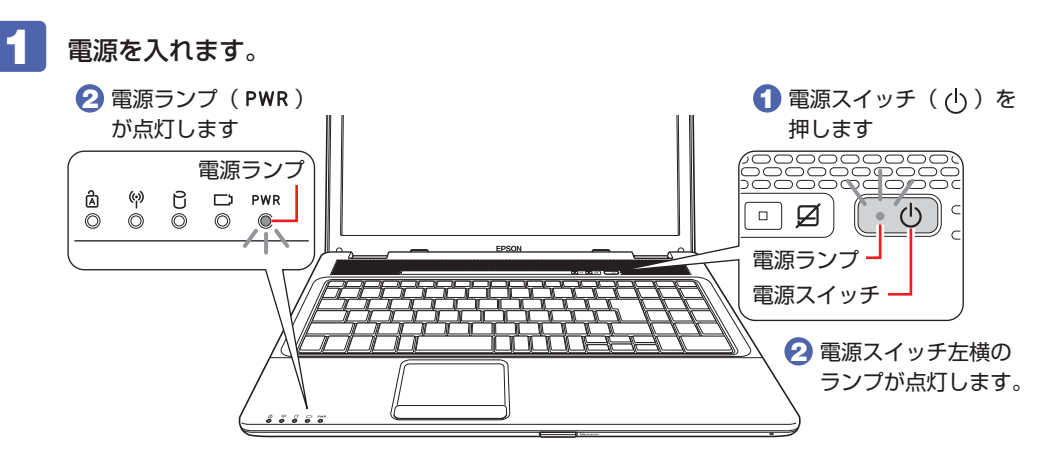

画面に「EPSON」と表示され、しばらくすると Windows のセットアップ画面が表示されます。

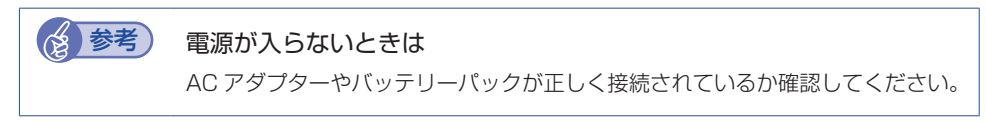

2 セットアップを開始します。

セットアップは、タッチパッドを操作して行います。

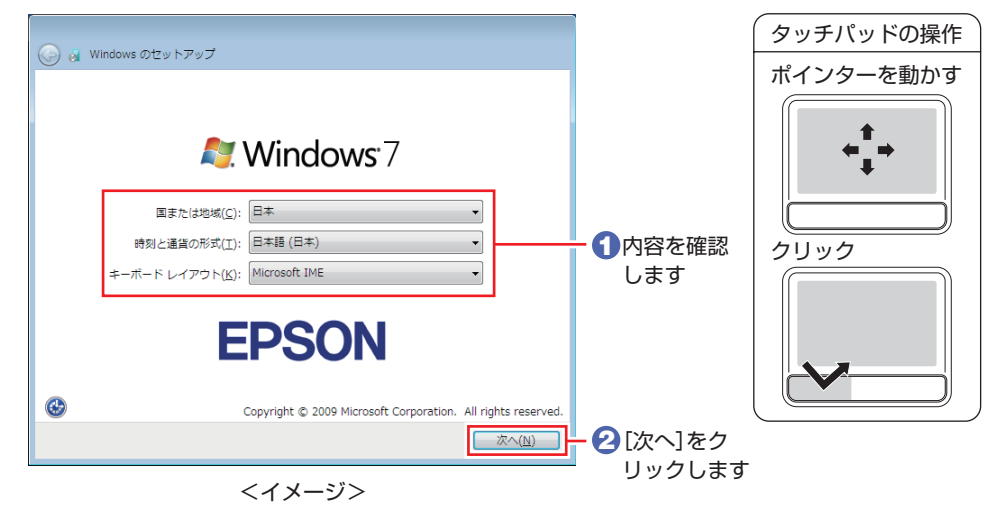

以下の手順は Windows の種類によって異なります。

- ●Windows 7 の場合 *△*テ [p.15](#page-14-0)
- ●Windows Vista の場合 <u>COP</u> [p.16](#page-15-0)

#### Windows 7 の場合

#### <span id="page-14-0"></span>新しいアカウントのユーザー名とコンピューター名を入力してください

ユーザー名、コンピューター名を入力し、[次へ]をクリックします。

- ※ コンピューター名は、本機をネットワーク(家庭内 LAN や社内 LAN)に接続して使用する場合など に必要です。
- ネットワークに接続しない場合は、セットアップ時にコンピューター名を変更する必要はありません。
- ネットワークに接続する場合は、ネットワーク上にあるほかのコンピューター名と重複しないように、
	- コンピューター名を変更してください。

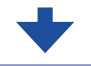

#### ユーザーアカウントのパスワードを設定します

パスワード(任意)を入力し、[次へ]をクリックします。

※ パスワードは必要に応じて入力してください。パスワードを設定すると、設定したユーザー名(アカ ウント)でログオン時にパスワードの入力が要求されます。パスワードを設定した場合は、絶対に忘 れないようにしてください。

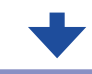

#### ライセンス条項をお読みになってください

画面に表示された条項を確認し、「ライセンス条項に同意します」(2箇所)にチェックを付けて、[次へ] をクリックします。

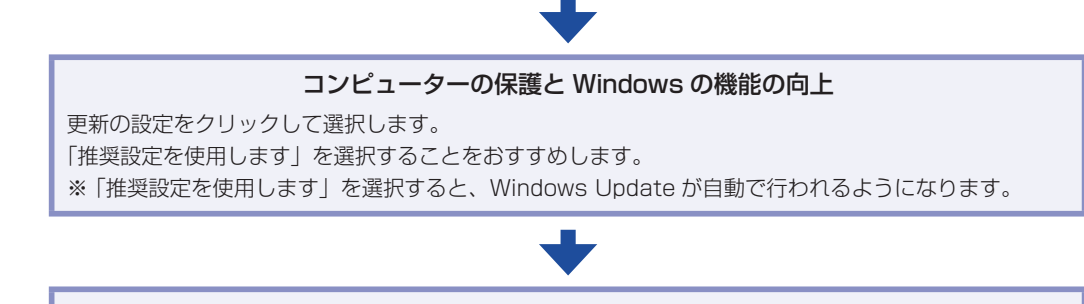

#### 日付と時刻の設定を確認します

「タイムゾーン」が「大阪、札幌、東京」になっていることを確認し、「日付」、「時刻」を設定して、[次へ] をクリックします。

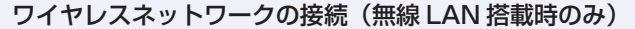

無線 LAN 機能(オプション)が有効になっている場合、表示されます。 設定は後で行うため、「スキップ」をクリックします。

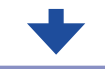

お使いのコンピューターの現在の場所を選択してください

ネットワークに接続している場合、表示されます。使用する場所を選択します。

デスクトップ画面が表示されるまで、数分かかります。 (?) [p.17](#page-16-0)

<span id="page-15-0"></span>Windows Vista の場合

#### ライセンス条項をお読みになってください

画面に表示された条項を確認し、「ライセンス条項に同意します」にチェックを付けて、[次へ]をクリッ クします。

#### ユーザー名と画像の選択

ユーザー名、パスワードを入力し、画像を選択したら、[次へ]をクリックします。 ※「パスワード」は必要に応じて入力してください。

パスワードを設定すると、設定したユーザー名(アカウント)でログオン時にパスワードの入力が要 求されます。パスワードを設定した場合は、絶対に忘れないようにしてください。

#### コンピュータ名を入力してデスクトップの背景を選択してください

コンピュータ名を入力し、背景を選択したら、[次へ]をクリックします。

- ※「コンピュータ名」は、本機をネットワーク(家庭内 LAN や社内 LAN)に接続して使用する場合など に必要です。
- ネットワークに接続しない場合は、セットアップ時にコンピュータ名を変更する必要はありません。
- ネットワークに接続する場合は、ネットワーク上にあるほかのコンピュータ名と重複しないように、 コンピュータ名を変更してください。

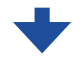

#### Windows を自動的に保護するよう設定してください

保護の設定をクリックして選択します。

「推奨設定を使用します」を選択することをおすすめします。

※「推奨設定を使用します」を選択すると、Windows Update が自動で行われるようになります。

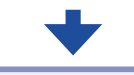

#### 時刻と日付の設定の確認

「タイムゾーン」が「大阪、札幌、東京」になっていることを確認し、「日付」、「時刻」を設定して、[次へ] をクリックします。

#### お使いのコンピュータの現在の場所を選択してください

ネットワークに接続している場合、表示されます。使用する場所を選択します。

#### ありがとうございます

[開始]をクリックします。

デスクトップ画面が表示されるまで、約 5 分かかります。

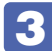

### 3 デスクトップが表示されます。

<span id="page-16-0"></span>※ Windows Vista では、パスワードを設定した場合、パスワード入力画面が表示されます。 パスワードを入力すると、デスクトップ画面が表示されます。

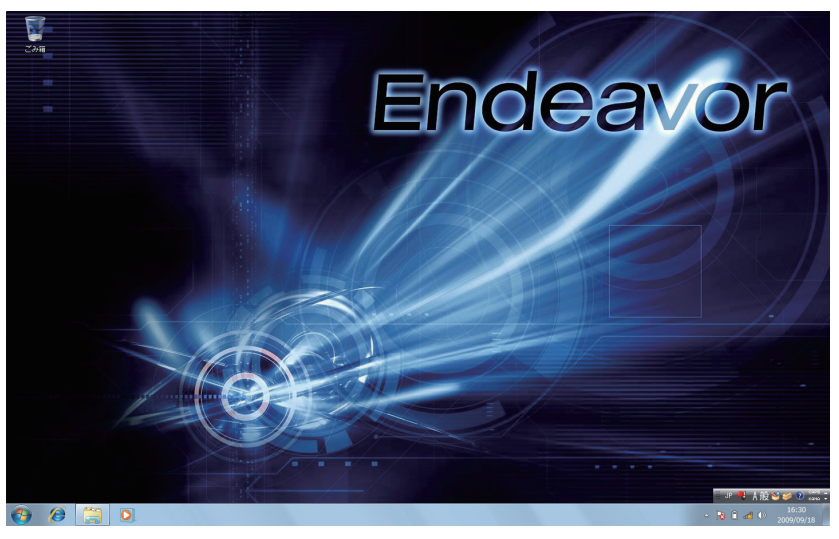

<イメージ>

続いて、初期設定ツールが起動します。

#### 「初期設定ツール」が起動したら、画面に従って添付されているソフトウェアのイン ストールなどを行います。

画面の記載事項はすべてお読みください。スクロールバーのノブを一番下まで移動させて、す べての内容を表示させないと、[次へ]はクリックできません。

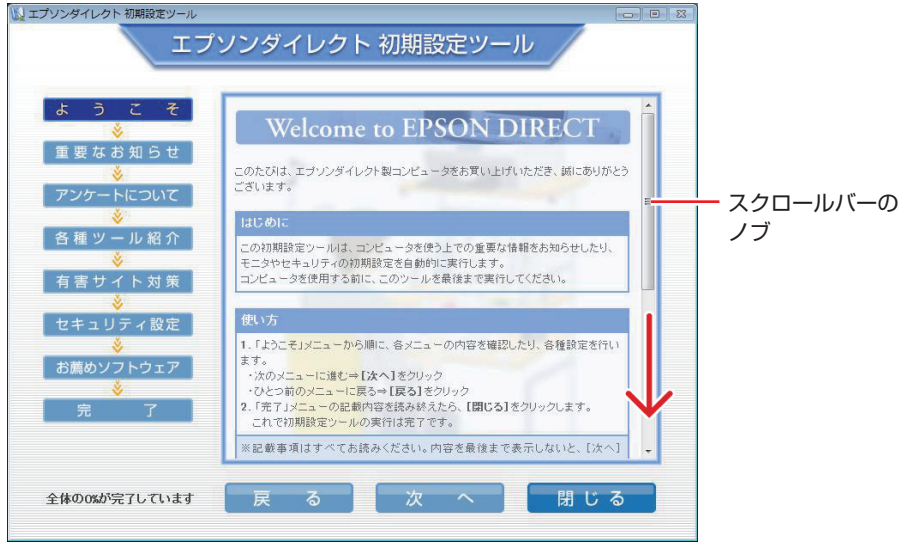

<イメージ>

# これで本機を使用できます。

続いて、セットアップ後の作業を行います。

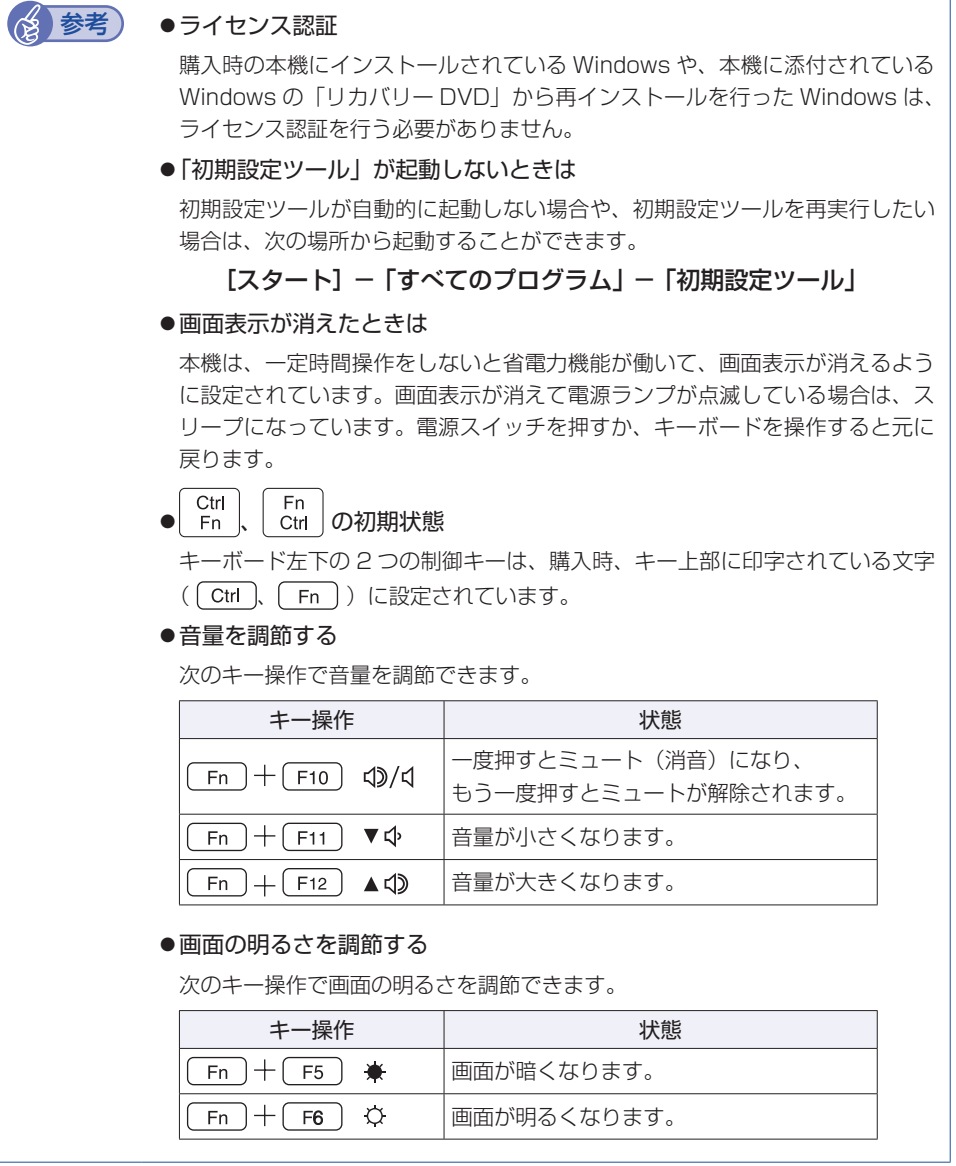

# <span id="page-18-0"></span>**セットアップ後の作業**

Windows のセットアップと初期設定ツールの設定が完了したら、次の作業を行います。

## **Windowsの操作方法を確認する**

Windows の操作方法は、次の場所をご覧ください。

[スタート]−「ヘルプとサポート」

**「◎ 「PC お役立ちナビ」− [お役立ち]** 

# **インターネットに接続する**

インターネットへの接続は、プロバイダーから提供されたマニュアルを参照して行ってください。

### **無線 LAN 機能(オプション)を ON にする**

購入時、本機の無線 LAN 機能(オプション)は OFF になっています。 無線 LAN を使用する場合は、無線 LAN キーで無線 LAN 機能を ON にします。 無線 LAN 機能の ON/OFF 状態は、無線 LAN 状態ランプ(♥)で確認できます。

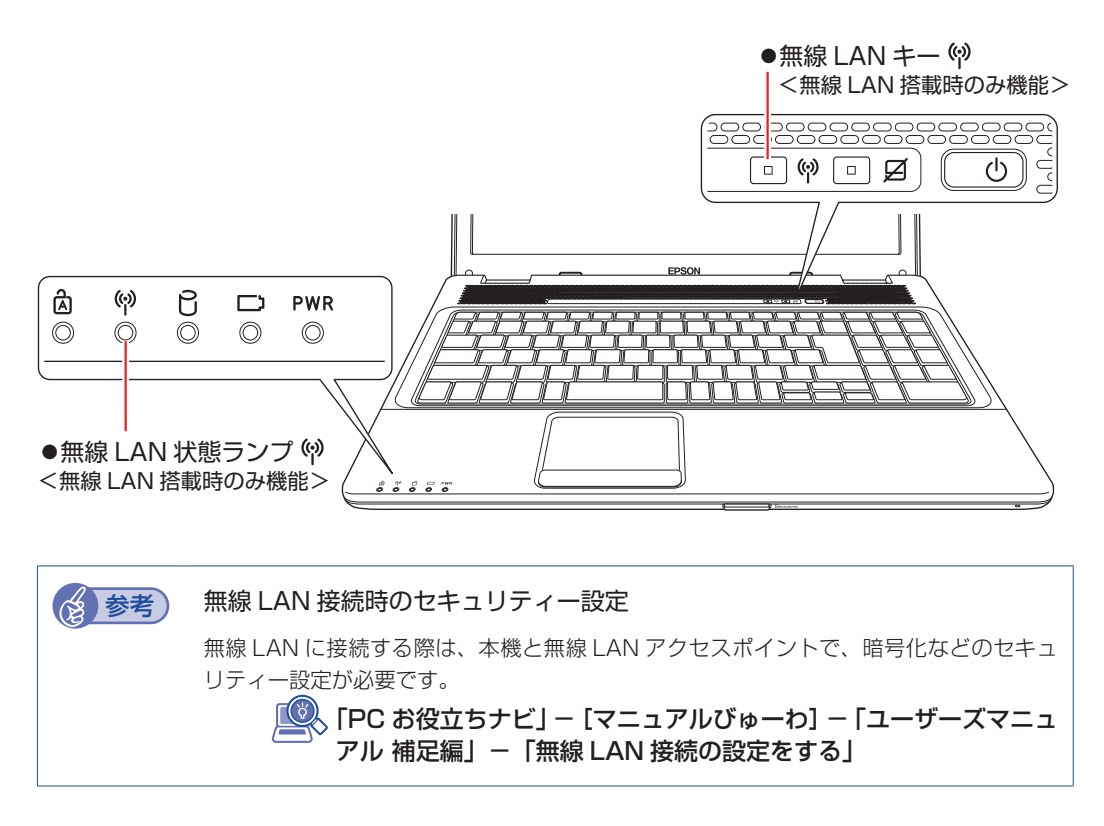

#### **Web ページの閲覧**

Web ページの閲覧には、「Internet Explorer」を使用します。 Internet Explorer の起動方法は、次のとおりです。

#### Windows 7 の場合

#### Internet Explorer

デスクトップ左下のアイコンから起動します。

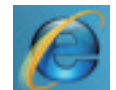

<Internet Explorer アイコン >

#### Windows Vista の場合

#### Internet Explorer

次のどちらかの方法で起動します。

- •[スタート] ― 「インターネット」をクリック
- ◆[ Fn ]+[ F2 ](*(*2') を押す

#### **セキュリティー対策**

インターネットに接続する場合は、必ずセキュリティー対策を行ってください。

**「くる 「PC お役立ちナビ」- [マニュアルびゅーわ] - 「ユーザーズマニュアル 補足編」** -「インターネットを使用する際のセキュリティー対策」

「ユーザーズマニュアル補足編」では、以下のセキュリティー機能について記載しています。

- Windows Update
- ●セキュリティーソフトウェア(マカフィー・PC セキュリティセンター 90 日期間限定版)
- ●Web フィルタリングソフトウェア(i −フィルター 30 日版)

### **メールを設定する**

電子メールの利用には、次のソフトウェアを使用します。

- ●Windows Live メール(Windows 7 の場合)
- ●Windows メール(Windows Vista の場合)

#### **8 参考 Office をインストールしているときは**

Office をインストールしている場合は、メールソフト Outlook を使用することもできます。 Outlook の使用方法は、Outlook のヘルプをご覧ください。

#### **メールの使用方法**

電子メールの起動方法は、次のとおりです。

#### Windows 7 の場合

Windows Live メールは、次のどちらかの方法で起動します。

- ◆[スタート] -「すべてのプログラム」-「Windows Live」-「Windows Live メール」をク リック
- ◆[\_Fn ]+[\_F3 ](⊠)を押す

初回起動時には、初期設定が必要です。 p.21「メールの初期設定」

#### Windows Vista の場合

Windows メールは、次のどちらかの方法で起動します。

◆[スタート] -「すべてのプログラム」-「Windows メール」をクリック

◆[ Fn ]+[ F3 ](⊠) を押す

初回起動時には、初期設定が必要です。 p.21「メールの初期設定」

詳しい使用方法は、各メールのヘルプや、次をご覧ください。

**「些 「PC お役立ちナビ」**ー [お役立ち]

#### メールの初期設定

メールの初回起動時、メールアカウントの初期設定を行う画面が表示されます。 画面の指示に従ってメールアドレスなどの情報を入力します。必要に応じて、契約したプロバイ ダーから提供されたマニュアルをご覧ください。

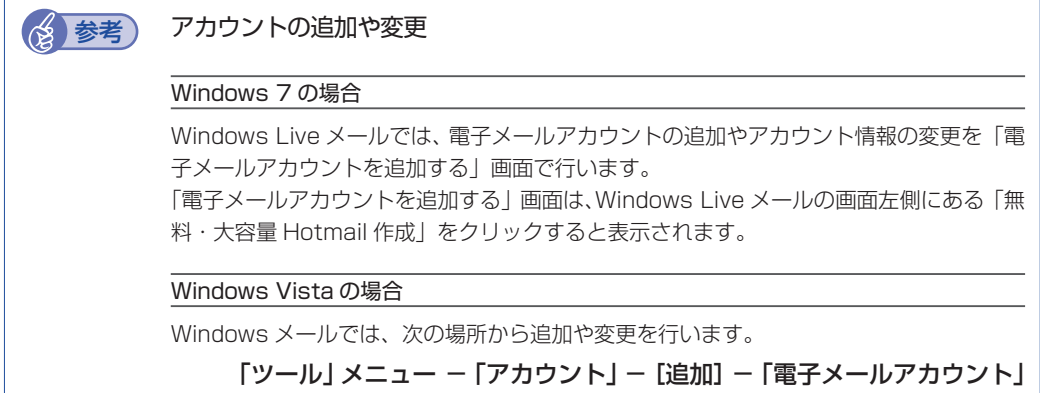

# **古いコンピューターからデータを移す**

今までお使いのコンピューターのデータ(メールデータやアドレス帳、Internet Explorer のお 気に入りなど)を本機へ移す方法は、次の場所をご覧ください。

#### Windows 7 の場合

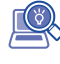

「PC お役立ちナビ」 -[お役立ち]-「カテゴリから選ぶ」-「Windows の操作」 -「バックアップ」- 「Windows XP/Windows Vista のデータを Windows 7 に転送する」

#### Windows Vista の場合

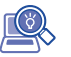

「PC お役立ちナビ」-[トラブル解決]-「Windows の操作」-「バックアップ」 - 「Windows Vista:ファイルや設定をバックアップする(Windows 転送ツール)」

# **ソフトウェアをインストールする**

ソフトウェアを使用する場合は、ソフトウェアのマニュアルを参照してインストールを行ってく ださい。

### **周辺機器を接続する**

プリンターなどの周辺機器を使用する場合は、周辺機器のマニュアルを参照して接続を行ってく ださい。

### **Windowsやソフトウェアをアップデートする**

Windows やソフトウェアは、アップデートして最新の状態でお使いください。 ※ アップデートをするにはインターネットへの接続が必要です。

● Windows

 $\mathsf{L}(\mathbb{Q})$ 「PC お役立ちナビ」−[マニュアルびゅーわ]-「ユーザーズマニュアル 補足編」 -「インターネットを使用する際のセキュリティー対策」

●そのほかのソフトウェア ■別冊 ソフトウェアのマニュアル

# **Windows/ソフトウェアの状態を保存する**

事前に Windows やソフトウェアの正常な状態を保存しておくと、なんらかの原因で Windows が起動しなくなった場合、Windows やソフトウェアを、保存時の正常な状態まで戻すことがで きます。 不具合発生時に回復できるように、Windows/ ソフトウェアの状態を保存しておくことをおす すめします。

保存方法は、次の場所をご覧ください。

#### Windows 7 の場合

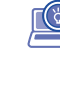

<u>「の</u> 「PC お役立ちナビ」—[お役立ち]—「カテゴリから選ぶ」—「Windows の操作」 -「バックアップ」-「「システムイメージの作成」を使ってバックアップを行う 方法」

Windows Vista の場合

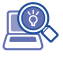

「PC お役立ちナビ」-[トラブル解決]-「Windows の操作」-「バックアップ」 -「「Windows Complete バックアップ」を使ってバックアップを行う方法」

### **電源を切る**

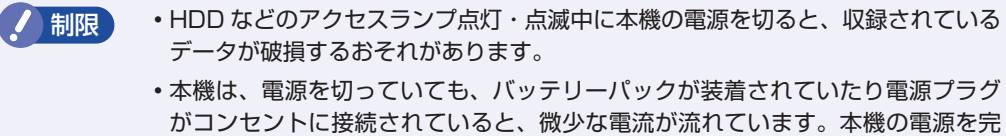

全に切るには、電源コンセントから電源プラグを抜き、バッテリーパックを取り 外してください。

本機の電源を切る(シャットダウンする)方法は、次のとおりです。

#### Windows 7の場合

[スタート] - 「シャットダウン」をクリックします。

Windows が終了し、自動的に電源が切れます。

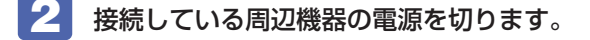

Windows Vista の場合

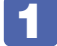

[スタート] - [▷] - 「シャットダウン」をクリックします。

Windows が終了し、自動的に電源が切れます。

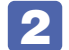

2 接続している周辺機器の電源を切ります。

【⊗】参考 】 [ ① ] をクリックしたときシャットダウンするように設定する Windows Vista では、[スタート] - [ (<sup>l</sup>) ] をクリックしたときシャットダウンする ようにボタンの機能を変更することができます。 設定は次の場所で行います。 [スタート]-「コントロールパネル」-「システムとメンテナンス」- 「電源オプション」-「プラン設定の変更」-「詳細な電源設定の変更」-

「電源ボタンと LID」- 「[スタート] メニューの電源ボタンの操作」

#### シャットダウン時の注意

Windows を複数のユーザーが使用している状態で電源を切ろうとすると、「ほかの人がこのコ ンピューターにログオンしています。…」と画面に表示されます。 この場合は、[いいえ]をクリックし、ログオンしているすべてのユーザーをログオフしてから シャットダウンしてください。

### **次回電源を入れるときは**

本機の電源を入れる際は、次の点に注意してください。

<mark>制限 ) ・</mark>周辺機器の電源をいつ入れるかは、周辺機器のマニュアルで確認してください。 電源を入れるタイミングがコンピューターより先か後かは、周辺機器により決まっ ています。

> •電源を入れなおすときは、20 秒程度の間隔を空けてから電源を入れてください。 電気回路に与える電気的な負荷を減らして、HDD などの動作を安定させます。

# **スリープにする**

本機をスリープにすると、本機は低電力の状態になります。スリープからは、数秒で通常の状態 に復帰することができます。

スリープについての詳しい説明は、次をご覧ください。

◇ 「PC お役立ちナビ」-[マニュアルびゅーわ]-「ユーザーズマニュアル 補足編」 -「省電力機能」

本機をスリープにする方法は、次のとおりです。

Windows 7の場合

● [スタート] - [▷] - [スリープ] をクリックします。

Windows Vista の場合

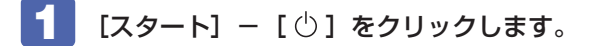

本機がスリープになります。画面表示が消え、電源ランプ( PWR)が点滅します。

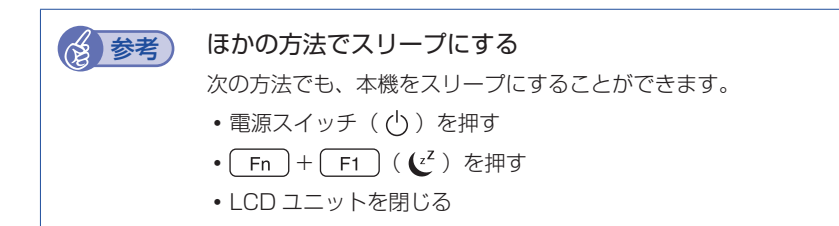

#### **復帰方法**

■制限 う 復帰の際、周辺機器はスリープに入る前と同じ状態にしてください。 スリープ中に周辺機器を取り外すなどして状態が異なると、正常に復帰できない場 合があります。

本機をスリープから復帰させる方法は、次のとおりです。

電源スイッチ( $\circlearrowright$ )を押します。

本機が通常状態に復帰します。 キーボードを操作しても復帰できます。

# 

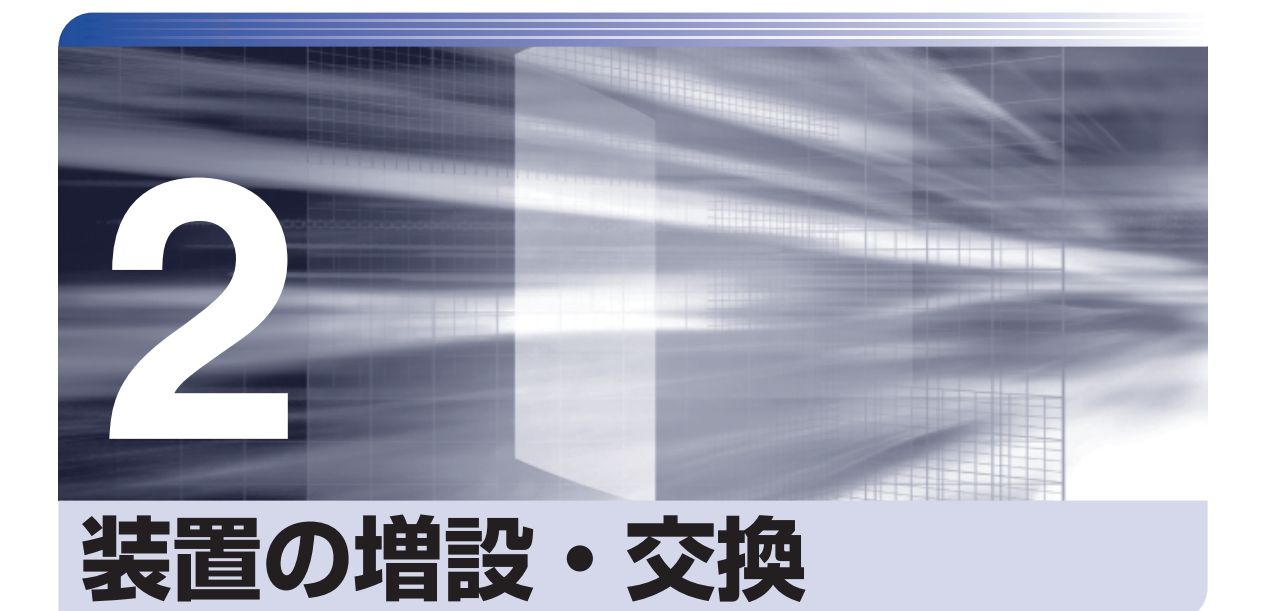

<span id="page-26-0"></span>—<br>;<br>;<br>;<br>;

ŧ

アップグレードサービスやメモリーの増設・交換方法、本機に接続できる装置 について説明します。

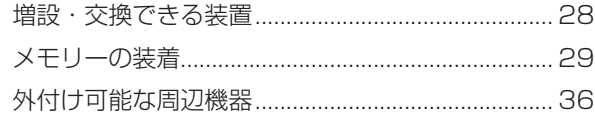

<span id="page-27-0"></span>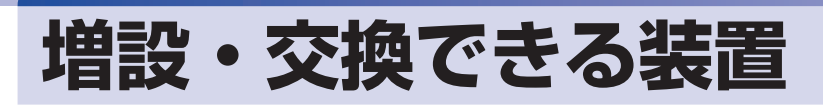

本機では、お客様ご自身でメモリー(SODIMM)を増設・交換することができます。

制限 本機では、メモリー以外の装置をお客様ご自身で増設・交換することはできません。

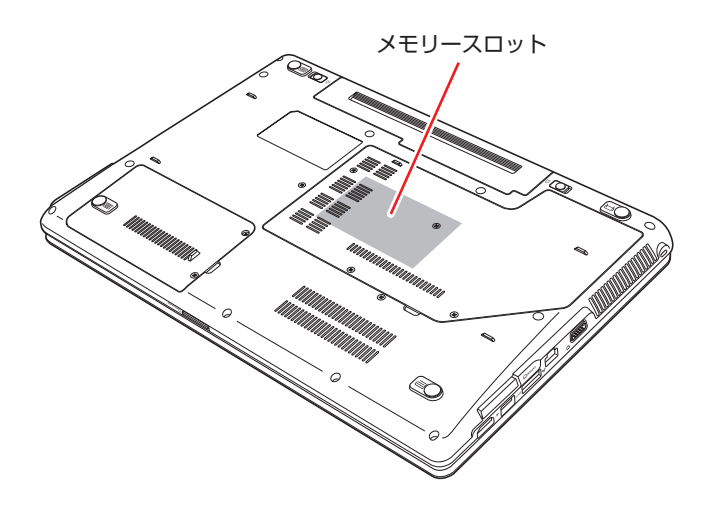

#### メモリースロット

本機には、メモリースロットが底面に 2 本用意されています。 装着可能なメモリーの最大容量は、次のとおりです。

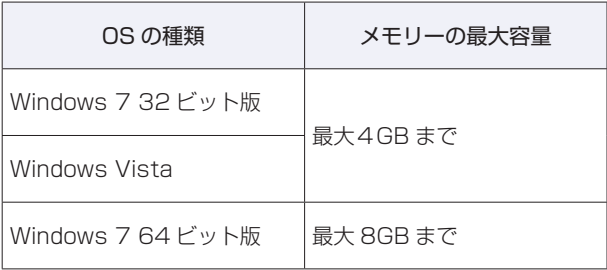

**アア [p.29「メモリーの装着」](#page-28-1)** 

#### **アップグレードサービス**

当社では、本機をお預かりして装置の増設・交換を行うアップグレードサービスを有償で行って います。

本機では、次の装置のアップグレードサービスを利用できます。

- メモリー :増設・交換 ● メモリー
- ●内蔵 HDD :交換
- ●光ディスクドライブ:交換

アップグレードサービスをご希望の場合は、カスタマーサービスセンターにご相談ください。カ スタマーサービスセンターの連絡先は、 | 『別冊 ) 『サポート・サービスのご案内』をご覧ください。

<span id="page-28-1"></span><span id="page-28-0"></span>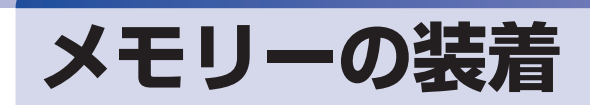

本機で使用可能なメモリーの仕様と、増設・交換方法について説明します。

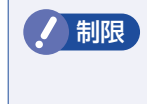

制限 Windows 7 32 ビット版および Windows Vista の場合、本機に合計 4GB のメ モリーを搭載しても、システム上利用できるメモリーの最大容量は約 3.4GB まで です。

## **メモリーの仕様**

本機で使用可能なメモリーは、次のとおりです。

- ●PC3-8500 SODIMM (DDR3-1066 SDRAM 使用)
- ●メモリー容量 1GB、2GB、4GB
- ●Non ECC
- ●204 ピン
- $\bullet$  CL = 5

#### **最新メモリー情報**

今後、新しいメモリーを取り扱う場合があります。 本機で使用可能な最新のメモリーは、当社ホームページで確認してください。 ホームページのアドレスは、次のとおりです。

#### http://shop.epson.jp/

#### **メモリー装着の組み合わせ**

本機はデュアルチャネルに対応しているため、同一容量のメモリーを2枚1組で装着すると、デー タ転送速度が最大になります。

メモリー装着の組み合わせとメモリーの動作は、次のとおりです。

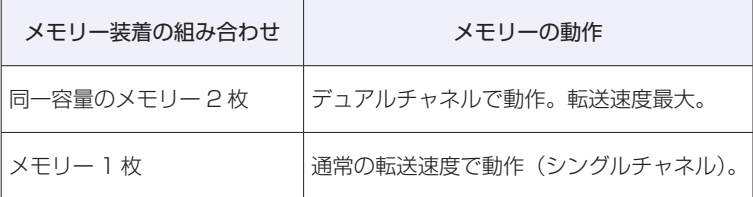

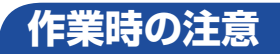

注意

メモリーの増設・交換をする場合は、次の点に注意してください。

警告 ●メモリーの増設・交換をするときは、電源ブラグをコンセントから抜いて、バッテリー パックを取り外してください。取り付けたまま作業をすると、感電や火傷の原因と なります。

●本機の分解・改造や、マニュアルで指示されている以外の増設・交換はしないでく ださい。けが・感電・火災の原因となります。

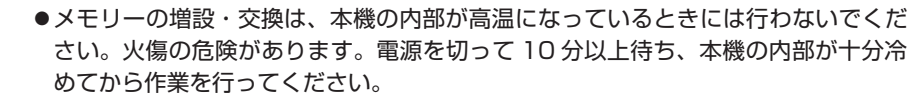

●不安定な場所(ぐらついた机の上や、傾いた所など)で、作業をしないでください。 落ちたり、倒れたりして、けがをする危険があります。

<mark>制限</mark>) ・作業を行う前に金属製のものに触れて静電気を逃がしてください。メモリーや本 機に静電気が流れると、基板上の部品が破損するおそれがあります。

- •本機内部にネジや金属などの異物を落とさないでください。
- メモリーを持つときは、メモリーの端子部や素子に触れないでください。メモリー の破損や接触不良による誤動作の原因になります。
- 装着する方向を間違えないでください。メモリーが抜けなくなるなど故障の原因 になります。
- •メモリーを落とさないように注意してください。強い衝撃が、破損の原因になり ます。
- メモリーの着脱は、頻繁に行わないでください。必要以上に着脱を繰り返すと、 端子部などに負担がかかり、故障の原因になります。

### **メモリーの増設・交換**

メモリーの取り付け・取り外し手順は、次のとおりです。

#### **取り付け**

メモリーを取り付ける手順は、次のとおりです。

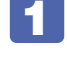

1 本機の電源が入っている場合は、電源を切ります。 本機内部が冷えるまで、10 分以上放置してください。

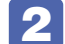

本機に接続しているケーブル類(AC アダプターなど)を、すべて外します。

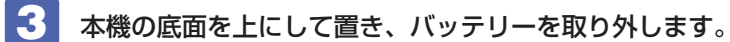

- 1 右側のラッチを右に移動します。
- 2 左側のラッチを左に移動した状態のまま、バッテリーを矢印の方向にスライドさせ、 取り外します。

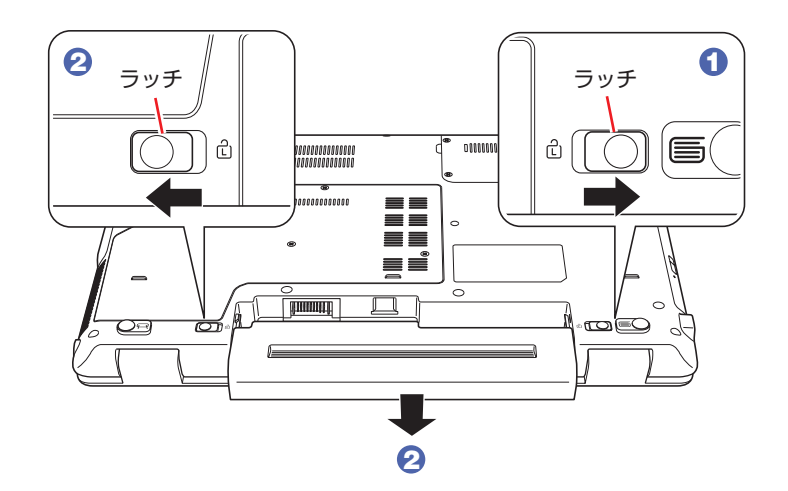

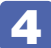

4 底面カバーのネジ (4本)を外します。

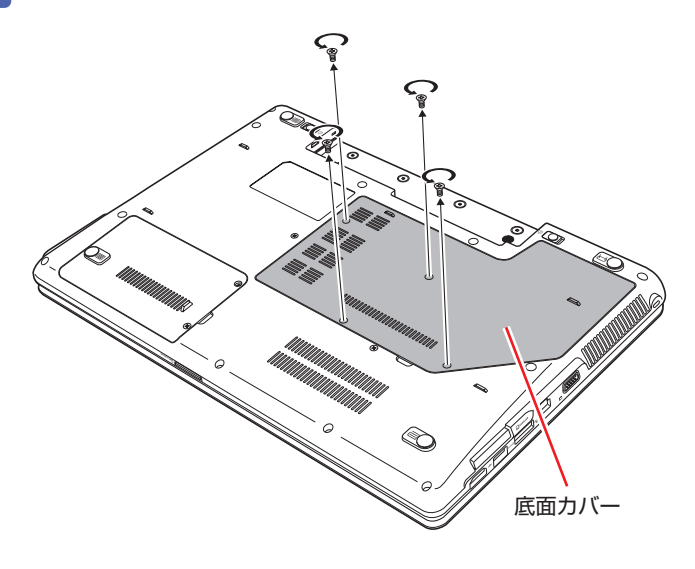

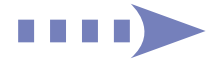

<span id="page-31-0"></span>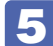

5 底面カバーを矢印の方向に持ち上げて取り外します。

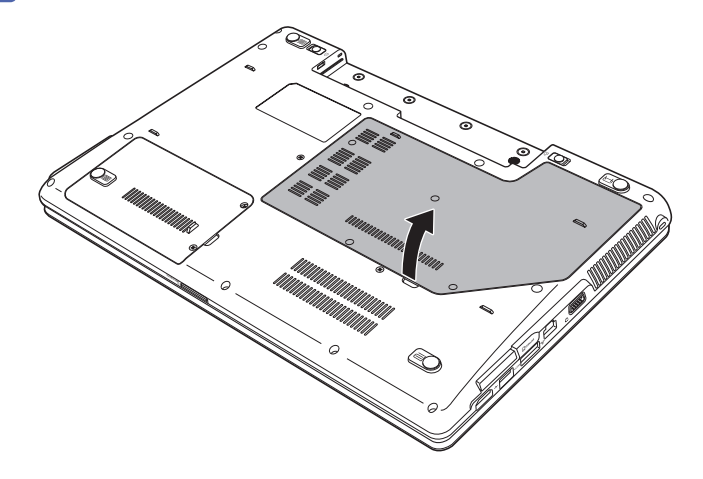

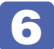

6 メモリースロット2の位置を確認します。 ここではメモリースロット 2 にメモリーを取り付ける手順を説明します。

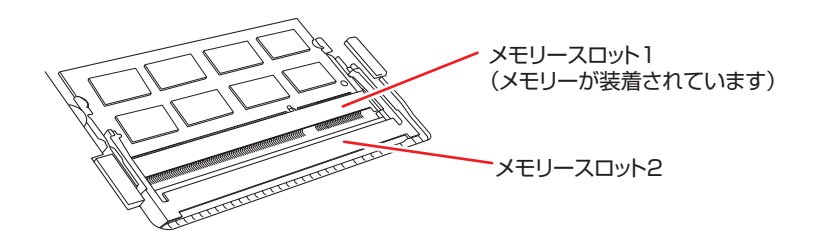

メモリースロット 1 のメモリーを交換する際、メモリースロット 2 にメモリーが装着されて いるときは、メモリースロット 2 のメモリーを取り外してから作業を行ってください。 **了**[p.34「取り外し」](#page-33-0)

- ■■ メモリーを取り付けます。
	- 1 メモリーを静電防止袋から取り出します。 メモリーの端子部や素子に触れないように持ちます。

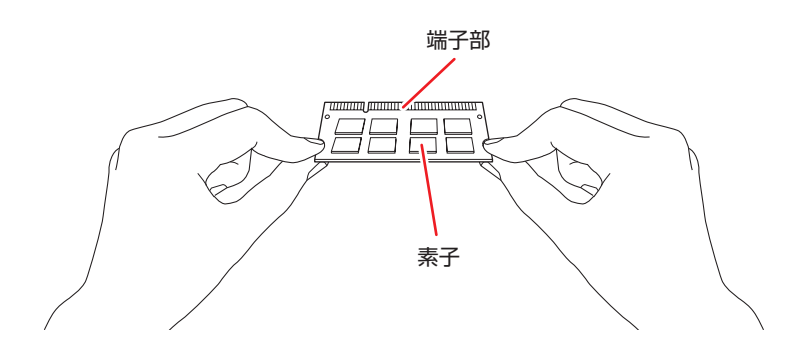

2 メモリーを、メモリースロット2に差し込みます。 切り欠きを突起に合わせ、メモリーを約 30 度の角度でメモリースロットに差し込みます。

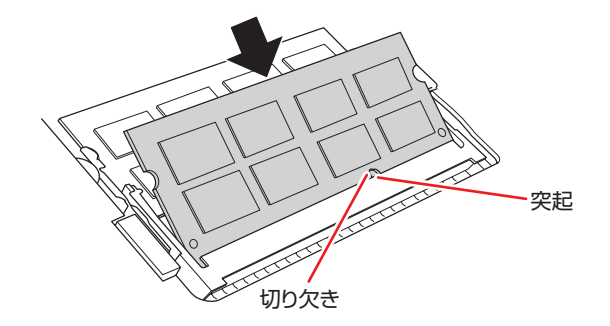

3 メモリーを静かに倒します。

正しく装着すると、「カチッ」と音がして両側の固定具で固定されます。

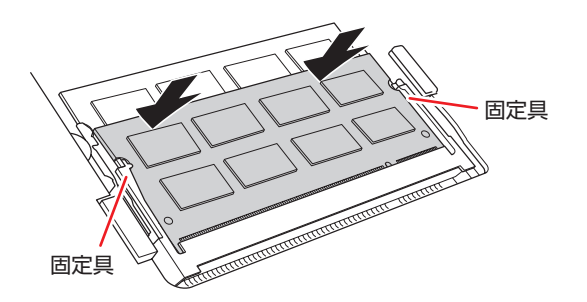

- 8 底面カバーを取り付けます。
	- 1 底面カバーのツメを本体に合わせます。
	- 2 底面カバーを押し込みます。

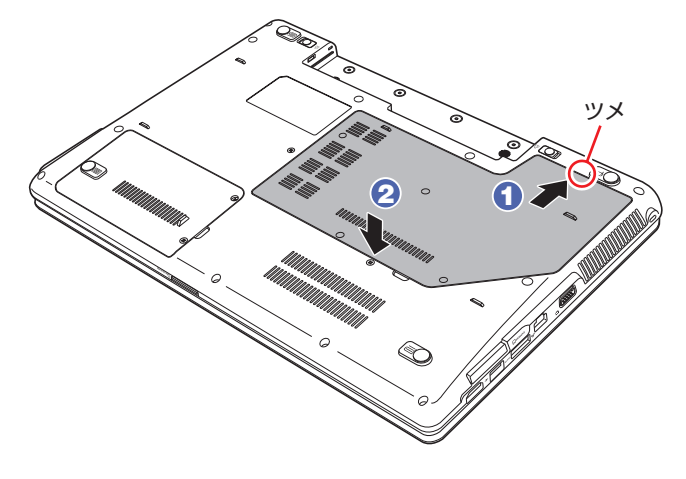

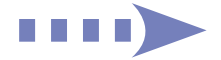

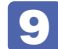

底面カバーをネジ (4本)で固定します。

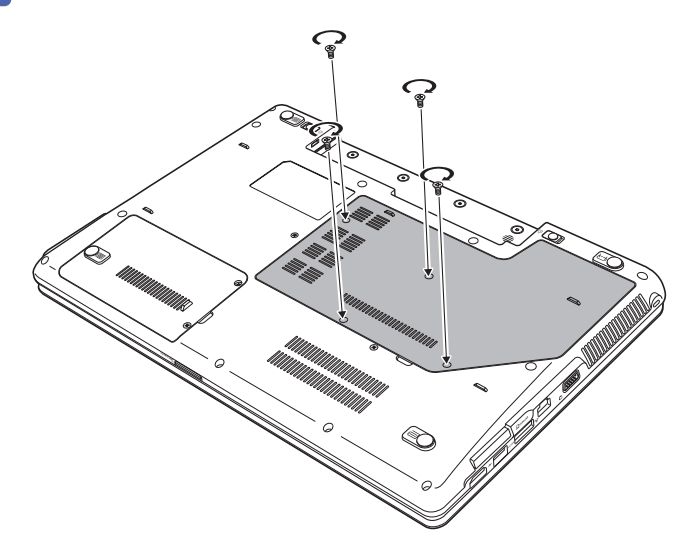

- 10 バッテリーを取り付けます。 **アア** p.11「コンピューターを設置する| 2
- 11 本機の底面を下にして置きます。
- 12 2 で取り外したケーブル類 (AC アダプターなど)を接続します。 続いて△→ [p.35「増設・交換後の作業」を](#page-34-0)行います。

<span id="page-33-0"></span>**取り外し**

メモリーの取り外しは、 の [p.32「取り付け」の](#page-31-0) 6 ~ 7 を次の手順に読み替えて行ってく ださい。ここでは、メモリースロット 2 のメモリーを取り外す手順を説明します。

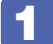

メモリーの両側を固定している固定具を外側に広げます。

メモリーが起き上がります。

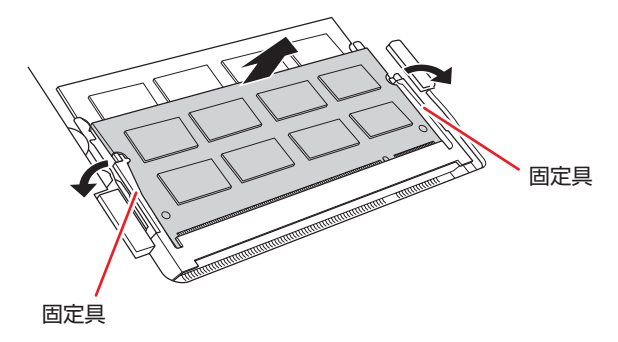

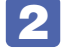

2 起き上がったメモリーの両端を持って静かに引き抜きます。 取り外したメモリーは、静電防止袋に入れて保管してください。

# <span id="page-34-0"></span>**増設・交換後の作業**

メモリーの増設・交換をしたら、メモリーが正しく取り付けられているかどうか、必ずメモリー の容量を確認します。

メモリー容量の確認方法は、次のとおりです。

- $\blacksquare$ 本機の電源を入れて「EPSON」と表示されたら、すぐに [F2] を「トン、トン、ト ン…」と連続的に押して「BIOS Setup ユーティリティー」を起動します。
- 2 「Main」メニュー画面- 「System Memory」でメモリー容量を確認します。
- 3 Fio を押して BIOS Setup ユーティリティーを終了します。 2 でメモリー容量が正しく表示されない場合は、メモリーが正しく取り付けられていないこ とが考えられます。すぐに電源を切り、メモリーを正しく取り付けなおしてください。

# <span id="page-35-0"></span>**外付け可能な周辺機器**

本機のスロットやコネクターには、次のような周辺機器を取り付けることができます。各コネク ターへの接続方法は、本書または接続する周辺機器に添付のマニュアルをご覧ください。

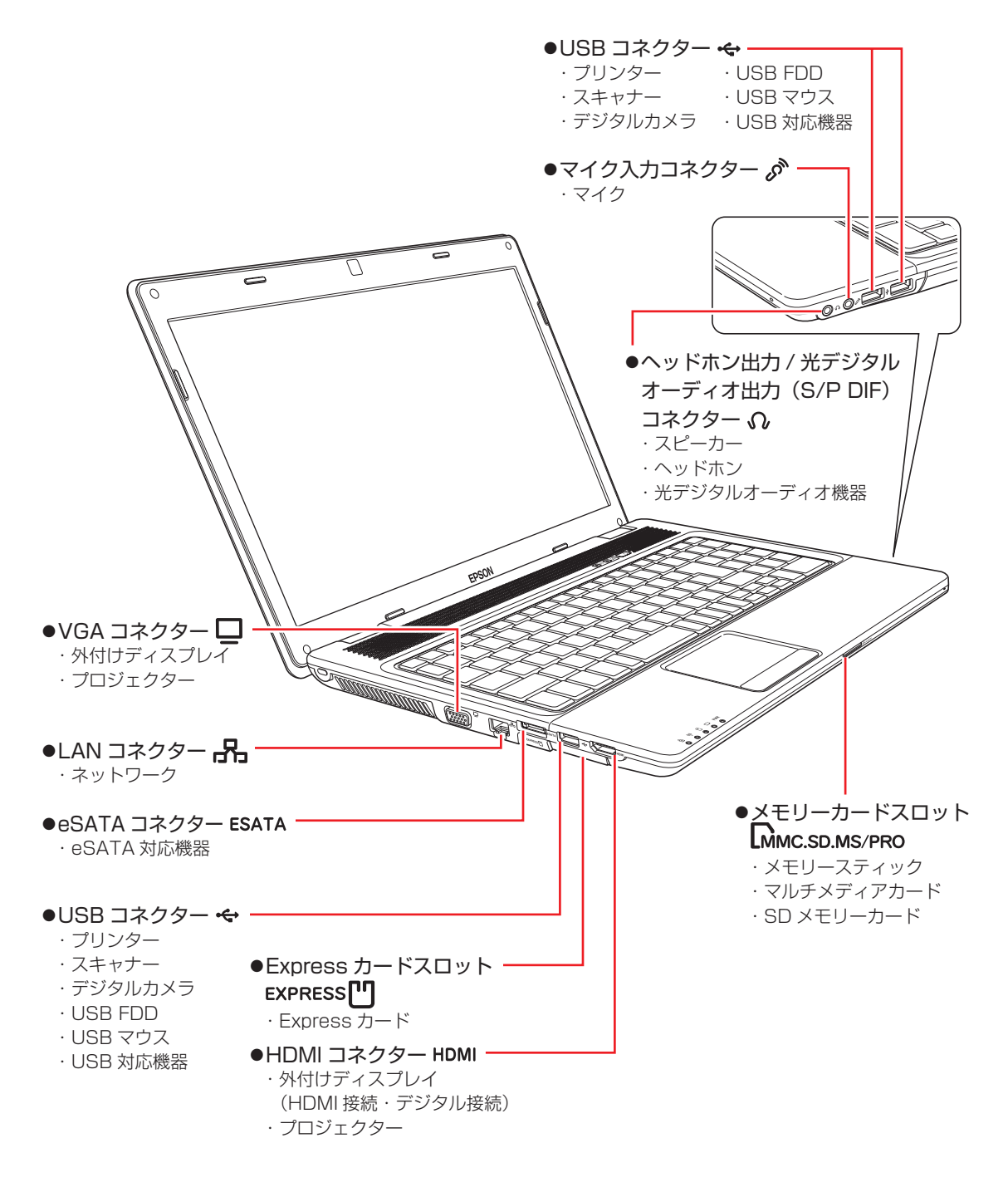

#### **そのほかの接続可能な周辺機器**

本機では、ケーブルを介さずに次の機器が接続できます。

◦無線 LAN 対応機器(無線 LAN 搭載時のみ機能)
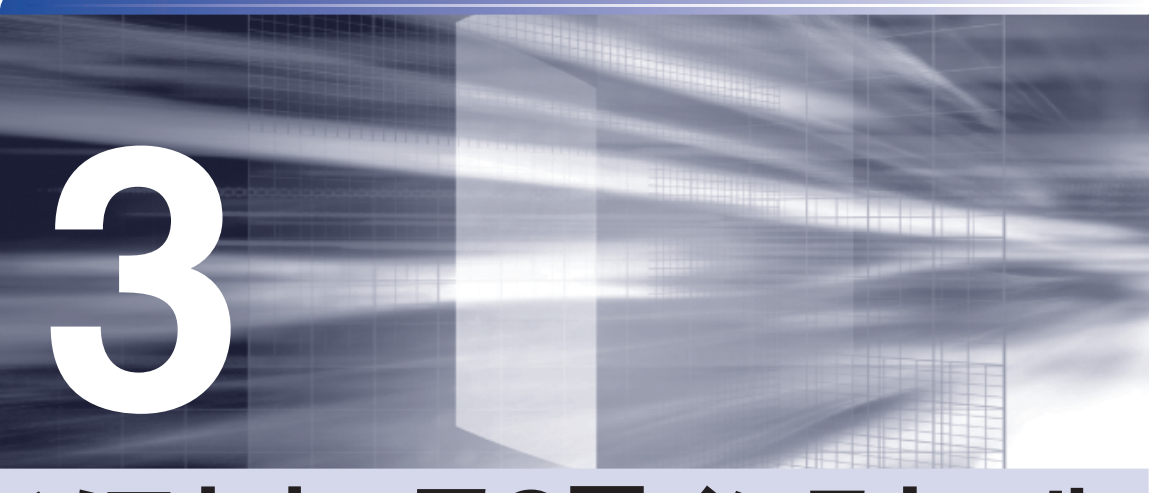

# <span id="page-36-0"></span>**ソフトウェアの再インストール**

ł

ソフトウェアを再インストールする手順について説明します。

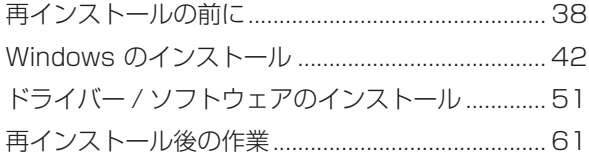

## <span id="page-37-1"></span><span id="page-37-0"></span>**再インストールの前に**

ここでは、ソフトウェアの再インストールを行う前に必要な情報を記載しています。

### **再インストールとは**

本書では、HDD をフォーマットして、Windows や本体ドライバーなどをインストールしなお す作業のことを、「再インストール」と記載します。 再インストールは「リカバリー」とも言います。

### **再インストールが必要な場合**

再インストールは次のような場合に行います。通常は必要ありません。

なんらかの原因で Windows が起動しなくなり、修復しても問題が解決できない場合 ◦

●HDD 領域の構成を変更したい場合

#### **Windows を修復する**

なんらかの原因で Windows が起動しなくなった場合は、再インストールを行う前に「Windows 回復環境」で Windows の修復を行ってみてください。再インストールをしなくても、問題が解 決する場合があります。

[p.77「Windows 回復環境\(Windows](#page-76-0) RE)を使う」

#### Windows/ ソフトウェアの状態を復元する

事前に Windows/ ソフトウェアの状態を保存しておいた場合は、Windows やソフトウェアを、 保存時の正常な状態まで戻すことができます。

※再インストールと同様、保存されているデータは消去されます。事前にバックアップを行って ください。

復元方法は、次の場所をご覧ください。

#### Windows 7 の場合

、「PC お役立ちナビ」-[お役立ち]-「カテゴリから選ぶ」-「Windows の操作」 -「バックアップ」-「「システムイメージの作成」のデータを復元する方法」

#### Windows Vista の場合

■■ 「PC お役立ちナビ」− [トラブル解決]−「Windows の操作」−「バックアップ」 -「「Windows Complete バックアップ」のバックアップデータを復元する方法」

### **重要事項**

再インストールする前に、次の重要事項を必ずお読みください。

#### **当社製以外の BIOS へのアップデート禁止**

当社製以外の BIOS へのアップデートは絶対にしないでください。当社製以外の BIOS にアップ デートすると、再インストールができなくなります。

#### **Web フィルタリングソフトウェアの継続利用**

本機に添付の Web フィルタリングソフトウェア「i-フィルター 30 日版」で継続利用手続き を行っている場合、Windows を再インストールすると利用期限が 30 日に設定されてしまいま す。 この場合は、デジタルアーツ社のホームページから最新版を入手し、契約済みのシリアル ID を 利用してインストールを行ってください。 詳細は、デジタルアーツ社にお問い合わせください。

#### http://www.daj.jp/cs/support.htm

#### **最新の情報**

インストール方法に関する最新情報を記載した紙類が添付されている場合があります。梱包品を 確認して、紙類が添付されている場合は、その手順に従って作業を進めてください。

### **必要なメディア**

再インストールには、次のメディアが必要です。

- Windows 7 リカバリー DVD または Windows Vista リカバリー DVD(以降、Windows リカバリー DVD) Windows が収録されています。
- リカバリーツール CD ◦

本体ドライバーやソフトウェアを、HDD の「消去禁止領域」からインストールするためのプ ログラムが収録されています。

●そのほか必要なメディア

お使いのシステム構成によって必要なメディアは異なります。

本体ドライバーやソフトウェアは、HDD の消去禁止領域に収録されているため、専用のメディ アは添付されていません。 **2 [p.87「添付されているソフトウェア」](#page-86-0)** 

### **再インストールの概要**

ソフトウェア再インストールの概要は、次のとおりです。

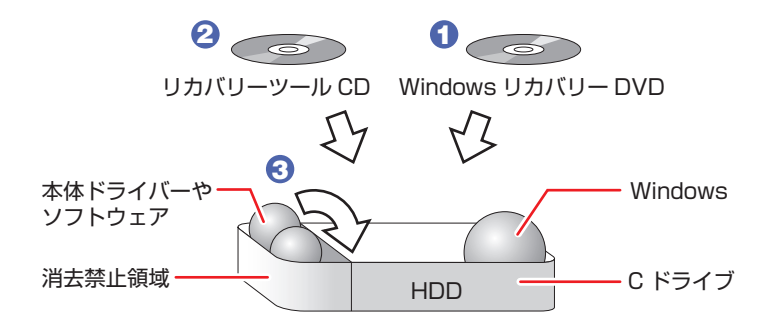

- 1 Windows リカバリー DVD から、Windows をインストールします。
- **2** リカバリーツール CD から、リカバリーツールをインストールします。
- 3 リカバリーツールを使用して、HDD の消去禁止領域に収録されている本体ドライ バーやソフトウェアをインストールします。

### **インストールの順番**

再インストールは、次の順番で行います。 購入時のインストール状態は、 ク [p.87「添付されているソフトウェア」で](#page-86-0)確認してください。

### **必ずインストールするソフトウェア**

- **1** Windows (Windows 7 Ultimate/Professional の場合、Windows XP Mode 含む)
- 2 リカバリーツール
- 6 本体ドライバー
- **4** Adobe Reader
- 5 Windows Live Suite(Windows 7 のみ)
- 6 Internet Explorer 8(Windows Vista のみ)
- 7 セキュリティーソフトウェア
- **8** WinDVD
- C Nero 9 Essentials (書き込み機能のある光ディスクドライブ搭載時)

#### **必要に応じてインストールするソフトウェア**

- 1 WDLC フォトガジェット (Windows 7のみ)
- 2 Web フィルタリングソフトウェア
- **3 ATOK 無償試用版 (30 日間)**

## **インストール作業における確認事項**

再インストールを始める前に、下記の点をご確認ください。

インストール全般 ◦

インストール作業は、AC アダプターを接続して行ってください。

●管理者(Administrator)のアカウントでログオン

インストール作業は、管理者(Administrator)のアカウントでログオンして行ってください。

システム構成 ◦

本章のインストール手順は、購入時のシステム構成を前提にしています。インストールは、 BIOS の設定とシステム構成を購入時の状態に戻して行うことをおすすめします。

ドライブ名 ◦

本章の説明では、ドライブ構成が次のようになっているものとします。 実際の光ディスクドライブのドライブ名は、HDD 領域の数によって異なります。

C ドライブ:HDD

D ドライブ:光ディスクドライブ

●各種設定やデータのバックアップ

再インストールを行うと、設定した事項が元に戻ってしまったり、データが消去されたりしま す。再インストールを行う前に必要に応じて設定を書き写したり、データのバックアップを行っ ておいてください。

**ア** [p.43「バックアップを取る」](#page-42-0)

●初期設定ツール

初期設定ツールは、Windows を再インストールすると消去されます。初期設定ツールでイン ストールしたソフトウェアは、以降で説明する手順に従ってインストールを行ってください。

## <span id="page-41-0"></span>**Windows のインストール**

ここでは、Windows の再インストール方法について記載しています。

### **インストールの流れ**

Windows のインストールの主な流れは次のとおりです。

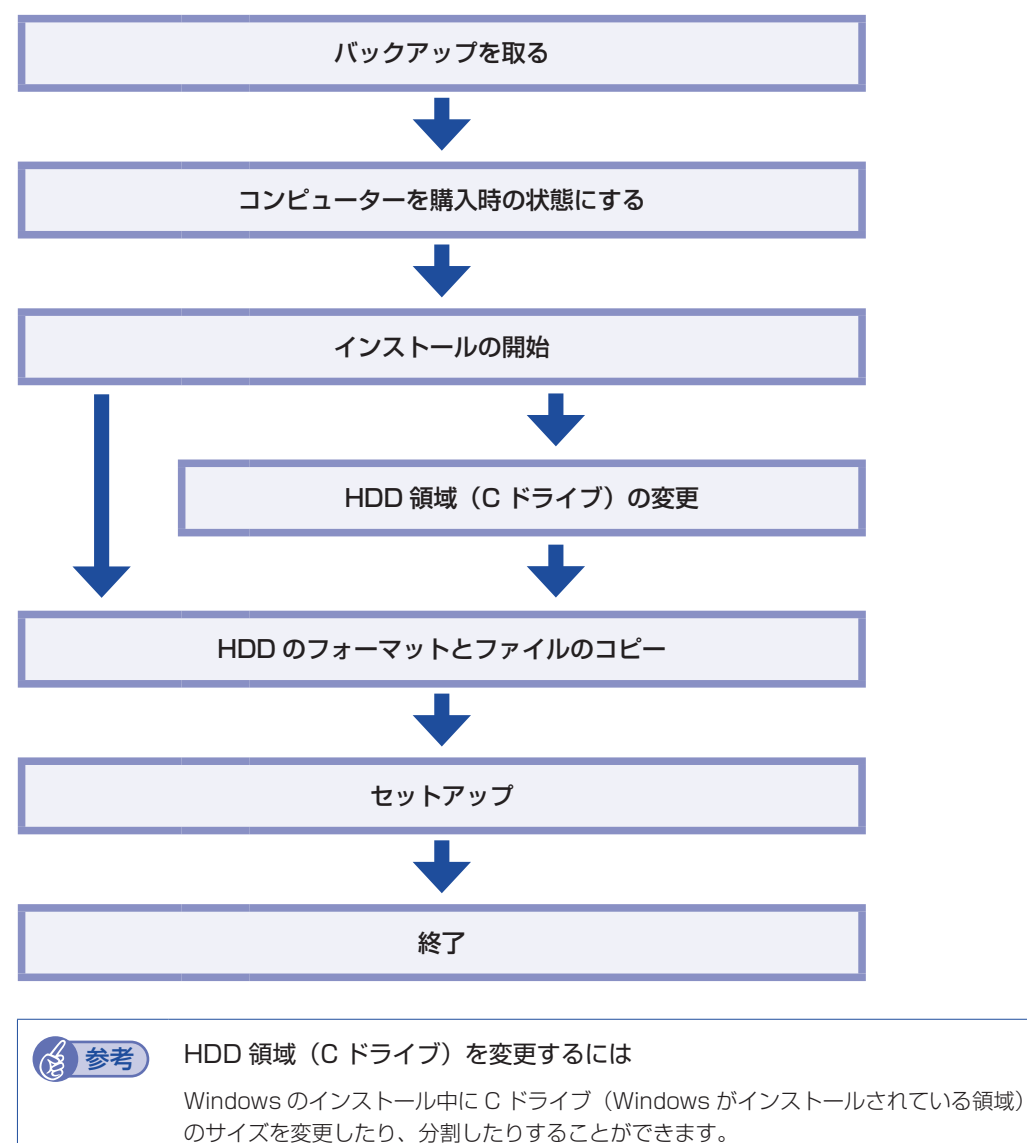

HDD 領域の変更や、分割についての詳しい説明は、次をご覧ください。

<u>「◎</u>人 「PC お役立ちナビ」− [マニュアルびゅーわ] − 「ユーザーズマニュ アル 補足編」- 「HDD 領域 (ドライブ) の分割・変更・作成」

### <span id="page-42-0"></span>**バックアップを取る**

C ドライブの設定やデータは、Windows の再インストールを行うと消えてしまいます。再イン ストールの前に、次の設定やデータのバックアップを行ってください。\*

#### ●ネットワークの設定

接続に関する設定を書き写しておいてください。

●Internet Explorer の「お気に入り」・Windows(Live)メールの「アドレス帳」やメールデータ

#### Windows 7 の場合

「PC お役立ちナビ」−[お役立ち]-「カテゴリから選ぶ」-「Windows の操作」 -「バックアップ」-「Windows 転送ツールを使う」

#### Windows Vista の場合

「PC お役立ちナビ」-[トラブル解決]-「Windows の操作」-「バックアップ」 - 「Windows Vista:ファイルや設定をバックアップする(Windows 転送ツール)」

このほかの Web 閲覧ソフトやメールソフトをお使いの場合は、ソフトウェアのマニュアルを ご覧ください。

●そのほか重要なデータ

\* 再インストール中に HDD 領域の変更を行うと、C ドライブ以外のドライブ(D や E など) のデータも消えてしまいますので、バックアップを行ってください。 HDD 領域の変更を行わない場合でも、念のためバックアップを取ることをおすすめします。

### **コンピューターを購入時の状態にする**

マウスなどの周辺機器が接続されていたり、BIOS の設定値が変更されていたりすると、正常に インストールが行われない可能性があります。本機を購入時の状態に戻してから再インストール を行ってください。

### **インストール手順**

インストール手順は、Windows の種類によって異なります。

- Windows 7の場合:♪ p.44「Windows 7のインストール」
- Windows Vista の場合:♪ p.47「Windows [Vista のインストール」](#page-46-0)

#### **Windows 7 のインストール**

Windows 7 のインストール方法は、次のとおりです。

Windows 7 Ultimate/Professional の場合、Windows XP Mode も同時にインストールさ れます。

- - 1 本機の電源を入れ、「Windows 7 リカバリー DVD」を光ディスクドライブにセッ トします。

「自動再生」画面が表示されたら、 ※ をクリックし、画面を閉じてください。 ここからはインストールを行いません。

- 2 [スタート] [ |> ] 「再起動」をクリックして、本機を再起動します。
- 
- **3 「EPSON」と表示後、黒い画面に「Press any key to boot from CD or DVD.」** と表示されたら、どれかキーを押します。

一定時間内にキーを押さないと、HDD 内の Windows が起動してしまいます。Windows が 起動してしまった場合は、 2 へ戻ります。

- ▲■ 「システム回復オプション」画面が表示されたら、[次へ] をクリックします。
- 5 オペレーティングシステムの一覧画面が表示されたら、「Windows の起動に伴う…」 を選択し、[次へ]をクリックします。
- 6 「回復ツールを選択してください」と表示されたら、「Windows の再インストール」 をクリックします。
- ■■ 「インストールを開始しますか?」と表示されたら、[はい]をクリックします。
- 8 「インストールするオペレーティングシステムを選択してください」と表示されたら、 [次へ] をクリックします。
- ■9 「ライセンス条項をお読みください。」と表示されたら、内容を確認し、「同意します」 にチェックを付けて、[次へ]をクリックします。

### 10 「Windows のインストール場所を選択してください。」と表示されたら、「ドライブ オプション(詳細)」をクリックします。

※「消去禁止領域」には、ドライバーやソフトウェアの再インストール用データが収録されて います。絶対に削除しないでください。

![](_page_44_Picture_128.jpeg)

<イメージ>

場合によって、次のとおり作業を続けます。

#### 領域変更を行わない場合(通常)

- 1 「ディスク 0 パーティション 2| (C ドライブ) が選択された状態で「フォーマット」 をクリックします。
- **2 「パーティションには…」と表示されたら、[OK] をクリックします。** フォーマットが開始されます。
- 6 フォーマットが終了すると、「次へ】がクリックできる状態になります。 「ディスク 0 パーティション 2」 (C ドライブ) が選択された状態で [次へ] をクリッ クします。 Windows のインストールが開始されます。システム構成にもよりますが、インストールは 20 分~ 40 分かかります。

11 の画面が表示されるまでキーボードやタッチパッドは操作しないでください。

#### 領域変更を行う場合

- **1 「ディスク O パーティション 2」(C ドライブ) が選択された状態で「削除」をクリッ** クします。
- **2** 「パーティションには…」と表示されたら、[OK] をクリックします。 削除したパーティション(C ドライブ)が「未割り当て領域」となります。
- 3 場合によって、次のとおり作業を続けます。

C ドライブを分割したい場合

(1)「ディスク 0 未割り当て領域」を選択し、「新規」をクリックします。 4 に進みます。

#### C ドライブの容量を増やしたい場合

すでに HDD が分割されている場合は、C ドライブ以外のドライブを削除して未割り当ての領 域を増やします。ただし、削除したドライブのデータは消えてしまいます。

- (1)消去禁止領域以外の、そのほかのパーティションを C ドライブと同様に削除 し、「ディスク 0 未割り当て領域」を増やします。
- (2)「ディスク 0 未割り当て領域」を選択し、「新規」をクリックします。 4 に進みます。
- C ドライブのサイズを決めます。サイズを入力し、「適用」をクリックします。 C ドライブには、40GB(40000MB)程度を割り当てることをおすすめします。
- **⑤ 「ディスク 0 パーティション 2」 (C ドライブ) が選択された状態で、[次へ] をクリッ** クします。 Windows のインストールが開始されます。システム構成にもよりますが、インストールは 20 分~ 40 分かかります。

11 の画面が表示されるまでキーボードやタッチパッドは操作しないでください。

- ■■■ 「新しいアカウントのユーザー名と…」と表示されたら、ユーザー名、コンピューター 名を入力し、「次へ】をクリックします。
- 12 「ユーザーアカウントのパスワードを設定します」と表示されたら、パスワード(任意) を入力し、[次へ]をクリックします。
- 13 「コンピューターの保護と…」と表示されたら、更新の設定をクリックして選択しま す。

「推奨設定を使用します」を選択することをおすすめします。

- 14 「日付と時刻の設定を確認します」と表示されたら、「タイムゾーン」が「大阪、札 幌、東京」になっていることを確認し、「日付」、「時刻」を設定し、[次へ]をクリッ クします。
- 15 ネットワークに接続している場合、「お使いのコンピューターの現在の場所を選択し てください」と表示されます。場所をクリックして選択します。

<span id="page-46-0"></span>![](_page_46_Picture_0.jpeg)

16 Windows のデスクトップ (下記の画面) が表示されたら、「Windows 7 リカバリー DVD」を光ディスクドライブから取り出します。

![](_page_46_Picture_2.jpeg)

これで Windows のインストールは完了です。 続いて、本体ドライバーやソフトウェアをインストールします。 [p.51「ドライバー / ソフトウェアのインストール」](#page-50-1)

![](_page_46_Picture_4.jpeg)

### **Windows Vista のインストール**

Windows Vista のインストール方法は、次のとおりです。

1 本機の電源を入れ、「Windows VistaリカバリーDVD」を光ディスクドライブにセッ トします。

「自動再生」画面が表示されたら、 ※ をクリックし、画面を閉じてください。 ここからはインストールを行いません。

- 2 「スタート」- [ ▷ ] 「再起動」をクリックして、本機を再起動します。
	-

**3** [EPSON] と表示後、黒い画面に「Press any key to boot from CD or DVD.] と表示されたら、どれかキーを押します。

一定時間内にキーを押さないと、HDD 内の Windows Vista が起動してしまいます。 Windows Vista が起動してしまった場合は、2 へ戻ります。

■ 「システム回復オプション」画面が表示されたら、キーボードレイアウトが「日本語」 になっていることを確認し、[次へ]をクリックします。

ここで HDD 内の Windows のチェックが行われます。Windows の修復を促す画面が表示さ れた場合は、画面の指示に従って修復を行ってください。

![](_page_46_Picture_15.jpeg)

- 5 「修復するオペレーティングシステムを選択し…」と表示されたら、「Microsoft Windows Vista」が選択された状態で [次へ] をクリックします。 6 「回復ツールを選択してください」と表示されたら、「Windows の再インストール」 をクリックします。 7 「Windows の再インストールを行います。」と表示されたら、[再インストール]を クリックします。 8 「ライセンス条項をお読みください。」と表示されたら、内容を確認し、「条項に同意
	- します」にチェックを付けて、[次へ]をクリックします。
- 9 「Windows のインストール場所を選択してください。」と表示されたら、「ドライブ オプション(詳細)」をクリックします。

![](_page_47_Picture_115.jpeg)

場合によって、次のとおり作業を続けます。

領域変更を行わない場合(通常)

- **1 「ディスク 0 パーティション 2」(C ドライブ) が選択された状態で「フォーマット」** をクリックします。
- 2 「このパーティションをフォーマットすると…」と表示されたら、[OK]をクリッ クします。

フォーマットが開始されます。

6 フォーマットが終了すると、[次へ] がクリックできる状態になります。 「ディスク O パーティション 2 | (C ドライブ) が選択された状態で [次へ] をクリッ クします。

Windows Vista のインストールが開始されます。システム構成にもよりますが、インストー ルは 20 分~ 40 分かかります。

10 の画面が表示されるまでキーボードやタッチパッドは操作しないでください。

#### 領域変更を行う場合

- 1 「ディスク 0 パーティション 2」(C ドライブ)が選択された状態で「削除」をクリッ クします。
- 2 「このパーティションを削除すると…」と表示されたら、[OK]をクリックします。 削除したパーティション(C ドライブ)が「未割り当て領域」となります。
- 3 場合によって、次のとおり作業を続けます。

C ドライブを分割する場合

(1)「ディスク 0 未割り当て領域」を選択し、「新規」をクリックします。 4 に進みます。

#### C ドライブの容量を増やす場合

すでに HDD が分割されている場合は、C ドライブ以外のドライブを削除して未割り当ての領 域を増やします。ただし、削除したドライブのデータは消えてしまいます。

- (1)そのほかのパーティションも C ドライブと同様に削除し、「ディスク 0 未割り 当て領域」を増やします。
- (2)「ディスク 0 未割り当て領域」を選択し、「新規」をクリックします。 4 に進みます。
- **4** C ドライブのサイズを決めます。サイズを入力し、[適用] をクリックします。 C ドライブには、40GB 程度(40000MB)を割り当てることをおすすめします。
- 65 「ディスク 0 パーティション 21 (C ドライブ) が選択された状態で、「次へ] をクリッ クします。

Windows Vista のインストールが開始されます。システム構成にもよりますが、インストー ルは 20 分~ 40 分かかります。

10 の画面が表示されるまでキーボードやタッチパッドは操作しないでください。

- 10 「ユーザー名と画像の選択」と表示されたら、ユーザー名、パスワード(任意)を入力し、 画像一覧からお好みの画像をクリックして選択し、[次へ]をクリックします。
- 11 「コンピュータ名を入力して、デスクトップの背景を選択してください。」と表示さ れたら、コンピューター名を入力し、背景一覧からお好みの背景をクリックして選 択し、[次へ]をクリックします。
- 12 「Windows を自動的に保護するよう設定してください」と表示されたら、保護の設 定をクリックして選択します。

「推奨設定を使用します」を選択することをおすすめします。

![](_page_48_Picture_18.jpeg)

![](_page_49_Figure_0.jpeg)

- 14 ネットワークに接続している場合、「お使いのコンピュータの現在の場所を選択して ください」と表示されます。場所をクリックして選択します。 購入時の構成によっては、表示されない場合があります。表示されない場合は、次の手順に進 みます。
- **15** 「ありがとうございます」と表示されたら、[開始] をクリックします。

設定が行われます。設定には約 5 分かかります。

- 16 10 でパスワードを設定した場合は、パスワード入力画面が表示されます。パスワー ドを入力して、 → を押します。
- 17 Windows Vista のデスクトップ(下記の画面)が表示されたら、「Windows Vista リカバリー DVD」を取り出します。

![](_page_49_Picture_6.jpeg)

デスクトップの背景は、11 で選択した背景が表示されます。

これで Windows Vista のインストールは完了です。 続いて、本体ドライバーやソフトウェアをインストールします。 [p.51「ドライバー / ソフトウェアのインストール」](#page-50-1)

### (後)参考) 領域変更を行ったら

Windows のインストール中に領域変更を行った場合は、すべてのインストール作業が終 わった後で、「未割り当て領域」に領域(パーティション)を作成します。 **ア** p.61 「領域の作成」

# <span id="page-50-1"></span><span id="page-50-0"></span>**ドライバー / ソフトウェアのインストール**

Windows をインストールしたら、次の順番でソフトウェアやドライバー類をインストールします。

### **リカバリーツールのインストール**

HDD の消去禁止領域に収録されている本体ドライバーやソフトウェアをインストールするため のツール「リカバリーツール」をインストールします。 リカバリーツールのインストール手順は、次のとおりです。

1 「リカバリーツール CD」を光ディスクドライブにセットします。

「自動再生」画面が表示されたら、「setup.exe の実行」をクリックします。 「自動再生 | 画面が表示されない場合は、[スタート] - 「コンピューター」- 「EPSON\_CD」 をダブルクリックします。

![](_page_50_Picture_8.jpeg)

### 3 以降は画面の指示に従ってインストールを行ってください。

「ユーザーアカウント制御」画面が表示された場合は、「はい(続行)]をクリックします。 インストールが完了すると、デスクトップ上に「リカバリーツール」アイコンが表示されます。

![](_page_50_Picture_11.jpeg)

<リカバリーツールアイコン>

![](_page_50_Picture_13.jpeg)

**4. 「リカバリーツール CD」を光ディスクドライブから取り出します。** 

アイコンが正常に表示されない場合は、本機を再起動してください。 これで「リカバリーツール」のインストールは完了です。

### **本体ドライバーのインストール**

本機のマザーボード上に搭載されているデバイスのドライバー類を、一括してインストールしま す。インストールの手順は、次のとおりです。

- デスクトップ上の「リカバリーツール」アイコンをダブルクリックします。
- 

■2 「ユーザーアカウント制御」画面が表示されたら、[はい (続行)] をクリックします。

「リカバリーツール」画面が表示されたら、「インストール」をクリックします。

4 本体ドライバーやソフトウェアの一覧画面が表示されたら、一覧から「本体ドライ バー」を選択して[インストール]をクリックします。

5 の画面が表示されるまでには、数分かかります。

![](_page_51_Picture_112.jpeg)

< イメージ >

- ■5 「ドライバー・ソフトウェアのインストール」画面が表示されたら、一覧から [イン ストール]をクリックします。
- 6 「インストール確認」画面が表示されたら、内容をよくお読みになり、[OK]をクリッ クします。

各ドライバーが自動的にインストールされます。 インストールには数分かかります。

- **7 「インストールが完了しました。」と表示されたら、[OK] をクリックします。**
- 8 「インストール処理」画面が表示されたら、インストールが正常に完了したかを確認 し、[PC 再起動]をクリックします。
- 9 再起動後に「これらの変更を適用するには・・・」と表示された場合は、[今すぐ再 起動する]をクリックします。

Windows が再起動したら、本体ドライバーのインストールは完了です。

#### (8)参考 リカバリーツールの [ファイル削除] の表示について

リカバリーツールからインストールを行う際、ソフトウェアによっては一時的に HDD に インストール用データをコピーします。「リカバリーツール」画面で[ファイル削除]が 黒字で表示されるときは、コピーされた不要なインストール用データが HDD に残ってい ます。[ファイル削除]をクリックしてデータを削除すると、HDD の容量を節約するこ とができます。

### **Adobe Readerのインストール**

「Adobe Reader」は、PDF 形式のファイルを表示したり、印刷したりするためのソフトウェ アです。

### **インストール**

Adobe Reader のインストール手順は、次のとおりです。

- 1 デスクトップ上の「リカバリーツール」アイコンをダブルクリックします。
- 2 「ユーザーアカウント制御」画面が表示されたら、[はい(続行)]をクリックします。
- 3 「リカバリーツール」画面が表示されたら、[インストール]をクリックします。
- 4 本体ドライバーやソフトウェアの一覧画面が表示されたら、一覧から「Adobe Reader」を選択して [インストール] をクリックします。
- ■5 「インストール先のフォルダ」と表示されたら、[次へ] をクリックします。
- 6 「プログラムをインストールする準備ができました」と表示されたら、[インストール] をクリックします。

インストールにはしばらく時間がかかります。

7 「セットアップ完了」と表示されたら、[完了]をクリックします。 これで、Adobe Reader のインストールは完了です。 続いて、Adobe Reader のセットアップを行います。

### **セットアップ**

インストールが完了したら、続いてセットアップを行います。Adobe Reader のセットアップ 手順は次のとおりです。

![](_page_52_Picture_14.jpeg)

「使用許諾契約書」が表示されたら、「使用許諾契約書」に同意するかしないかを選 択します。

同意する場合は、[同意する]をクリックします。[同意しない]を選択すると、Adobe Reader は使用できません。

### **Windows Live Suiteのインストール(Windows 7のみ)**

「Windows Live Suite」は、「Windows Live メール」など、複数のソフトウェアを含むパッケー ジです。

Windows Live Suite のインストール手順は、次のとおりです。

- デスクトップ上の「リカバリーツール」アイコンをダブルクリックします。
- 2 「ユーザーアカウント制御」画面が表示されたら、[はい]をクリックします。
- 3 「リカバリーツール」画面が表示されたら、[インストール]をクリックします。
- 4. 本体ドライバーやソフトウェアの一覧画面が表示されたら、一覧から「アプリケー ション CD」を選択して、[インストール]をクリックします。
- 5 「アプリケーションのインストール」画面が表示されたら、「Windows Live Suite」 をクリックします。
- 6 「サービス利用規約」と表示されたら、[同意する]をクリックします。
- 「インストールする製品を選択してください」と表示されたら、インストールしたい 製品にチェックを付けて、「インストール】をクリックします。

購入時にインストールされている製品は、次のとおりです。

- Windows Live Messenger ◦
- Windows Live メール ◦
- Windows Live フォトギャラリー ◦
- Windows Live ムービーメーカー ◦
- Windows Live Writer
- Microsoft Silverlight
- 8 「もう少しで完了です」と表示されたら、[続行] をクリックします。
- 9 「Windows Live へようこそ!」と表示されたら、[閉じる]をクリックします。 これで、Windows Live Suite のインストールは完了です。

### **Internet Explorer 8 のインストール(Windows Vistaのみ)**

「Internet Explorer 8」は、インターネットのホームページを閲覧するためのソフトウェアです。 Internet Explorer 8 のインストール手順は、次のとおりです。

- ■■■ デスクトップ上の「リカバリーツール」アイコンをダブルクリックします。
- 2 「ユーザーアカウント制御」画面が表示されたら、[続行] をクリックします。
- ■3 「リカバリーツール」画面が表示されたら、[インストール]をクリックします。
- 本体ドライバーやソフトウェアの一覧が表示されたら、一覧から「アプリケーショ ン CDI を選択して「インストール]をクリックします。
- 5 「アプリケーションのインストール」画面が表示されたら、「Internet Explorer 8」 をクリックします。
- 6 「Windows Internet Explorer 8 の開始」と表示されたら、[次へ]をクリックし ます。
- 7 「ライセンス条項をお読みください」と表示されたら、内容を確認して[同意する] をクリックします。
- 8 | 「最新の更新を取得」と表示されたら、「更新プログラムのインストール」にチェッ クが付いた状態で、[次へ]をクリックします。
- ■9 | 「Internet Explorer のインストールは完了しました」と表示されたら、[今すぐ再 起動する]をクリックします。

Windows が再起動したら、Internet Explorer 8 のインストールは完了です。

### **セキュリティーソフトウェアのインストール**

本機に添付のセキュリティーソフトウェア「マカフィー・PC セキュリティセンター 90 日期間 限定版」をインストールします。 市販のセキュリティーソフトウェアなどをインストールする場合は、ソフトウェアのマニュアル をご覧になり、インストールを行ってください。

### **マカフィー・PC セキュリティセンター 90 日期間限定版のインストール**

マカフィー・PC セキュリティセンター 90 日期間限定版のインストール方法は、次のとおりです。

- デスクトップ上の「リカバリーツール」アイコンをダブルクリックします。
- 「ユーザーアカウント制御」画面が表示されたら、[はい (続行)]をクリックします。
- 「リカバリーツール」画面が表示されたら、「インストール]をクリックします。
- ▲ 本体ドライバーやソフトウェアの一覧画面が表示されたら、一覧から「アプリケー ション CDI を選択して、「インストール】をクリックします。
- 5 「アプリケーションのインストール」画面が表示されたら、「McAfee PC Security Center 90 日版」をクリックします。
- 6 マカフィーのインストール画面が表示されたら、以降は画面の指示に従ってインス トールを行ってください。

● 参考 再インストール用データのバージョン

マカフィー・PC セキュリティセンター 90 日期間限定版の再インストール用データは、 バージョンが古い可能性があります。ライセンス契約中であれば、オンラインで最新バー ジョンにアップデートが可能です。

### **WinDVDのインストール**

「WinDVD」は、DVD VIDEO を再生するためのソフトウェアです。 WinDVD のインストール手順は、次のとおりです。

![](_page_55_Figure_14.jpeg)

デスクトップ上の「リカバリーツール」アイコンをダブルクリックします。

![](_page_55_Picture_16.jpeg)

┃ 「ユーザーアカウント制御」画面が表示されたら、[はい(続行)] をクリックします。

- 「リカバリーツール」画面が表示されたら、[インストール]をクリックします。
- ■▲ 本体ドライバーやソフトウェアの一覧画面が表示されたら、一覧から「InterVideo WinDVD …」を選択して[インストール]をクリックします。

![](_page_56_Picture_0.jpeg)

5 「WinDVD-InstallShield Wizard」画面が表示された場合は、WinDVD の動作に必 要なアプリケーションをインストールします。

![](_page_56_Picture_2.jpeg)

6 「WinDVD セットアップへようこそ」と表示されたら、以降は画面の指示に従って インストールを行ってください。

### **Nero 9 Essentialsのインストール**

#### 書き込み機能のある光ディスクドライブ搭載時

「Nero 9 Essentials」は、光ディスクドライブで書き込みを行うためのソフトウェアです。 Nero 9 Essentials のインストール手順は、次のとおりです。

- デスクトップ上の「リカバリーツール」アイコンをダブルクリックします。
- ■2 「ユーザーアカウント制御」画面が表示されたら、[はい (続行)] をクリックします。
- 3 「リカバリーツール」画面が表示されたら、[インストール]をクリックします。
- 4 本体ドライバーやソフトウェアの一覧画面が表示されたら、一覧から「Nero 9 Essentials」を選択して[インストール]をクリックします。
- 5 「Nero MultiInstaller」画面が表示されたら、[Nero 9 Essentials]をクリック します。
- 
- 6 「Nero 9 Essentials のインストールへようこそ」と表示されたら、以降は画面の 指示に従ってインストールを行ってください。

### **リカバリーツール用 Nero プラグインのインストール**

「リカバリーツール用 Nero プラグイン」は、リカバリーツールの CD 作成機能を有効にするた めのソフトウェアです。リカバリーツール用 Nero プラグインのインストール方法は、次のとお りです。

- デスクトップ上の「リカバリーツール」アイコンをダブルクリックします。
- 2 「ユーザーアカウント制御」画面が表示された場合は、[はい(続行)]をクリックし ます。
- ■3 | 「リカバリーツール」画面が表示されたら、「インストール】をクリックします。
- ▲ 本体ドライバーやソフトウェアの一覧が表示されたら、一覧から「リカバリーツー ル用 Nero プラグイン」を選択し、[インストール]をクリックします。

![](_page_56_Figure_20.jpeg)

### 5 「リカバリーツール用 Nero プラグインのインストール」画面が表示されたら、[イ ンストール]をクリックします。

以降は画面の指示に従ってインストールを行ってください。

インストール終了後に、「プログラムの互換アシスタント このプログラムは正しくインストール されなかった可能性があります」と表示される場合があります。この場合は、「このプログラム は正しくインストールされました」を選択してください。

**《後 参考 ) バックアップ CD からのインストール** 

CD 作成した「Nero 9 Essentials」メディアから、リカバリーツール用 Nero プラグイ ンをインストールする場合は、Plugin フォルダー内の EDCinst を実行してください。

### **WDLCフォトガジェットのインストール(Windows 7のみ)**

「WDLC フォトガジェット」は、デスクトップ上で写真を閲覧・管理するためのソフトウェアです。 WDLC フォトガジェットのインストール手順は、次のとおりです。

- デスクトップ上の「リカバリーツール」アイコンをダブルクリックします。
- 2 「ユーザーアカウント制御」画面が表示されたら、[はい]をクリックします。
- 3 「リカバリーツール」画面が表示されたら、[インストール]をクリックします。
- ■▲ 本体ドライバーやソフトウェアの一覧画面が表示されたら、一覧から「アプリケー ション CD」を選択して、[インストール]をクリックします。
- **5 「アプリケーションのインストール」画面が表示されたら、「WDLC フォトガジェット」** をクリックします。

これで WDLC フォトガジェットのインストールは完了です。

### **Webフィルタリングソフトウェアのインストール**

本機に添付の「i -フィルター 30 日版 | をインストールします。i -フィルター 30 日版は、 有害サイトをブロックするための Web フィルタリングソフトウェアです。 市販の Web フィルタリングソフトウェアなどをインストールする場合は、ソフトウェアのマニュ アルをご覧になり、インストールを行ってください。

### **i -フィルター 30 日版のインストール**

i-フィルター 30 日版のインストール手順は、次のとおりです。

- デスクトップ上の「リカバリーツール」アイコンをダブルクリックします。
- 2 「ユーザーアカウント制御」画面が表示されたら、[はい (続行)] をクリックします。
- ■3 | 「リカバリーツール」画面が表示されたら、[インストール] をクリックします。
- ■▲ 本体ドライバーやソフトウェアの一覧画面が表示されたら、一覧から「アプリケー ション CD」を選択して、[インストール]をクリックします。
- **5 「アプリケーションのインストール」画面が表示されたら、「i-フィルター 30日版」** をクリックします。
- ■6 | 「i-フィルター … インストール」と表示されたら、以降は画面の指示に従ってイン ストールを行ってください。

デスクトップ上に「i-フィルター」アイコンが表示されたら、i-フィルター 30 日版のイン ストールは完了です。続いて、i-フィルター 30 日版のユーザー登録を行います。

#### **i -フィルター 30 日版のユーザー登録**

i-フィルター 30 日版を使用するには、ユーザー登録が必要です。 ユーザー登録はインターネット接続後に行います。 ユーザー登録の方法は、次のとおりです。

- デスクトップ上の「i -フィルター」アイコンをダブルクリックします。 Windows を再起動した場合は、「i ーフィルター・・・| 画面が自動的に表示されます。
- 
- 2 | 「i -フィルター … | 画面が表示されたら、使用許諾契約書の内容をよくお読みにな り、[「i -フィルター」を使ってみる]をクリックします。

![](_page_58_Picture_16.jpeg)

3 「「i -フィルター」の開始」と表示されたら、以降は画面の指示に従ってユーザー登 録を行ってください。

## **ATOK無償試用版(30日間)のインストール**

ATOK は、日本語変換に優れた、日本語入力システムです。 ATOK 無償試用版 (30 日間)は、下記のページからダウンロードしてください。

http://www.atok.com/try/

### **そのほかのインストール**

必要に応じて次のインストールを行ってください。

### **各種ドライバー**

お使いになるシステム構成によって、ドライバーやユーティリティー、ソフトウェアなどのイン ストールが必要です。

インストールは、オプション機器類に添付されているメディアを使用して行ってください。

![](_page_59_Picture_8.jpeg)

参考) インストールが必要なドライバーの例

お使いになるシステム構成によって、次のようなドライバーやユーティリティーが必要に なります。

• USB 対応機器を使用する場合:USB 機器に添付のドライバー

• プリンターを使用する場合 :プリンターに添付のドライバー

### **そのほかのソフトウェア**

「Office」など、そのほかに使用するソフトウェアがある場合は、インストールします。 インストール方法はソフトウェアのマニュアルをご覧ください。

## <span id="page-60-0"></span>**再インストール後の作業**

再インストールが完了したら、必要に応じて次の作業を行ってください。

### **バックアップしたデータの復元**

再インストールを行う前にバックアップしたデータを復元します。

●Internet Explorer、Windows(Live)メールの設定

#### Windows 7 の場合

<u>■</u> 「PC お役立ちナビ」−[お役立ち]−「カテゴリから選ぶ」−「Windows の操作」 -「バックアップ」-「Windows 転送ツールを使う」

Windows Vista の場合

、「PC お役立ちナビ」-[トラブル解決]-「Windows の操作」-「バックアップ」 - 「Windows Vista:バックアップしたファイルや設定を復元する(Windows 転送ツール)」

●そのほか重要なデータ

バックアップ先のメディアなどから元に戻します。

### <span id="page-60-1"></span>**領域の作成**

Windows のインストール中に HDD 領域を変更した場合、「未割り当て領域」はそのままでは 使用できません。Windows の「ディスクの管理」を使用して、領域の作成を行います。

![](_page_60_Picture_13.jpeg)

「PC お役立ちナビ」−[マニュアルびゅーわ]-「ユーザーズマニュアル 補足編」 - 「HDD 領域(パーティション)の作成手順」

### **ネットワークの設定**

再インストールを行う前に書き写しておいた設定を元に、ネットワークの設定を行います。 Wakeup On LAN を使用する場合は、設定を行います。

■ │ 「PC お役立ちナビ」-[マニュアルびゅーわ]-「ユーザーズマニュアル 補足編」 -「ネットワーク機能(有線 LAN)」-「Wakeup On LAN」

## **Windowsやソフトウェアをアップデートする**

再インストールをすると、今までに行った Windows やソフトウェアの更新が元の状態に戻って しまいます。最新の状態になるよう、アップデートを行ってください。 ※ アップデートをするにはインターネットへの接続が必要です。

#### ● Windows

今までに行った「Windows Update」のプログラムがインストールされていない状態に戻り ます。Windows Update を行ってください。

自動更新の設定がされていると、更新プログラムが自動的にダウンロード、インストールされ、 最新の状態になります。

#### ■■ FPC お役立ちナビ」- [マニュアルびゅーわ] - 「ユーザーズマニュアル 補足編」 -「インターネットを使用する際のセキュリティー対策」

#### ソフトウェア ◦

アップデート方法は、ソフトウェアのヘルプやマニュアルをご覧ください。

### **本機に関する情報や最新のドライバーを入手する**

当社ユーザーサポートページには、本機の最新ドライバーや使用方法に関する情報が掲載されて います。インターネットに接続したら、ユーザーサポートページをご確認ください。

**「◎ 「PC お役立ちナビ」−画面下 [ユーザーサポート]** 

![](_page_62_Picture_0.jpeg)

困ったときの確認事項や対処方法などについて説明します。

ļ

:<br>:<br>:<br>:

![](_page_62_Picture_37.jpeg)

## <span id="page-63-0"></span>**トラブルが発生したら**

困ったとき、トラブルが発生したときは、次のように対処方法を探してください。

### **起動・画面表示できる場合…PCお役立ちナビで調べる**

コンピューターを起動、画面表示できる場合は、「PC お役立ちナビ」の[トラブル解決]で対 処方法を探してください。

![](_page_63_Figure_4.jpeg)

候補の中から見たい項目を選択すると、 内容が表示されます

### **システム診断ツール**

「PC お役立ちナビ」の「トラブル解決]には、システム診断ツールが搭載されています。 [p.80「システム診断ツールを使う」](#page-79-0)

![](_page_64_Picture_84.jpeg)

### **トラブルシューティングツール(Windows 7 のみ)**

Windows 7 にはトラブルシューティングツールを集めたコーナーが用意されています。

[スタート]-「コントロールパネル」-「システムとセキュリティ」-「コンピューター の一般的な問題のトラブルシューティング」

![](_page_64_Picture_6.jpeg)

トラブルシューティングツールの一覧が表示されたら、トラブルに応じたツールをクリックして、 トラブルシューティングを行ってみてください。

### **起動・画面表示できない場合**

コンピューターを起動、画面表示できない場合は、COP p.66「起動·画面表示できないときは」 をご覧ください。

## <span id="page-65-1"></span><span id="page-65-0"></span>**起動・画面表示できないときは**

コンピューターを起動、画面表示できない場合は、診断を行い、各診断結果に応じた対処をして ください。

**診断する**

次の診断を行ってください。対処方法が決まったら、 プア [p.67「対処する」へ](#page-66-0)進んでください。

![](_page_65_Figure_4.jpeg)

### <span id="page-66-0"></span>**対処する**

コンピューターを起動、画面表示できないときの対処方法は、次のとおりです。 対処後も不具合が解消しない場合は、 | | 別冊 ) | サポート・サービスのご案内| をご覧になり、サポー ト窓口までお問い合わせください。

#### <span id="page-66-1"></span>**対処方法 A**

次の対処を順番に行ってみてください。

コンピューターの電源を入れなおす 電源を入れなおす場合は、20 秒程度の間隔を空けてから電源を入れてください。20 秒以内 に電源を入れなおすと、電源が異常と判断され、システムが正常に起動しなくなる場合があ ります。

### 2 雷源コード /AC アダプター / バッテリーパックを接続しなおす

コンピューターへの電源供給に問題がある可能性があります。コンピューターの電源を切って から、電源コード、AC アダプター、バッテリーパックを外して 1 分程度放置し、再度電源を入れ、 問題が解決されるかどうか確認してください。 バッテリーパックのみで使用している場合は、完全放電している可能性があります。AC アダ プターを接続して使用してみてください。

### ■ 周辺機器や増設した装置を取り外す

本機をご購入後に、プリンターやスキャナーなどの周辺機器、メモリーなど、お客様ご自身で 増設された装置がある場合は、装置を取り外した状態で電源を入れ、問題が解決されるかどう か確認してください。

#### <span id="page-66-2"></span>**対処方法 B**

次の対処を順番に行ってみてください。

#### 電源コード /AC アダプター / バッテリーパックを接続しなおす

コンピューターへの電源供給に問題がある可能性があります。コンピューターの電源を切って から、電源コード、AC アダプター、バッテリーパックを外して 1 分程度放置し、再度電源を入れ、 問題が解決されるかどうか確認してください。

バッテリーパックのみで使用している場合は、完全放電している可能性があります。AC アダ プターを接続して使用してみてください。

### 2 周辺機器や増設した装置を取り外す

本機をご購入後に、プリンターやスキャナーなどの周辺機器、メモリーなど、お客様ご自身で 増設された装置がある場合は、装置を取り外した状態で電源を入れ、問題が解決されるかどう か確認してください。

<span id="page-67-0"></span>まず、次の表をご覧になり、エラーメッセージに応じた対処をしてください。

![](_page_67_Picture_155.jpeg)

あてはまるメッセージがない場合は、次のとおり対処してみてください。

#### ■ 周辺機器や増設した装置を取り外す

本機をご購入後に、プリンターやスキャナーなどの周辺機器、メモリーなど、お客様ご自身で 増設された装置がある場合は、装置を取り外した状態で電源を入れ、問題が解決されるかどう か確認してください。

### <span id="page-67-1"></span>**対処方法 D**

次のとおり対処してみてください。

![](_page_67_Picture_9.jpeg)

<span id="page-68-0"></span>**対処方法 E**

次の対処を順番に行ってみてください。

#### 1 コンピューターの電源を入れなおす

電源を入れなおす場合は、20 秒程度の間隔を空けてから電源を入れてください。20 秒以内 に電源を入れなおすと、電源が異常と判断され、システムが正常に起動しなくなる場合があり ます。

### 2 周辺機器や増設した装置を取り外す

本機をご購入後に、プリンターやスキャナーなどの周辺機器、メモリーなど、お客様ご自身で 増設された装置がある場合は、装置を取り外した状態で電源を入れ、問題が解決されるかどう か確認してください。

### 3 セーフモードで起動し、システムの復元を行う

必要最低限の状態であるセーフモードで起動してみてください。

[p.73「セーフモードでの起動」](#page-72-0)

セーフモードで起動できた場合は、「システムの復元」機能を使用して以前のコンピューター の状態に戻すことで、問題が解決できる可能性があります。システムの復元を行ってみてくだ さい。

**ア** [p.74「システムの復元」](#page-73-0)

### ■ 前回正常起動時の構成で起動する

セーフモードで起動できない場合は、前回正常起動時の構成で起動できるかどうかを確認します。 [p.75「前回正常起動時の構成で起動する」](#page-74-0)

### 5 BIOS の設定を初期値に戻す

BIOS の不整合が原因で問題が発生している可能性があります。BIOS の設定を初期値に戻し、 問題が解決されるか確認してください。初期値に戻す前に BIOS の設定をメモしておいてくだ さい。

**ア** p.76 「BIOS の初期化」

### 6 Windows RE を使う

「Windows 回復環境(Windows RE)」の回復ツールを使用して、Windows を修復してみて ください。

■ [p.77「Windows 回復環境\(Windows](#page-76-0) RE)を使う」

#### Windows を再インストールする

HDD 内に記録されている、起動部分のプログラムが破損している可能性があります。 Windows の再インストールを行って、問題が解決されるかどうか確認してください。 **アア [p.38「再インストールの前に」](#page-37-1)** 

<span id="page-69-0"></span>**対処方法 F**

次の対処を順番に行ってみてください。

### ■ コンピューターの電源を入れなおす

電源を入れなおす場合は、20 秒程度の間隔を空けてから電源を入れてください。20 秒以内 に電源を入れなおすと、電源が異常と判断され、システムが正常に起動しなくなる場合があり ます。

### 2 周辺機器や増設した装置を取り外す

本機をご購入後に、プリンターやスキャナーなどの周辺機器、メモリーなど、お客様ご自身で 増設された装置がある場合は、装置を取り外した状態で電源を入れ、問題が解決されるかどう か確認してください。

### ■3 セーフモードで起動し、常駐ソフトを停止したり、システムの復元を行う

必要最低限の状態であるセーフモードで起動してみてください。

**ア** [p.73「セーフモードでの起動」](#page-72-0)

セーフモードで起動できた場合は、常駐ソフト(システム稼動中、常に稼動しているソフト) を一時的に停止させることで問題が解決するかを確認してください。

[p.74「常駐ソフトの停止」](#page-73-1)

常駐ソフトが原因ではなかった場合は、「システムの復元」を行ってみてください。以前のコ ンピューターの状態に戻すことで、問題が解決できる可能性があります。 **アア** [p.74「システムの復元」](#page-73-0)

### 4 前回正常起動時の構成で起動する

セーフモードで起動できない場合は、前回正常起動時の構成で起動できるかどうかを確認します。 [p.75「前回正常起動時の構成で起動する」](#page-74-0)

### <mark>う</mark> Windows RE を使う

「Windows 回復環境(Windows RE)」の回復ツールを使用して、Windows を修復してみて ください。

**ア** p.77 「Windows 回復環境(Windows RE)を使う」

#### 6 Windows を再インストールする

HDD 内に記録されている、起動部分のプログラムが壊れている可能性があります。Windows の再インストールを行って、問題が解決されるかどうか確認してください。 **ア**[p.38「再インストールの前に」](#page-37-1)

<span id="page-70-0"></span>次の対処を順番に行ってみてください。

### 1 コンピューターの電源を入れなおす

電源を入れなおす場合は、20 秒程度の間隔を空けてから電源を入れてください。20 秒以内 に電源を入れなおすと、電源が異常と判断され、システムが正常に起動しなくなる場合があり ます。

### 2 セーフモードで起動し、常駐ソフトを停止したり、システムの復元を行う

必要最低限の状態であるセーフモードで起動してみてください。 [p.73「セーフモードでの起動」](#page-72-0)

セーフモードで起動できた場合は、常駐ソフト(システム稼動中、常に稼動しているソフト) を一時的に停止させることで問題が解決するかを確認してください。

[p.74「常駐ソフトの停止」](#page-73-1)

常駐ソフトが原因ではなかった場合は、「システムの復元」を行ってみてください。以前のコ ンピューターの状態に戻すことで、問題が解決できる可能性があります。 [p.74「システムの復元」](#page-73-0)

### ■ 3 Windows RE を使う

「Windows 回復環境(Windows RE)」の回復ツールを使用して、Windows を修復してみて ください。

[p.77「Windows 回復環境\(Windows](#page-76-0) RE)を使う」

### 4 Windows を再インストールする

HDD 内に記録されている、起動部分のプログラムが壊れている可能性があります。Windows の再インストールを行って、問題が解決されるかどうか確認してください。 **ア** [p.38「再インストールの前に」](#page-37-1)

# <span id="page-71-0"></span>**トラブル時に効果的な対処方法**

トラブル時に効果的な対処方法を紹介します。

![](_page_71_Picture_230.jpeg)

### <span id="page-71-1"></span>**再起動**

電源が入っている状態で、本機を起動しなおすことを「再起動」と言います。 次のような場合には、本機を再起動する必要があります。

- ●使用しているソフトウェアで指示があった場合
- ●Windows の動作が不安定になった場合

本機の再起動方法は、次のとおりです。

### [スタート] - [ ▷ ] - 「再起動」をクリックします。

再起動しても状態が改善されない場合は、本機の電源を切り、しばらくしてから電源を入れてく ださい。
# **ソフトウェアの強制終了**

ソフトウェアや Windows がキーボードやタッチパッドからの入力を受け付けず、何も反応しな くなった状態を「ハングアップ」と言います。 ハングアップした場合は、ソフトウェアの強制終了を行います。 ソフトウェアの強制終了方法は、次のとおりです。

 $\boxed{\text{Ctrl}}$  +  $\boxed{\text{Alt}}$  +  $\boxed{\text{Delete}}$  を押します。

2 表示された項目から「タスクマネージャーの起動」をクリックします。 「Windows タスクマネージャー」が起動します。

■3 「アプリケーション」タブからハングアップしているソフトウェアを選択して[タス クの終了]をクリックします。

Windows Vista の場合、「プログラムの終了」画面が表示されたら、[すぐに終了]をクリッ クします。

#### **強制的に電源を切る**

 $[\text{Ctrl}] + [\text{Alt}] + [\text{Delete}]$ を押しても反応がない場合は、強制的に本機の電源を切ります。 強制的に本機の電源を切る方法は、次のとおりです。

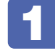

本機の電源スイッチ((b))を5秒以上押し続けます。

本機の電源が切れます。

# **セーフモードでの起動**

本機を正常に起動できない場合は、セーフモードで起動してみてください。 セーフモードで起動する方法は、次のとおりです。

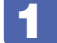

1 本機の電源を切り、20 秒程放置してから電源を入れます。

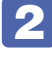

- 2 EPSON と表示され、消えた直後に 「F8 」を「トン、トン、トン…」と連続的に押 します。
- 

「詳細ブートオプション」画面が表示されたら、〔↑〕または〔↓〕を押して「セー フモード」を選択し、 (↓)を押します。

セーフモードで起動できた場合は、不具合に対処してください。

# **常駐ソフトの停止**

セーフモードで起動できた場合は、常駐ソフト(システム稼動中、常に稼動しているソフト)を 一時的に停止させることで問題が解決するかを確認してください。 常駐ソフトを停止する手順は次のとおりです。

- [スタート]-「検索ボックス」に「msconfig」と入力して、 (↓) を押します。 Windows Vista の場合、「ユーザーアカウント制御」画面が表示されたら、「続行」をクリッ クします。
- 2 「スタートアップ」タブをクリックし、一覧から問題の原因となっている可能性のあ る項目(常駐ソフト)のチェックを外し、[OK]をクリックします。
- ■3 | 「再起動が必要な場合があります」というメッセージが表示されたら、[再起動] を クリックします。

常駐ソフトが原因ではなかった場合、外したチェックは元に戻してください。

# <span id="page-73-0"></span>**システムの復元**

本機の動作が不安定になった場合、「システムの復元」を行って Windows を以前の状態(復元 ポイントを作成した時点の状態)に戻すことで、問題が解決できることがあります。システムの 復元方法は、Windows の種類によって異なります。 Windows Vista の場合は、次をご覧ください。 [p.75「Windows Vista の場合」](#page-74-0)

#### **Windows 7の場合**

システムを復元ポイントの状態に戻す方法は次のとおりです。

- 1 [スタート]-「すべてのプログラム」-「アクセサリ」-「システムツール」-「シ ステムの復元」を選択します。
- 2 「システムの復元」画面に「推奨される復元」か「別の復元ポイントを選択する」の 選択肢が表示された場合は、「推奨される復元」を選択します。 復元ポイントを自分で指定したい場合は、「別の復元ポイントを選択する」を選択します。
- [次へ] をクリックします。
- ▲ | 復元ポイントの一覧が表示された場合は、復元ポイントを選択し、[次へ] をクリッ クします。
	- 5 「復元ポイントの確認」と表示されたら、内容を確認し、[完了]をクリックします。

## 「いったんシステムの復元を開始したら…」と表示されたら、[はい]をクリックし ます。

本機が再起動します。

7 再起動後、「システムの復元は正常に完了しました。…」と表示されたら、[閉じる] をクリックします。

これでシステムの復元は完了です。

#### <span id="page-74-0"></span>**Windows Vista の場合**

システムを復元ポイントの状態に戻す方法は次のとおりです。システムの復元を行う前に、 HDD のデータをほかのメディアにバックアップしておくことをおすすめします。

- [スタート] 「すべてのプログラム」-「アクセサリ」-「システムツール」-「シ ステムの復元」を選択します。
- 2 「ユーザーアカウント制御」画面が表示された場合は、[続行] をクリックします。
- 
- 「システムの復元」画面が表示されたら、「推奨される復元」 を選択し、[次へ] をクリッ クします。

復元ポイントを自分で指定したい場合は、「別の復元ポイントを選択する」を選択して[次へ] をクリックし、ポイントを選択して[次へ]をクリックします。

▲ 「復元ポイントの確認」と表示されたら、内容を確認し、[完了] をクリックします。

5 「システムの復元を開始すると…」と表示されたら、[はい]をクリックします。 本機が再起動します。

6 再起動後、「システムの復元は正常に完了しました。…」と表示されたら、[閉じる] をクリックします。

これでシステムの復元は完了です。

# **前回正常起動時の構成で起動する**

セーフモードで起動できない場合は、前回正常起動時の構成で起動できるかどうかを確認します。

1 本機の電源を入れます。

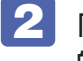

「EPSON」と表示され、消えた直後に 「F8 」を「トン、トン、トン・・・」と連続 的に押します。

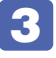

3 「詳細ブートオプション」画面が表示されたら、 ← または → を押して、 前回 正常起動時の構成 (詳細)」を選択し、 (↓) を押します。

# **BIOSの初期化**

「BIOS Setup ユーティリティー」の設定を間違えてしまい、万一、本機の動作が不安定になっ てしまった場合などには、BIOS Setup ユーティリティーの設定を BIOS の初期値に戻してみ てください。

BIOS Setup ユーティリティーの設定を BIOS の初期値に戻す方法は、次のとおりです。 ※「Security」メニュー画面にある項目の設定は、初期値に戻りません。

## 1 本機の電源を入れます。

すでに Windows が起動している場合は再起動します。

2 本機の起動直後、黒い画面の中央に「EPSON」と表示されたら、すぐに [F2] を「ト ン、トン、トン・・・」と連続的に押します。

Windows が起動してしまった場合は、再起動して 2 をもう一度実行してください。

- 3 「BIOS Setup ユーティリティー」が起動して「Main」メニュー画面が表示されます。
- 

4 を押す、または「Save & Exit」メニュー画面-「Load Optimal Defaults」 を選択すると次のメッセージが表示されます。

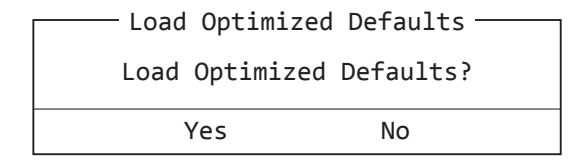

- 5 [Yes] を選択して <a>
を押します。
- 6 Fio) を押す、または「Save & Exit」メニュー画面-「Save Changes and Reset」を選択すると、次のメッセージが表示されます。

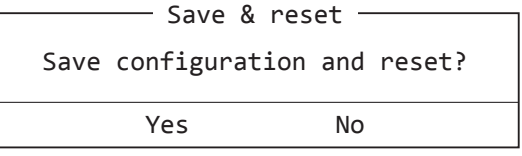

7 [Yes]を選択して を押します。

# **リチウム電池の交換**

「BIOS Setup ユーティリティー」で設定した情報は、マザーボード上のリチウム電池により保 持されています。

リチウム電池は消耗品です。コンピューターの使用状況により異なりますが、AC アダプターや バッテリーからの電力供給がまったく無い場合、本機のリチウム電池の寿命は約 5 年です。 日付や時間がおかしくなったり、BIOS で設定した値が変わってしまうことが頻発するような場 合には、リチウム電池の寿命が考えられます。 | 別冊) 「サポート・サービスのご案内」をご覧に なり、カスタマーサービスセンターまでご連絡ください。

# **Windows回復環境(Windows RE)を使う**

本機の HDD 内と Windows のリカバリー DVD には、「Windows 回復環境(Windows RE)」 が設定されています。Windows RE を使用すると、不具合に対処することができます。

#### <span id="page-76-0"></span>**Windows RE の項目**

Windows の種類によって、項目内容が異なります。 Windows Vista の場合は、COP [p.78](#page-77-0) をご覧ください。

#### Windows 7 の場合

Windows RE には、次の項目があります。

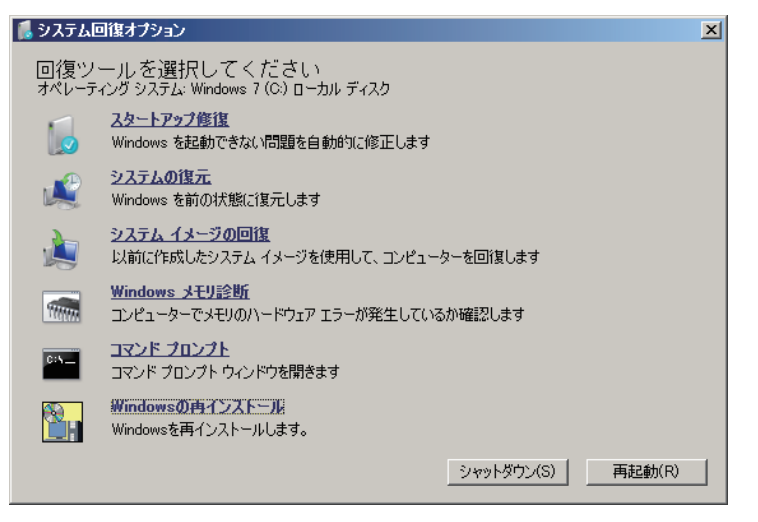

<イメージ>

#### ●スタートアップ修復

Windows を起動できない問題を自動的に修正します。Windows が起動できないときは、ま ずスタートアップ修復を行ってみてください。問題が解決しない場合は、「システムイメージ の回復| を行ってください。

●システムの復元

コンピューターを以前の状態(復元ポイントを作成した時点の状態)に戻します。Windows の動作が不安定な場合に行ってみてください。 [p.74「システムの復元」](#page-73-0) 問題が解決しない場合は、「システムイメージの回復」を行ってください。

#### システムイメージの回復 ◦

事前にシステムイメージを保存しておいた場合は、Windows やソフトウェアを、システムイ メージ保存時の状態まで一度にリカバリーすることができます。

※再インストールと同様、保存されているデータは消去されます。事前にバックアップを行っ てください。

システムイメージの回復については、次の場所をご覧ください。

**「© FPC お役立ちナビ」- [お役立ち] - 「カテゴリから選ぶ」-「Windows の操作」** - 「バックアップ」- 「システムイメージの作成を使ってバックアップを行う方法」

●Windows メモリ診断

メモリーにハードウェアエラーが発生しているかどうかを確認します。

コマンドプロンプト ◦

<span id="page-77-0"></span>コマンドプロンプトウィンドウを開きます。

#### Windows Vista の場合

Windows RE には、次の項目があります。

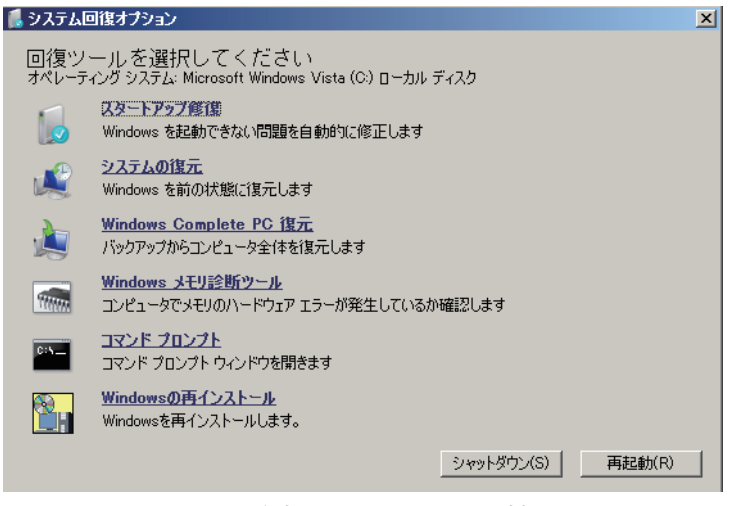

<イメージ (Windows Vista の場合) >

●スタートアップ修復

Windows を起動できない問題を自動的に修正します。Windows が起動できないときは、ま ずスタートアップ修復を行ってみてください。

●システムの復元

コンピューターを以前の状態(復元ポイントを作成した時点の状態)に戻します。

● Windows Complete PC 復元

バックアップしてあったデータを使用してコンピューター全体を復元します。

●Windows メモリ診断ツール

メモリーにハードウェアエラーが発生しているかどうかを確認します。

●コマンドプロンプト

コマンドプロンプトウィンドウを開きます。

# **「システム回復オプション」画面が表示されたら**

Windows に不具合が起きると、HDD 内の Windows RE が自動的に起動し、「システム回復 オプション」画面が表示されます。 「システム回復オプション」画面が表示されたら、次の手順で Windows RE の項目を表示させ、 対処を行います。

「システム回復オプション」画面が表示されたら、[次へ]をクリックします。

2 「回復オプションにアクセスするには…」と表示されたら、「ユーザー名」を選択し、 パスワードを設定していた場合には「パスワード」にパスワードを入力して[OK] をクリックします。

■3 | 「回復ツールを選択してください」と表示されたら、実行したい項目をクリックしま す。以降は、画面の指示に従って作業を行ってください。 [p.77「Windows](#page-76-0) RE の項目」

#### **HDD 内の Windows RE を手動で起動する**

HDD 内の Windows RE は、手動で起動することもできます。 手動で起動する方法は、次のとおりです。

- 本機の電源を切り、20 秒程放置してから、電源を入れます。
- 「EPSON」と表示され、消えた直後に 「F8 」を「トン、トン、トン・・・」と連続 的に押します。
- 3 「詳細ブートオプション」画面が表示されたら、「コンピューターの修復」を選択し、 を押します。
- ■▲ 「システム回復オプション」画面が表示されたら、[次へ] をクリックします。
- 5 「回復オプションにアクセスするには…」と表示されたら、「ユーザー名」を選択し、 パスワードを設定していた場合には、「パスワード」にパスワードを入力して、[OK] をクリックします。
- 6 「回復ツールを選択してください」と表示されたら、実行したい項目をクリックしま す。以降は、画面の指示に従って作業を行ってください。 p.77 「Windows REの項目」

## **DVD の Windows RE を使用する**

Windows RE は、本機に添付されている Windows の「リカバリー DVD」にも収録されています。 HDD 内に設定されている Windows RE を消去してしまった場合などに使用してください。 DVD に収録されている Windows RE の起動方法は、次のとおりです。

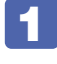

Windows の「リカバリー DVD」を光ディスクドライブにセットして、本機を再起 動します。

**2** 「EPSON」と表示後、黒い画面に「Press any key to boot from CD or DVD.」 と表示されたら、どれかキーを押します。

3 「システム回復オプション」画面が表示されたら、[次へ]をクリックします。

■▲ オペレーティングシステムの一覧が表示されたら、[次へ] をクリックします。

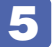

5 「回復ツールを選択してください」と表示されたら、実行したい項目をクリックしま す。以降は、画面の指示に従って作業を行ってください。

[p.77「Windows](#page-76-0) RE の項目」

# <span id="page-79-0"></span>**システム診断ツールを使う**

システム診断ツールを使うと、ハードウェアに不具合が発生しているかどうかを診断することが できます。

#### **システム診断ツールの種類**

システム診断ツールには、次の 2 種類があります。

●PC お役立ちナビから起動するシステム診断ツール

PC お役立ちナビからシステム診断を行うことができます。Windows を起動できる場合に使 用します。

●CD から起動するシステム診断ツール

Windows が起動できない場合に、「リカバリーツール CD」からツールを起動してシステム診 断を行います。光ディスクドライブの接続が必要です。

# **システム診断を実行する**

Windows を起動できる場合とできない場合で、システム診断の実行方法は異なります。

#### Windows を起動できる場合

PC お役立ちナビからシステム診断を行います。 実行方法は、次のとおりです。

1 デスクトップ上の「PC お役立ちナビ」アイコンをダブルクリックします。

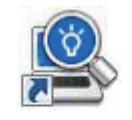

< PC お役立ちナビアイコン>

- 2 PC お役立ちナビが起動したら、[トラブル解決] [システム診断ツール起動]を クリックします。
- ■3 「ユーザーアカウント制御」画面が表示された場合は、[はい (続行)] をクリックし ます。
- 4 システム診断ツールが起動したら、診断したい項目をクリックします。 該当項目の診断が開始されます。
- 5 診断が終了したら、診断結果を確認します。 「Passed」と表示された場合、ハードウェアは正常に動作しています。 「Failed」と表示された場合は、該当項目に不具合がある可能性があります。 別冊 『サポート・サービスのご案内』をご覧になり、テクニカルセンターまでご連絡ください。

#### Windows を起動できない場合

「リカバリーツール CD」からシステム診断ツールを起動します。 実行方法は、次のとおりです。

- 「リカバリーツール CD」を光ディスクドライブにセットして、本機を再起動します。
- 

2 黒い画面の中央に「EPSON」と表示され、消えたあと、「Kernel Loading・・・ Press any key to run PC TEST」と表示されたら、どれかキーを押します。 システム診断ツールが起動し、自動的に診断が開始します。

- 3 診断が終了したら、診断結果を確認します。 「F」が表示された場合は、表示された項目に不具合がある可能性があります。 | 別冊 ) 『サポー ト・サービスのご案内』をご覧になり、テクニカルセンターまでご連絡ください。
- 4 光ディスクドライブから CD を取り出し、電源を切ります。 これでシステム診断は完了です。

# 

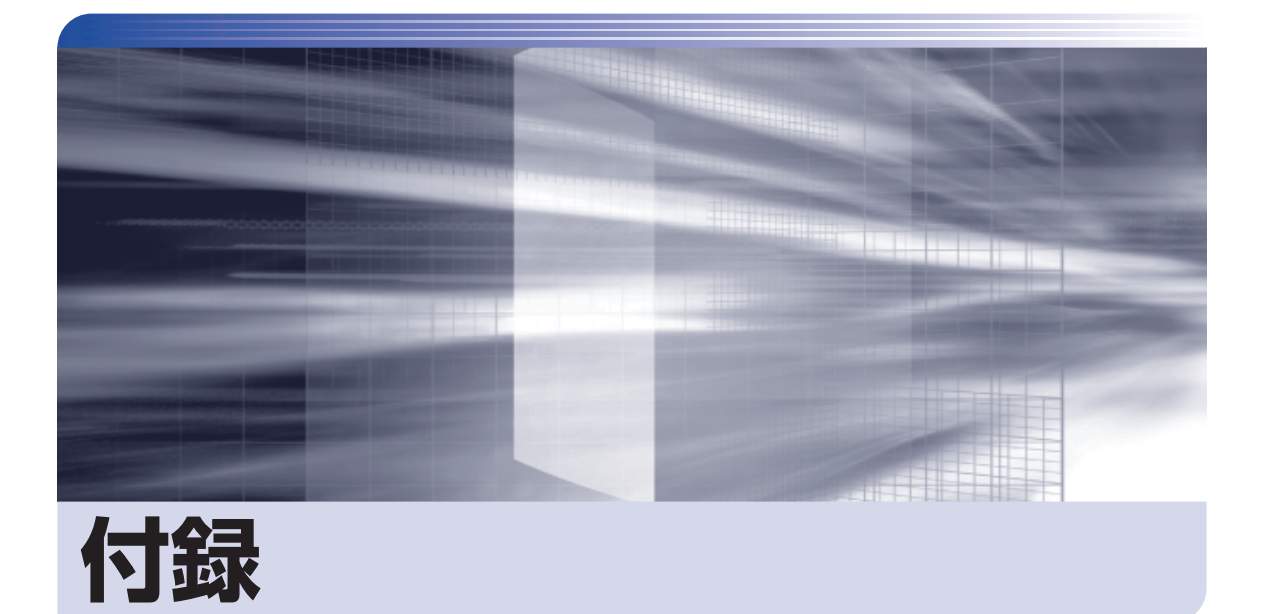

本機の仕様やマニュアルの表記方法などについて説明します。

 $\ddot{\phantom{a}}$ 

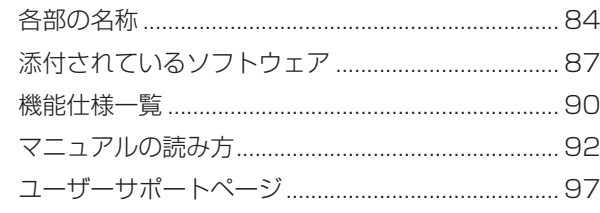

# <span id="page-83-0"></span>**各部の名称**

# **正面・左側面**

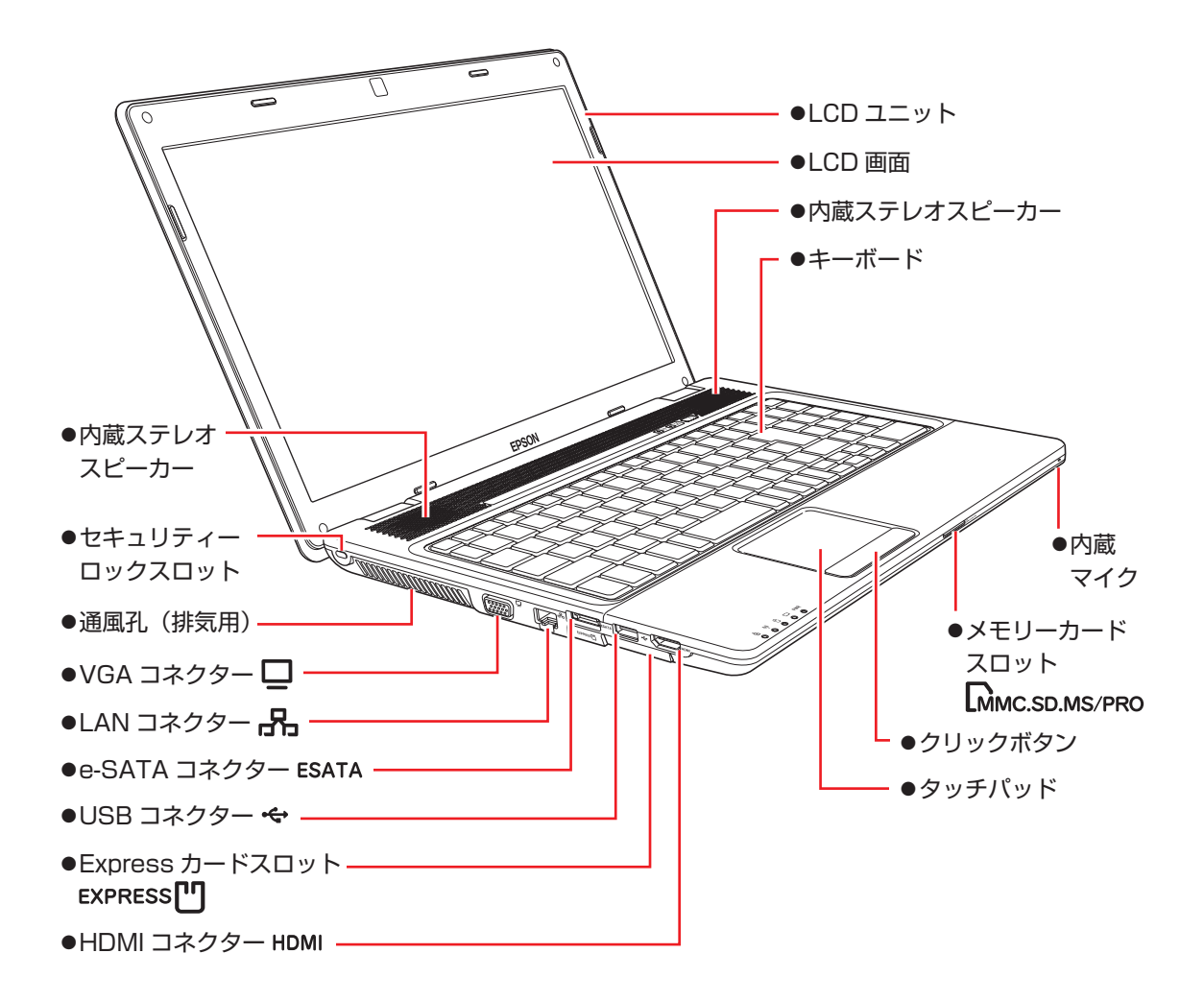

# **電源スイッチ / インスタントキー / ランプ**

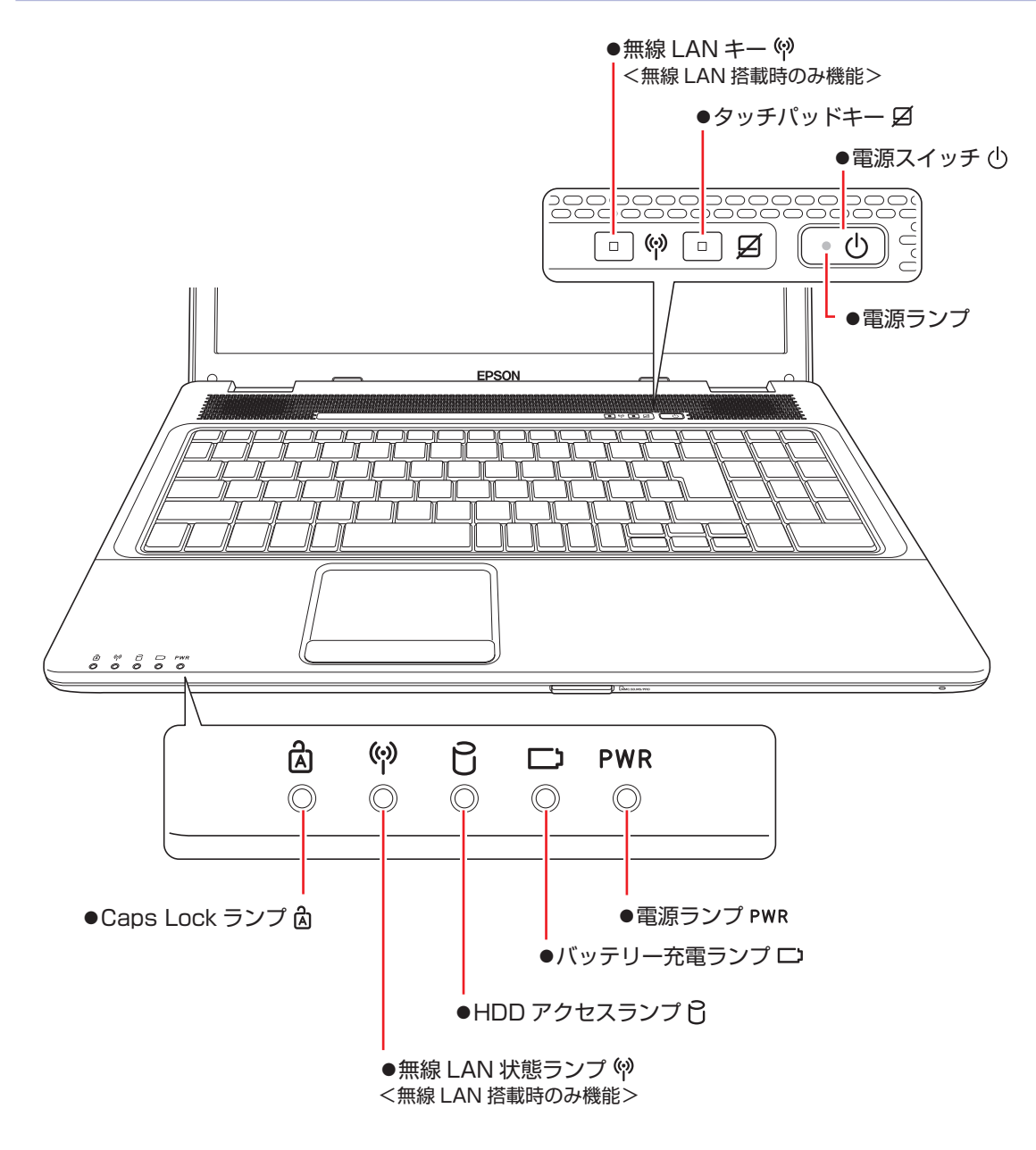

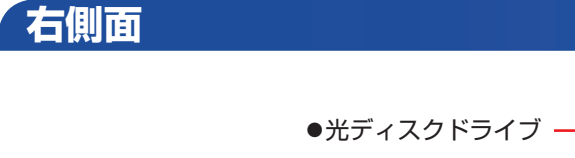

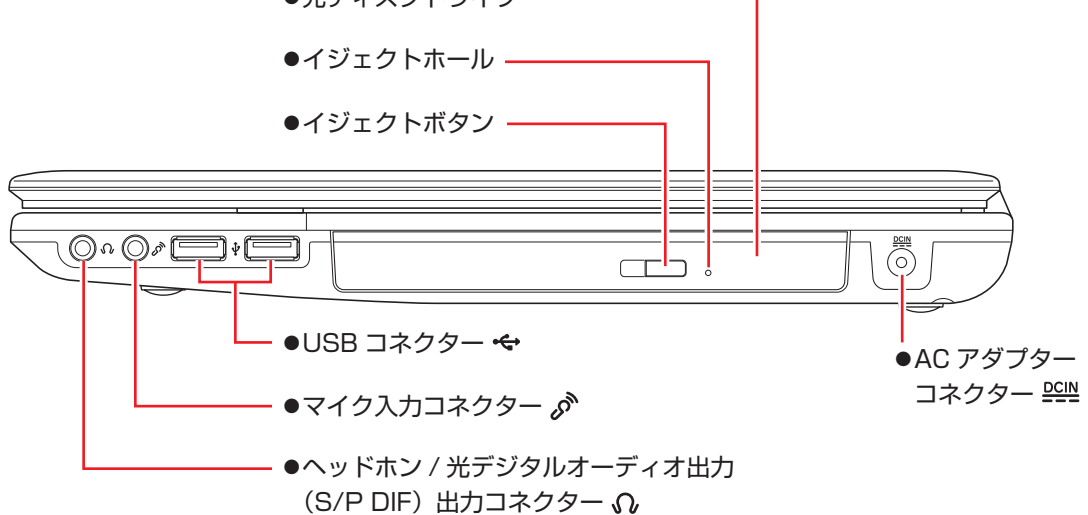

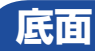

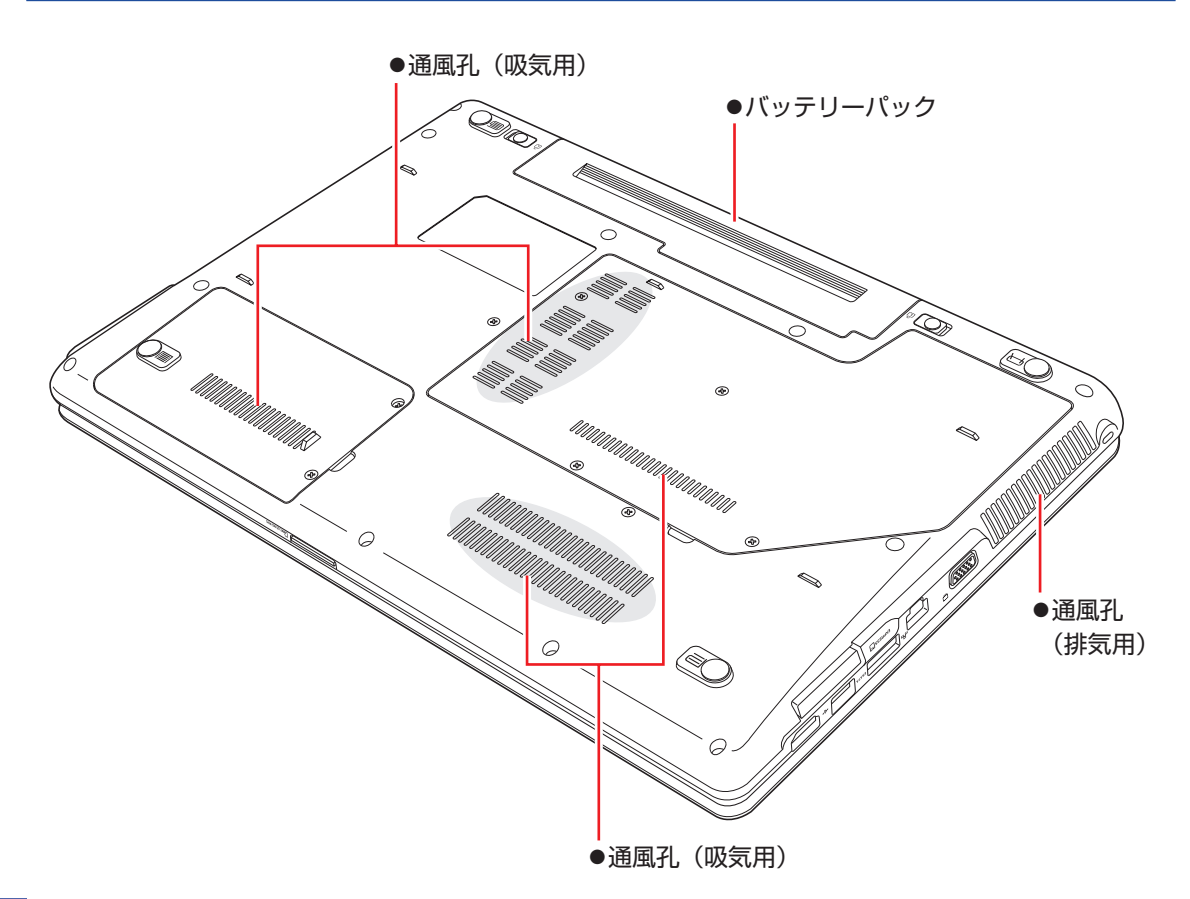

# <span id="page-86-0"></span>**添付されているソフトウェア**

本機に添付されているソフトウェアについて説明します。 添付されているソフトウェアは、Windows の種類や購入時の選択によって異なります。

# **表中記号の見方**

 $\bigcirc$ ソフトウェアは添付の DVD または CD に収録されています。 ソフトウェアは HDD の「消去禁止領域」に収録されています。この領域を削除すると再インストール ができなくなります。「消去禁止領域」は、絶対に削除しないでください。

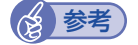

# (後) 参考) 消去禁止領域に収録されているソフトウェアのバックアップ

書き込み機能のある光ディスクドライブを搭載している場合、HDD の「消去禁止領域」に収録され ているソフトウェアを、CD にバックアップすることができます。

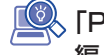

**「些 「PCお役立ちナビ」-[マニュアルびゅーわ]-「ユーザーズマニュアル 補足** 編」-「バックアップ CDの作成」

# **本機にインストールされているソフトウェア**

次のソフトウェアは、購入時、本機にインストールされています。

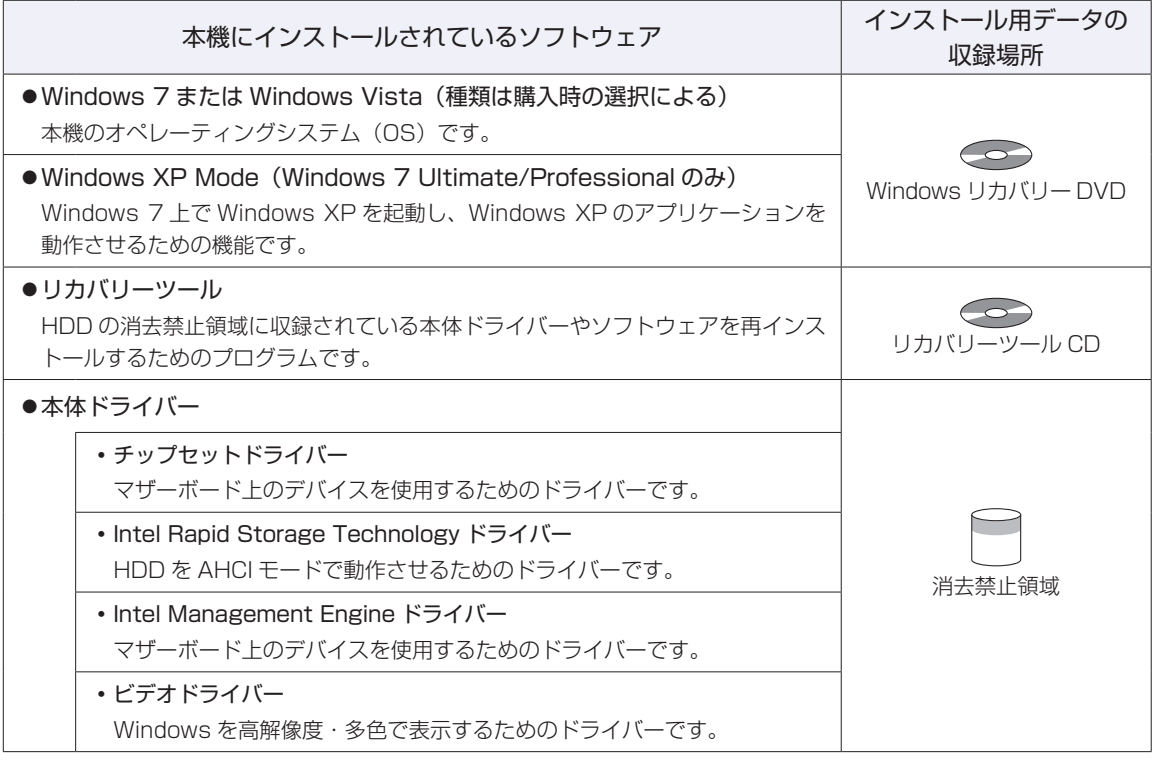

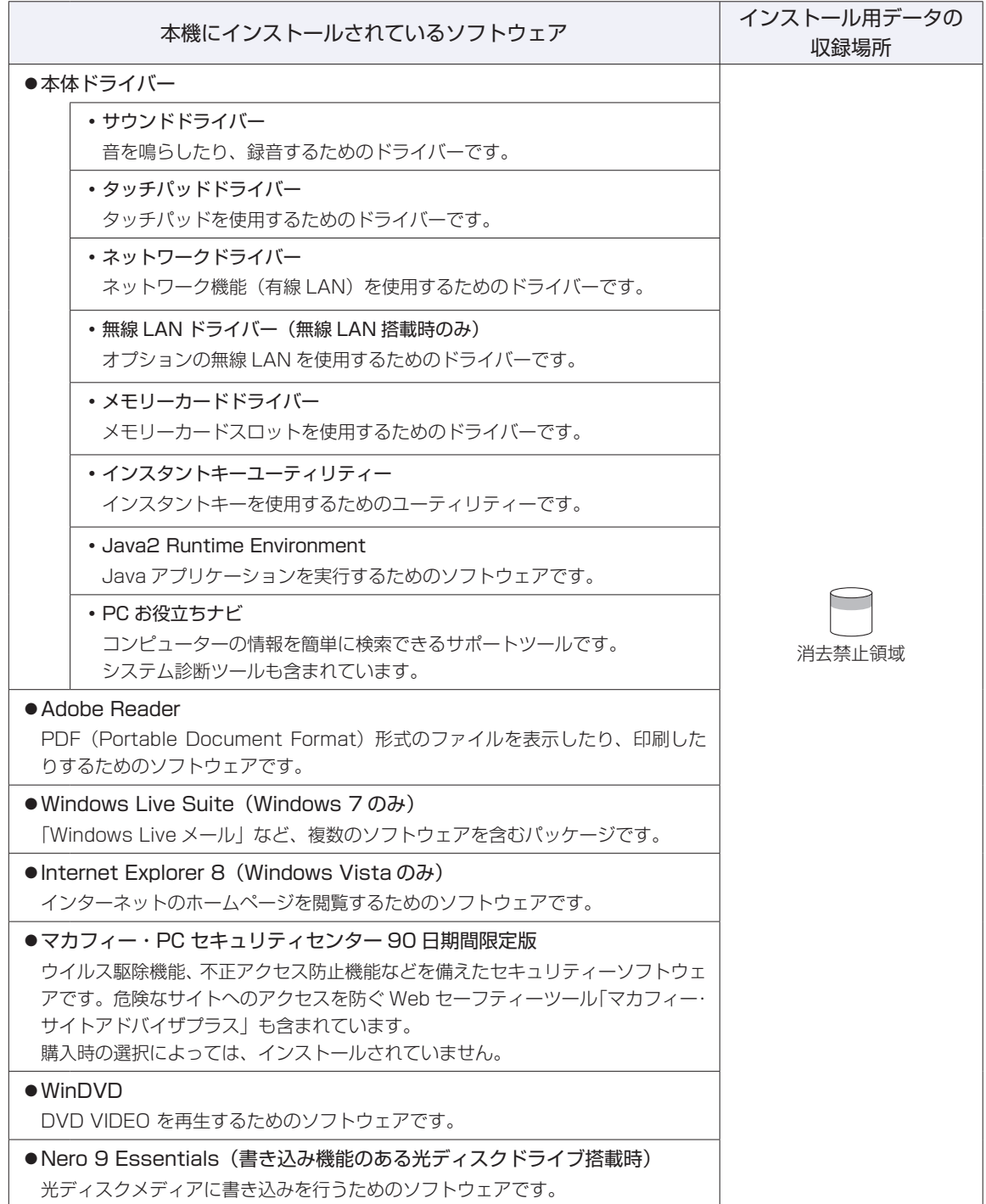

# **必要に応じてインストールするソフトウェア**

次のソフトウェアは、購入時、本機にインストールされていません。必要に応じてインストールしてくだ さい。

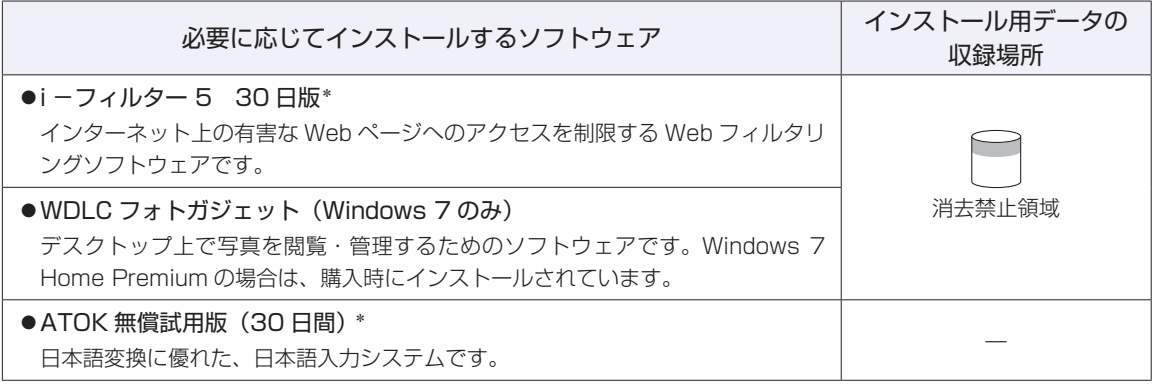

\*購入時は、「初期設定ツール」からインストールすることができます。

## **CD から起動するソフトウェア**

次のソフトウェアは、CD から起動して実行します。インストールは必要ありません。 **ア**[p.80「システム診断ツールを使う」](#page-79-0)

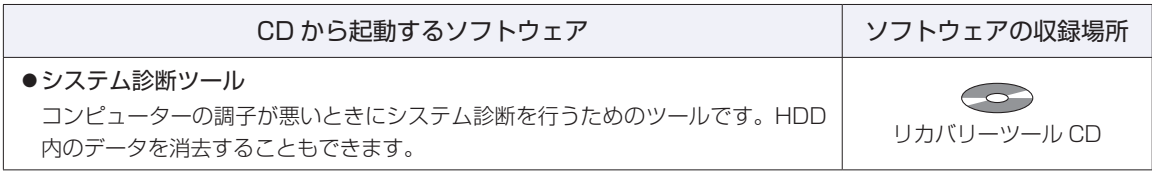

# <span id="page-89-0"></span>**機能仕様一覧**

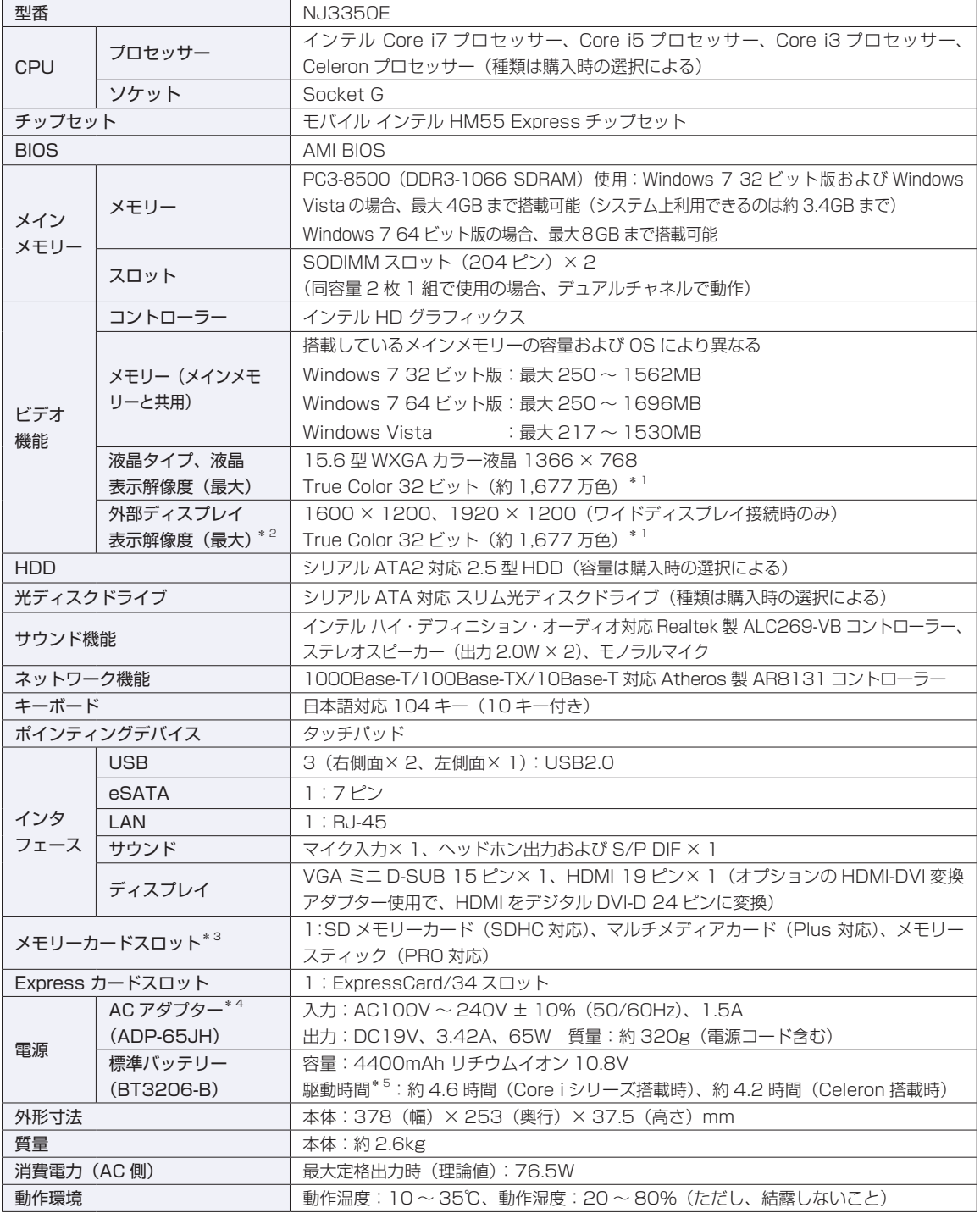

\* 1 ビデオコントローラーのディザリング機能により実現。

\* 2 本機搭載のビデオコントローラー出力解像度(実際の表示は接続するディスプレイの仕様による)。

\* 3 SD メモリーカード、メモリースティックの著作権保護機能、またメモリースティックおよびメモリースティック PRO の高 速転送、セキュリティー機能には非対応。

\* 4 標準添付の電源コードは、AC100V 用(日本仕様)。本製品は国内専用のため、海外での使用は保証対象外。

\* 5 動作時間は JEITA 測定方法 Ver1.0 に基づく測定値(システム構成や使用環境により異なる)。

# **無線 LAN\*1 (オプション)**

 $\bullet$  IEEE802.11a/b/g/n

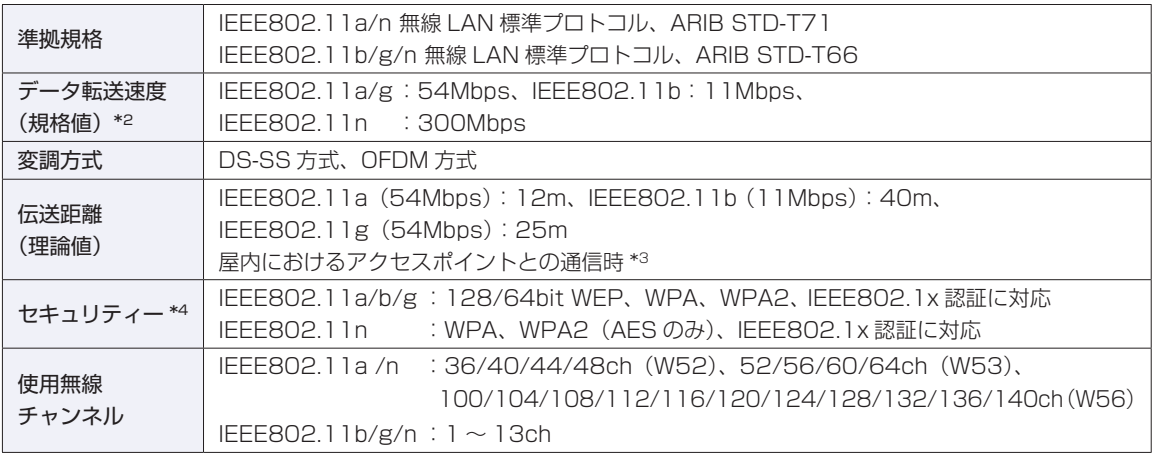

\*1 本機には、電波法の規定により、工事設計認証を取得した無線設備を内蔵しています。 認証製品名:622ANHMW

認証番号 :003WWA090733、003XWA090734、003YWA090735

- \*2 無線 LAN 規格の理論上の最大値であり、実際のデータ転送速度を示すものではありません。
- \*3 実際の通信距離は、電波環境、障害物、設置環境などの周囲条件や、アプリケーション、Windows などの使用条件に よって短くなります。
- \*4 IEEE802.1x について、Windows Server 2003 との IEEE802.1x Radius Server (EAP-TLS 対応認証サーバー) + WPA(TKIP)の組み合わせによる認証において動作を確認しています。すべての環境下での動作を保証するもの ではありません。

#### **電波に関するご注意**

本機には認証を取得した無線設備が内蔵されており、5GHz(802.11a/n)または 2.4GHz(802.11b/ g/n)の周波数帯を使用します。

- 本機の無線設備は、電波法に基づく小電力データ通信システムの無線局として技術基準適合証明を受け ているため、本機を分解/改造しないでください。なお、日本国内でのみ使用できます。
- •5GHz(W52、W53)の周波数帯は、電波法の規定により屋外では使用できません。
- 2.4GHz の周波数帯では、電子レンジ等の産業・科学・医療機器のほか、工場の製造ライン等で使用さ ◦れる免許を要する移動体無線局、免許を要しない特定小電力無線局、アマチュア無線局等(以下「他の 無線局|と称す)が運用されています。
	- (1)本機の無線設備をご使用になる前に、近くで「他の無線局」が使用されていないことを確認してく ださい
	- (2)万一、本機の無線設備と「他の無線局」との間に電波干渉が発生した場合には、速やかに本機の使 用場所または使用無線チャンネルを変えるか、運用(電波の発射)を停止してください。
	- (3) 電波干渉の事例が発生した場合など何かお困りのことがおきたときには、 ◯ 別冊 ) 『サポート・サー ビスのご案内』をご覧になり、テクニカルセンターまでお問い合わせください。

2.4 DS/OF 4 <u> Tanzania de la pro</u>

本機の無線設備は 2.4GHz 帯を使用します。

変調方式として DS-SS および OFDM 方式を採用しており、与干渉距離は 40m です。

<span id="page-91-0"></span>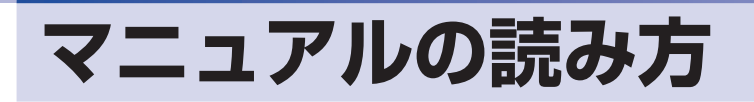

# **本製品の仕様とカスタマイズ**

本製品は、ご購入時にお客様が選択されたオプションによって、仕様がカスタマイズされていま す。CPU の種類・メモリー容量など、選択された仕様に合わせて、お客様オリジナルのコンピュー ターとして組み立て、納品されています。

## **仕様によって必要なマニュアル**

本製品の操作に必要なマニュアルは、お客様が選択された仕様によって、『ユーザーズマニュア ル 』(本書)とは別に提供されている場合があります。 お使いになる仕様によって必要となるマニュアルは、下記のとおり別冊や電子マニュアルなどの

形式で提供されていますので、ご確認ください。

- ●本製品に同梱されている別冊マニュアル
- ●CD-ROM などに収録されている電子マニュアル
- ●「PC お役立ちナビ」-[マニュアルびゅーわ]に収録されている電子マニュアル

# **マニュアル中の表記**

## **安全に関する記号**

本書では次のような記号を使用しています。

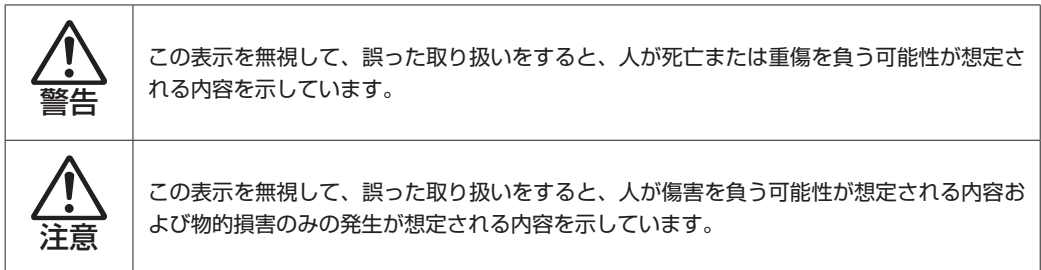

## **一般情報に関する記号**

本書では、次のような一般情報に関する記号を使用しています。

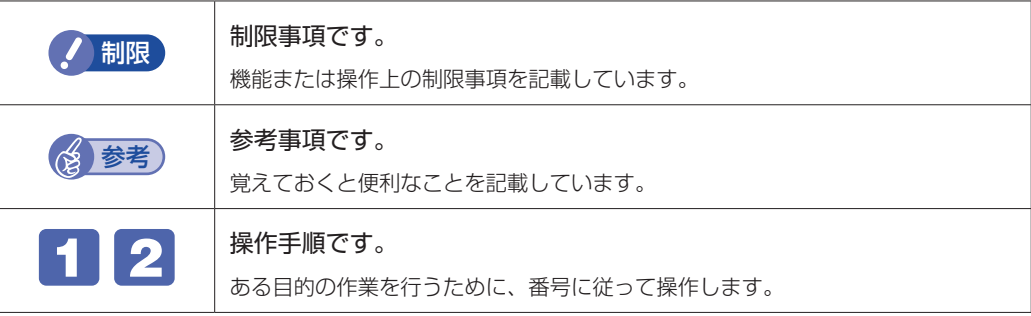

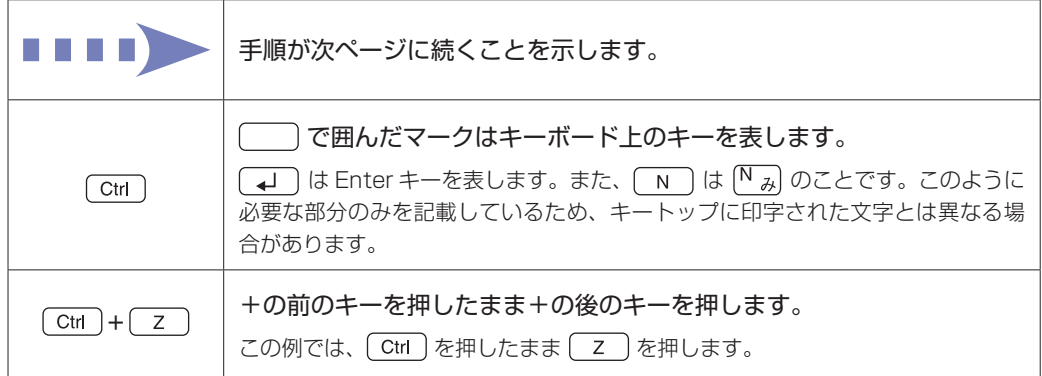

# **参照先に関する記号**

本書では、次のような参照先に関する記号を使用しています。

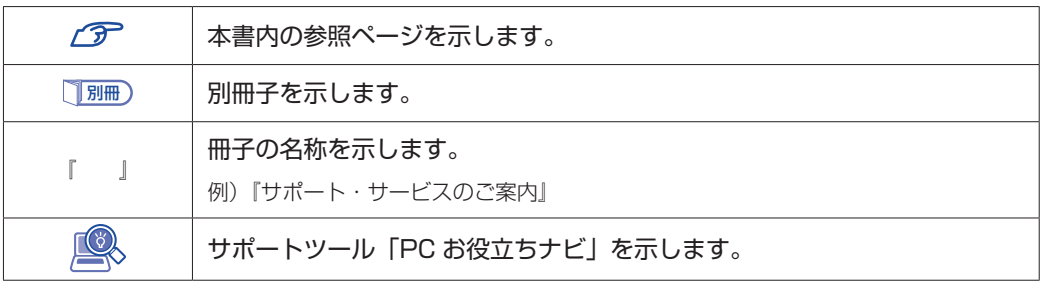

## **名称の表記**

本書では、本機で使用する製品の名称を次のように表記しています。

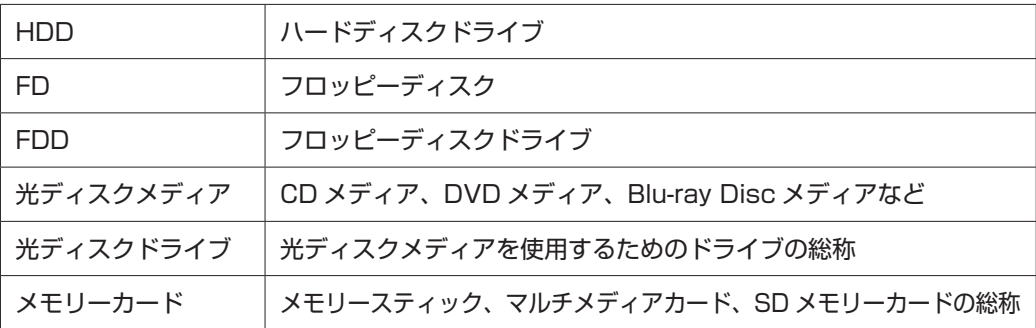

# **オペレーティングシステム(OS)に関する表記**

本書では、オペレーティングシステム(OS)の名称を次のように略して表記します。

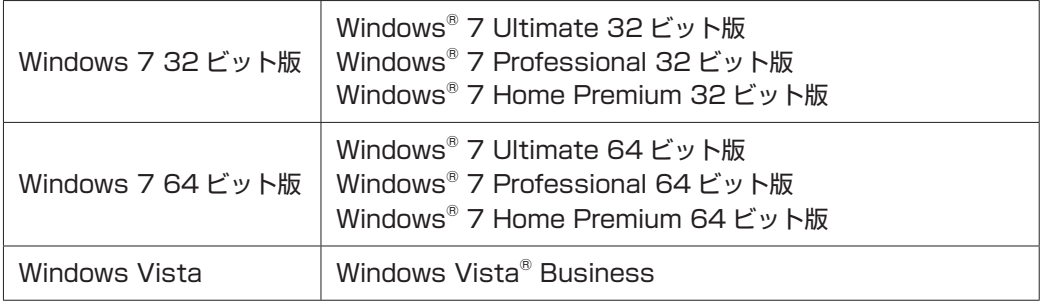

## **HDD 容量の記載**

本書では、HDD 容量を 1GB(ギガバイト)=1000MB として記載しています。

#### **メモリー容量の記載**

本書では、メモリー容量を 1GB(ギガバイト)=1024MB として記載しています。

## **Windows の画面表示に関する記載方法**

※ 本書では、明記しない限り、主に Windows 7 の画面表示を使用しています。

#### デスクトップ画面

本書では、Windows の画面に表示される各箇所の名称を次のように記載します。

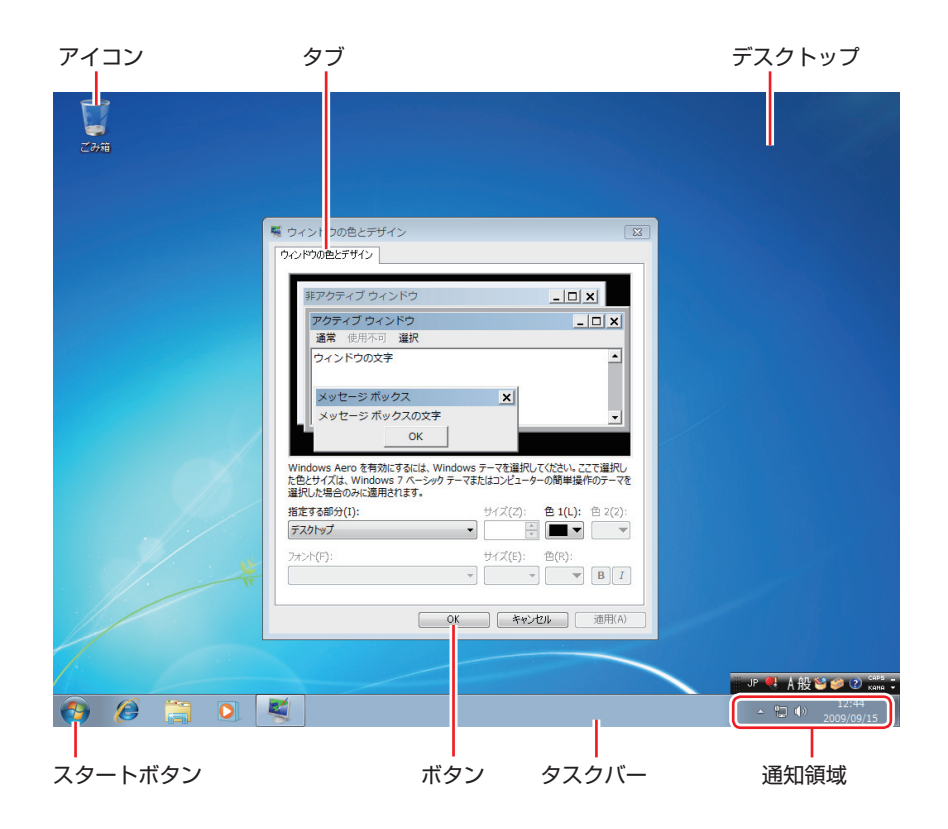

#### ボタン

ボタンは[ ]で囲んで記載しています。

 $\left( \frac{1}{2} \right)$  ok  $\left[ \frac{1}{2}$  :  $[OK]$ 

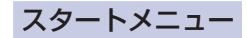

[スタート]を押すと表示されるスタートメニューのボタン類は、次のように記載しています。

Windows 7 の場合

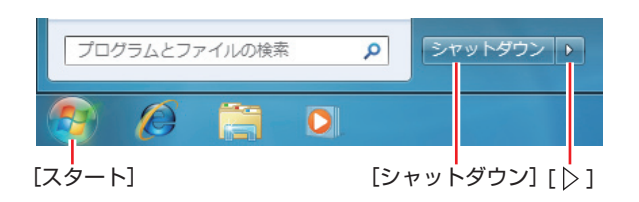

#### Windows Vista の場合

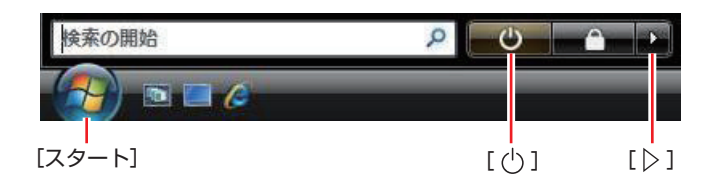

#### 画面操作

本書では、Windows の画面上で行う操作手順を次のように記載します。

記載例 ◦

[スタート]-「すべてのプログラム」-「Internet Explorer」をクリックします。

#### ●実際の操作

- 1 [スタート]をクリックします。
- 2 表示されたメニューから「すべてのプログラム」をクリックします。
- **3 表示されたメニューから「Internet Explorer」をクリックします。**

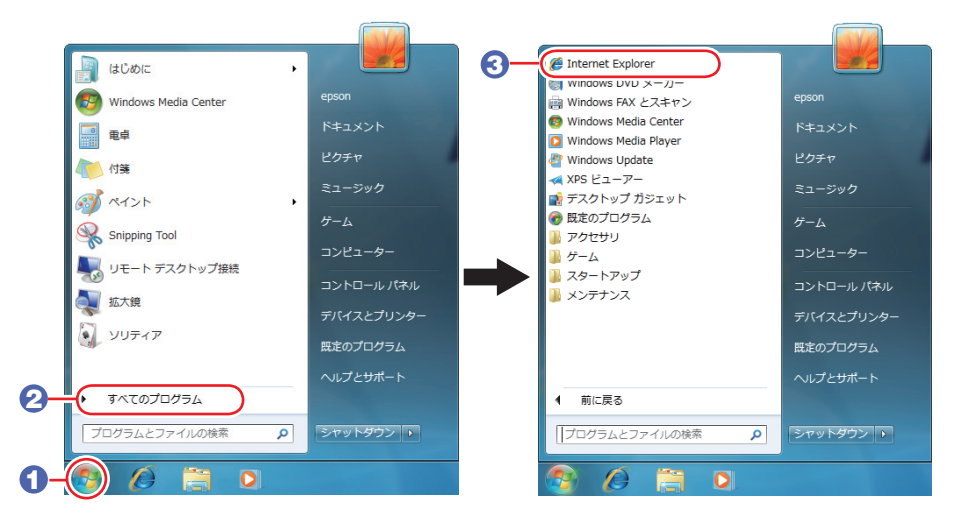

<sup>※</sup>表示される項目は、システム構成によって異なります。

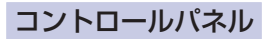

#### Windows 7 の場合

本書では、コントロールパネルの表示が、「カテゴリ」であることを前提に記載しています。

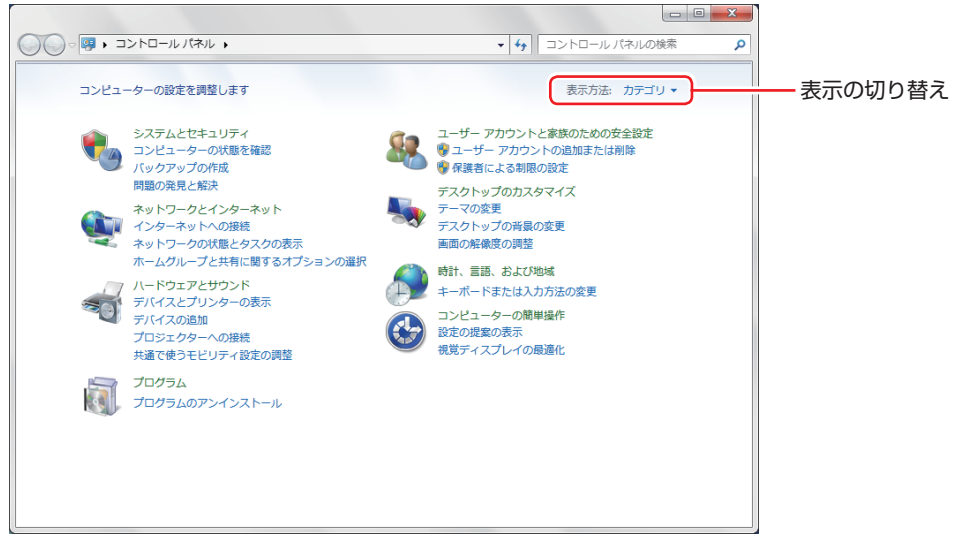

<表示方法:カテゴリ>

#### Windows Vista の場合

本書では、コントロールパネルの表示が、「コントロールパネルホーム」形式であることを前提 に記載しています。

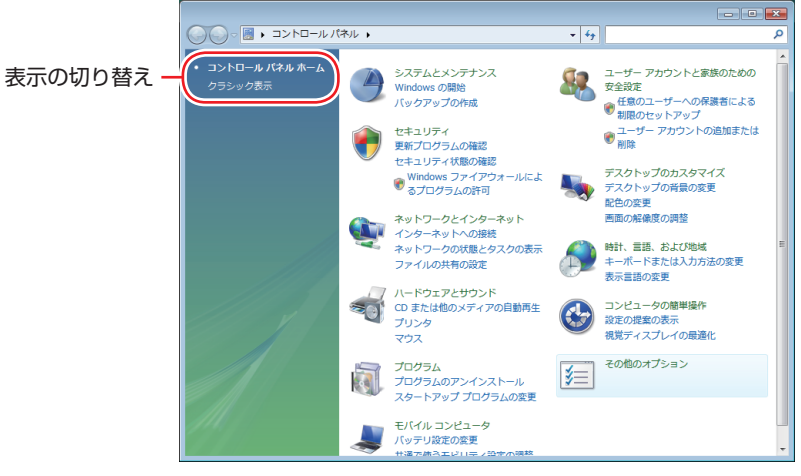

<コントロールパネルホーム>

# <span id="page-96-0"></span>**ユーザーサポートページ**

当社では、コンピューターを安心してお使いいただけるよう、ホームページ上で各種サポート情 報を提供しています。

#### http://www.epsondirect.co.jp/support/

※「エプソンダイレクトサポート」で検索も可

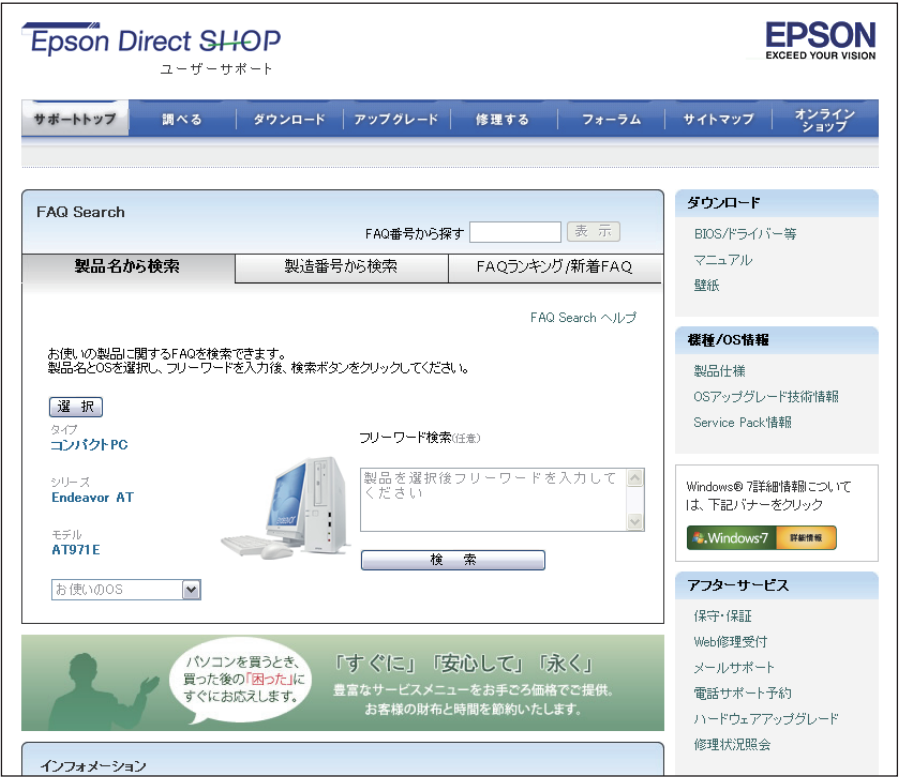

<画面はイメージです>

## **FAQ Search**

お使いのコンピューターの型番 /OS、製造番号から、トラブル解決方法や製品仕様などを検索 できます。豊富に情報を掲載しておりますので、お困りの際、まずはこちらをご覧ください。

## **FAQ ランキング**

製品ごとに参照される機会の多い FAQ を、各「質問カテゴリー」でトップ 10 表示します。

## **ソフトウェアダウンロード**

最新の BIOS やドライバー、ユーザーズマニュアルなどをダウンロードすることができます。

## **Web 修理受付**

Web フォームから、簡単に修理をお申し込みいただけます。

#### **使用限定について**

本製品は、OA 機器として使用されることを目的に開発・製造されたものです。

本製品を航空機・列車・船舶・自動車などの運行に直接関わる装置・防災防犯装置・各種安全装置など機能・ 精度などにおいて高い信頼性・安全性が必要とされる用途に使用される場合は、これらのシステム全体の信 頼性および安全性維持のためにフェールセーフ設計や冗長設計の措置を講じるなど、システム全体の安全設 計にご配慮頂いた上で本製品をご使用ください。

本製品は、航空宇宙機器、幹線通信機器、原子力制御機器、生命維持に関わる医療機器、24 時間稼動シス テムなど極めて高い信頼性・安全性が必要とされる用途への使用は意図しておりませんので、これらの用途 にはご使用にならないでください。

#### **本製品を日本国外へ持ち出す場合のご注意**

本製品は日本国内でご使用いただくことを前提に製造・販売しております。したがって、本製品の修理・保 守サービスおよび不具合などの対応は、日本国外ではお受けできませんのでご了承ください。また、日本国 外ではその国の法律または規制により、本製品を使用できないこともあります。このような国では、本製品 を運用した結果罰せられることがありますが、当社といたしましては一切責任を負いかねますのでご了承く ださい。

#### **電波障害について**

この装置は、クラス B 情報技術装置です。この装置は、家庭環境で使用することを目的としていますが、こ の装置がラジオやテレビジョン受信機に近接して使用されると、受信障害を引き起こすことがあります。 取扱説明書に従って正しい取り扱いをしてください。

#### **瞬時電圧低下について**

本装置は、社団法人 日本電子工業振興協会の定めたパーソナルコンピューターの瞬時電圧低下対策ガイド ラインを満足しております。しかし、ガイドラインの基準を上回る瞬時電圧低下に対しては、不都合が生じ ることがあります。

## **有寿命部品について**

当社のコンピューターには、有寿命部品(液晶ディスプレイ、ハードディスク、冷却用ファンなど)が含ま れています。有寿命部品の交換時期の目安は、使用頻度や条件により異なりますが、本製品を通常使用した 場合、1 日約 8 時間、1 ヶ月で 25 日間のご使用で約 5 年です。

上記目安はあくまで目安であって、故障しないことや無料修理をお約束するものではありません。

なお、長時間連続使用など、ご使用状態によっては早期にあるいは製品の保証期間内であっても、部品交換(有 料)が必要となります。

\* LCD ユニットを最大輝度で常時使用した場合の寿命は、10000 時間です。

#### **JIS C 61000-3-2 適合品**

本製品は、高調波電流規格 JIS C 61000-3-2 に適合しております。 電源の入力波形は、正弦波のみをサポートしています。

# **パソコン回収について**

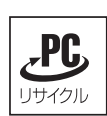

当社では、不要になったパソコンの回収・再資源化を行っています。 PC リサイクルマーク付きの当社製パソコンおよびディスプレイは、ご家庭から廃棄する場合、無 償で回収・再資源化いたします。 パソコン回収の詳細は下記ホームページをご覧ください。

http://shop.epson.jp/pcrecycle/

## **著作権保護法について**

あなたがビデオなどで録画・録音したものは、個人として楽しむなどのほかは、著作権法上、権利者に無断 で使用することはできません。

テレビ・ラジオ・インターネット放送や市販の CD・DVD・ビデオなどで取得できる映像や音声は、著作物 として著作権法により保護されています。個人で楽しむ場合に限り、これらに含まれる映像や音声を録画ま たは録音することができますが、他人の著作物を収録した複製物を譲渡したり、他人の著作物をインターネッ トのホームページなどに掲載(改編して掲載する場合も含む)するなど、私的範囲を超えて配布・配信する 場合は、事前に著作権者(放送事業者や実演家などの隣接権者を含む)の許諾を得る必要があります。著作 権者に無断でこれらの行為を行うと著作権法に違反します。

また、実演や興行、展示物などのうちには、個人として楽しむなどの目的であっても、撮影を制限している 場合がありますのでご注意ください。

## **ご注意**

- 本書の内容の一部、または全部を無断で転載することは固くお断りいたします。 1.
- 本書の内容および製品の仕様について、将来予告なしに変更することがあります。 2.
- 本書の内容は万全を期して作成いたしましたが、万一誤り・お気付きの点がございましたら、ご連絡くだ 3. さいますようお願いいたします。
- 運用した結果の影響につきましては、3 項にかかわらず責任を負いかねますのでご了承ください。 4.

## **商標について**

- Microsoft, Windows, Windows Vista, Windows Media, Windows Live, Internet Explorer, Hotmail、Silverlight、MSN、Outlook は、米国 Microsoft Corporation の米国およびその他の国にお ける商標または登録商標です。
- •Intel、インテル、Intel ロゴ、Intel Core、Celeron は、アメリカ合衆国およびその他の国における Intel Corporation の商標です。
- McAfee およびマカフィーは、米国法人 McAfee,Inc. またはその関連会社の米国またはその他の国に おける商標または登録商標です。
- Adobe、Adobe ロゴ、Reader は、Adobe Systems Incorporated(アドビシステムズ社)の米国な らびに他の国における商標または登録商標です。
- Memory Stick、マジックゲート、Memory Stick のロゴは、ソニー株式会社の商標です。 ◦
- Multi Media Card™は、ドイツ Infineon Technologies AG 社の商標です。
- SD ロゴは商標です。
- SmartMedia™、及びそのロゴは、株式会社 東芝の商標です。
- そのほかの社名、製品名は、一般にそれぞれの会社の商標または登録商標です。

# **EPSON DIRECT CORPORATION**

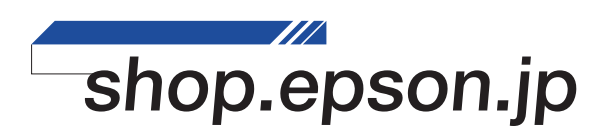